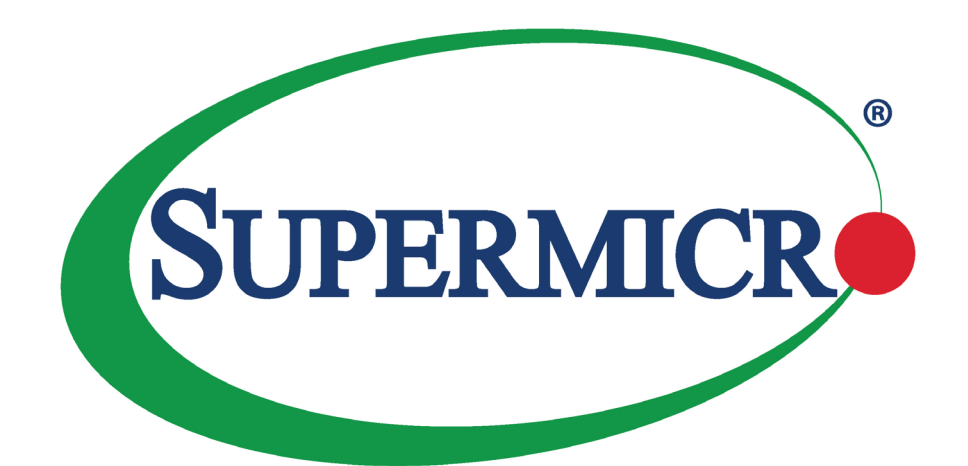

# **SuperServer®** 5019A-FTN4

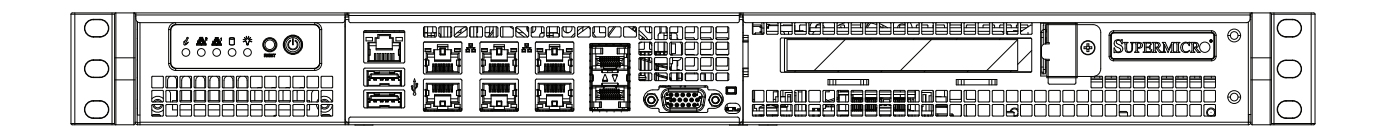

# USER'S MANUAL

Revision 1.0

The information in this User's Manual has been carefully reviewed and is believed to be accurate. The vendor assumes no responsibility for any inaccuracies that may be contained in this document, and makes no commitment to update or to keep current the information in this manual, or to notify any person or organization of the updates. **Please Note: For the most up-to-date version of this manual, please see our website at www.supermicro.com.**

Super Micro Computer, Inc. ("Supermicro") reserves the right to make changes to the product described in this manual at any time and without notice. This product, including software and documentation, is the property of Supermicro and/ or its licensors, and is supplied only under a license. Any use or reproduction of this product is not allowed, except as expressly permitted by the terms of said license.

IN NO EVENT WILL Super Micro Computer, Inc. BE LIABLE FOR DIRECT, INDIRECT, SPECIAL, INCIDENTAL, SPECULATIVE OR CONSEQUENTIAL DAMAGES ARISING FROM THE USE OR INABILITY TO USE THIS PRODUCT OR DOCUMENTATION, EVEN IF ADVISED OF THE POSSIBILITY OF SUCH DAMAGES. IN PARTICULAR, SUPER MICRO COMPUTER, INC. SHALL NOT HAVE LIABILITY FOR ANY HARDWARE, SOFTWARE, OR DATA STORED OR USED WITH THE PRODUCT, INCLUDING THE COSTS OF REPAIRING, REPLACING, INTEGRATING, INSTALLING OR RECOVERING SUCH HARDWARE, SOFTWARE, OR DATA.

Any disputes arising between manufacturer and customer shall be governed by the laws of Santa Clara County in the State of California, USA. The State of California, County of Santa Clara shall be the exclusive venue for the resolution of any such disputes. Supermicro's total liability for all claims will not exceed the price paid for the hardware product.

FCC Statement: This equipment has been tested and found to comply with the limits for a Class B digital device pursuant to Part 15 of the FCC Rules. These limits are designed to provide reasonable protection against harmful interference when the equipment is operated in a commercial environment. This equipment generates, uses, and can radiate radio frequency energy and, if not installed and used in accordance with the manufacturer's instruction manual, may cause harmful interference with radio communications. Operation of this equipment in a residential area is likely to cause harmful interference, in which case you will be required to correct the interference at your own expense.

California Best Management Practices Regulations for Perchlorate Materials: This Perchlorate warning applies only to products containing CR (Manganese Dioxide) Lithium coin cells. "Perchlorate Material-special handling may apply. See www.dtsc.ca.gov/hazardouswaste/perchlorate".

WARNING: Handling of lead solder materials used in this product may expose you to lead, a chemical known to the State of California to cause birth defects and other reproductive harm.

The products sold by Supermicro are not intended for and will not be used in life support systems, medical equipment, nuclear facilities or systems, aircraft, aircraft devices, aircraft/emergency communication devices or other critical systems whose failure to perform be reasonably expected to result in significant injury or loss of life or catastrophic property damage. Accordingly, Supermicro disclaims any and all liability, and should buyer use or sell such products for use in such ultra-hazardous applications, it does so entirely at its own risk. Furthermore, buyer agrees to fully indemnify, defend and hold Supermicro harmless for and against any and all claims, demands, actions, litigation, and proceedings of any kind arising out of or related to such ultra-hazardous use or sale.

Manual Revision 1.0

Release Date: October 23, 2017

Unless you request and receive written permission from Super Micro Computer, Inc., you may not copy any part of this document. Information in this document is subject to change without notice. Other products and companies referred to herein are trademarks or registered trademarks of their respective companies or mark holders.

Copyright © 2017 by Super Micro Computer, Inc. All rights reserved. **Printed in the United States of America**

# **Preface**

# **About this Manual**

This manual is written for professional system integrators and PC technicians. It provides information for the installation and use of the SuperServer 5019A-FTN4. Installation and maintenance should be performed by experienced technicians only.

Please refer to the 5019A-FTN4 server specifications page on our website for updates on supported memory, processors, and operating systems (http://www.supermicro.com).

# **Notes**

For your system to work properly, please follow the links below to download all necessary drivers/utilities and the user's manual for your server.

- Supermicro product manuals: http://www.supermicro.com/support/manuals/
- Product drivers and utilities: ftp://ftp.supermicro.com
- Product safety info: http://www.supermicro.com/about/policies/safety\_information.cfm

If you have any questions, contact our support team at: support@supermicro.com

This manual may be periodically updated without notice. Please check the Supermicro website for possible updates to the manual revision level.

# **Warnings**

Special attention should be given to the following symbols used in this manual.

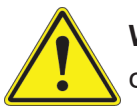

**Warning!** Indicates important information given to prevent equipment/property damage or personal injury.

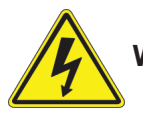

**Warning!** Indicates high voltage may be encountered when performing a procedure.

# **Contents**

# **Chapter 1 Introduction**

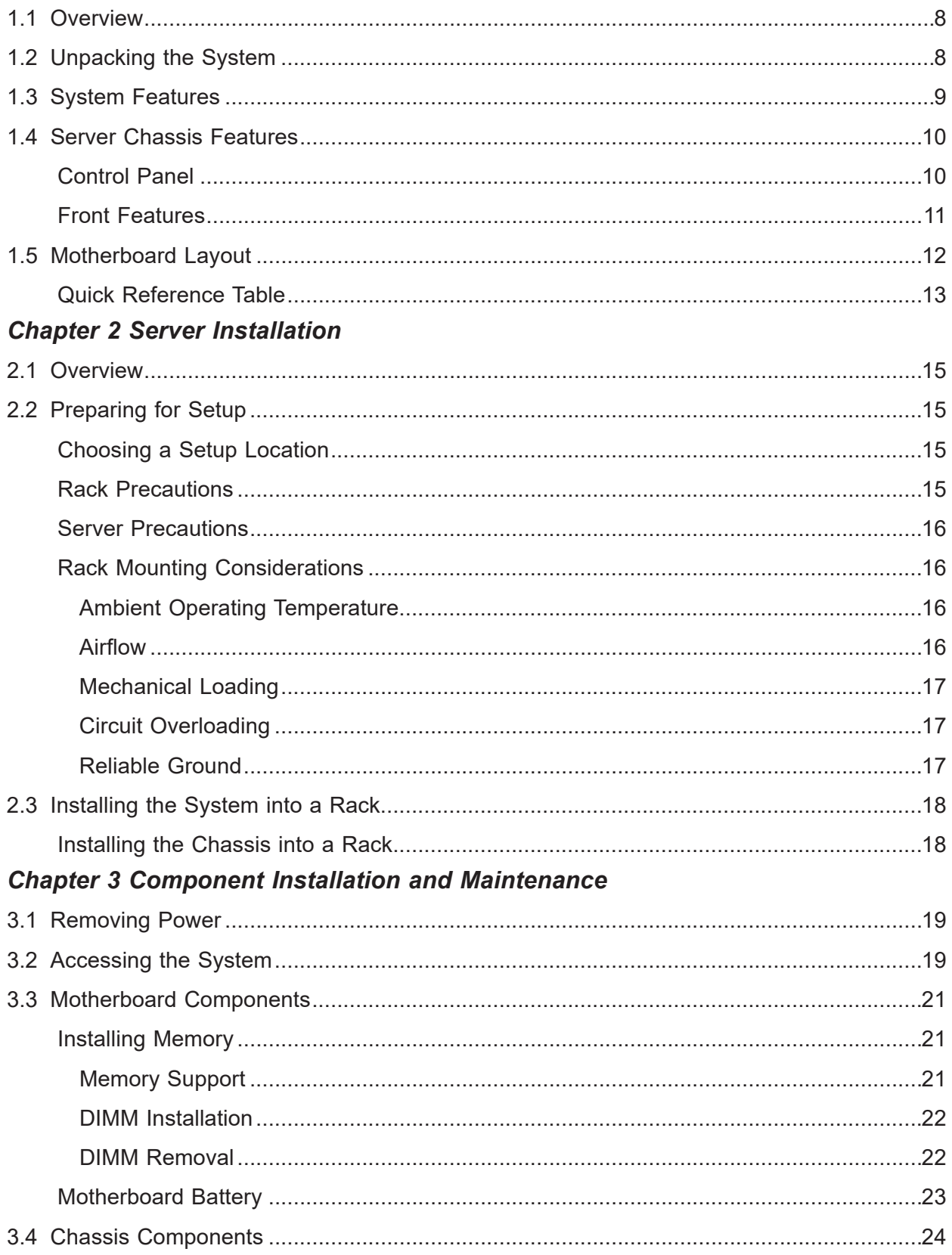

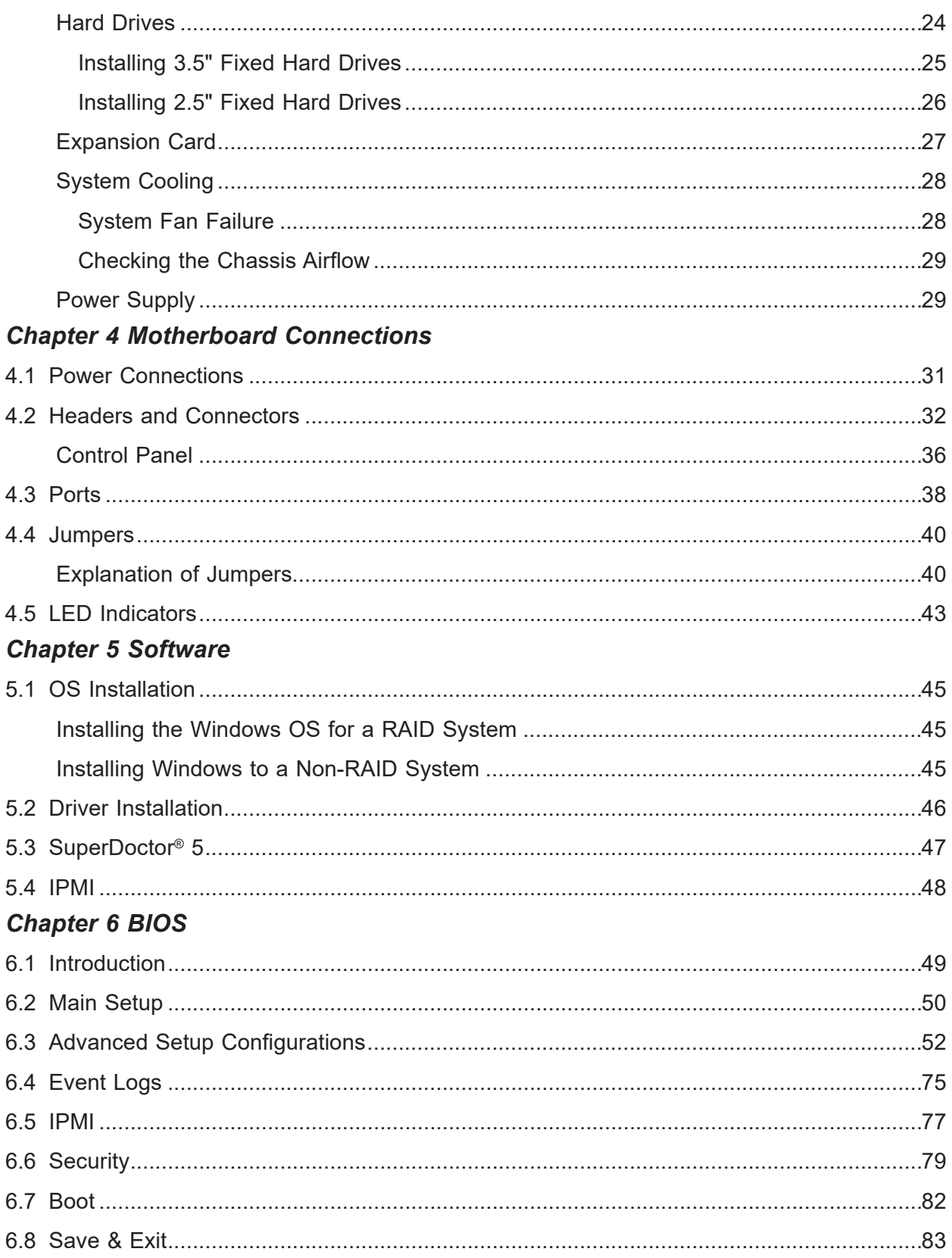

*Appendix A BIOS Codes Appendix B UEFI BIOS Recovery Appendix C System Specifications Appendix D Standardized Warning Statements for AC Systems Appendix E Standardized Warning Statements (Traditional Chinese)*

# **Contacting Supermicro**

#### **Headquarters**

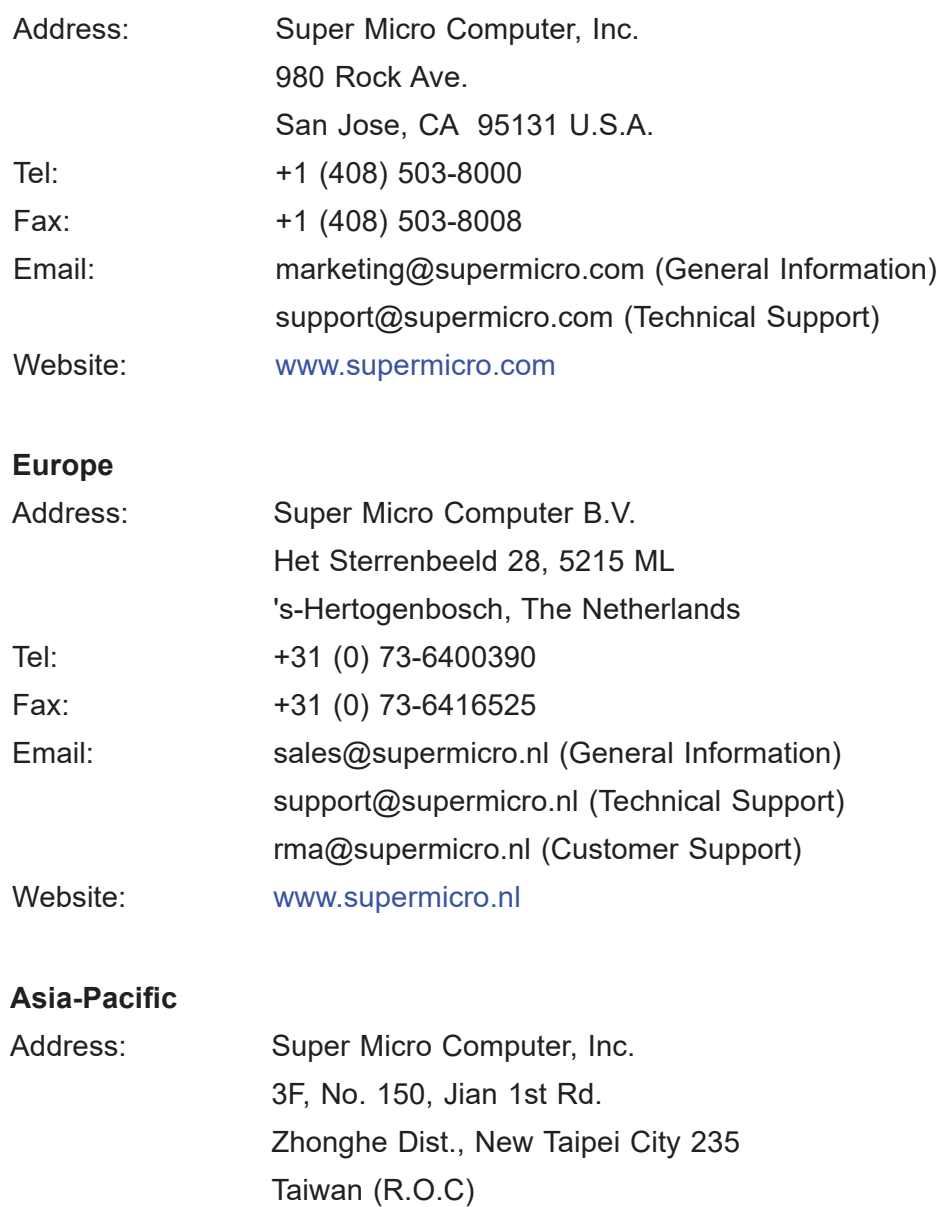

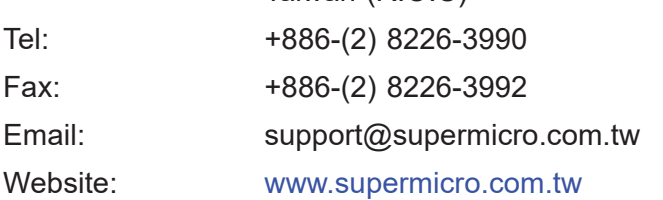

# **Chapter 1**

# **Introduction**

# **1.1 Overview**

This chapter provides a brief outline of the functions and features of the 5019A-FTN4. The 5019A-FTN4 is based on the A2SDi-8C-HLN4F motherboard and the 505-203B chassis.

In addition to the motherboard and chassis, several important parts that are included with the system are listed below.

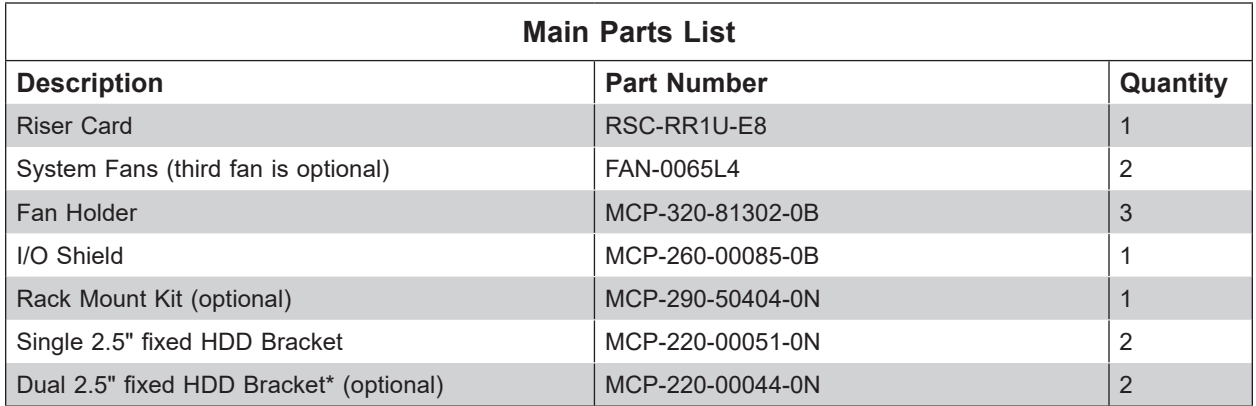

**\*Note:** Required for configurations with four 2.5" HDDs.

# **1.2 Unpacking the System**

Inspect the box that the SuperServer 5019A-FTN4 was shipped in and note if it was damaged in any way. If any equipment appears damaged, file a damage claim with the carrier who delivered it.

Decide on a suitable location for the rack unit that will hold the server. It should be situated in a clean, dust-free area that is well-ventilated. Avoid areas where heat, electrical noise, and electromagnetic fields are generated. A grounded AC power outlet is also required. Read the precautions and considerations noted in Appendix D.

# **1.3 System Features**

The following table provides an overview of the main features of the 5019A-FTN4. Refer to Appendix C for additional specifications.

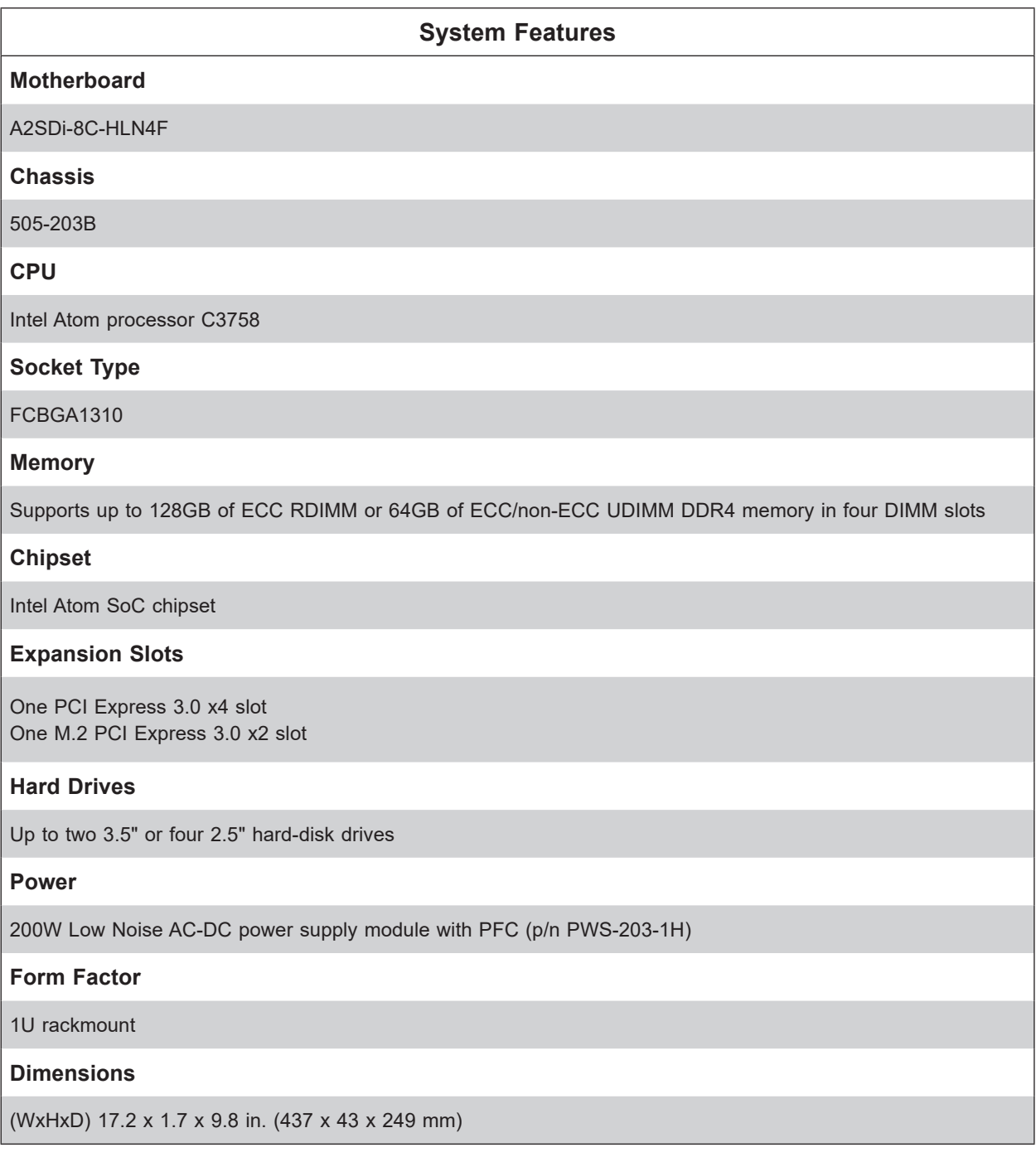

# **1.4 Server Chassis Features**

## **Control Panel**

The switches and LEDs located on the control panel are described below. The control panel is located next to the left handle of the chassis. See Chapter 4 for details on the control panel connections.

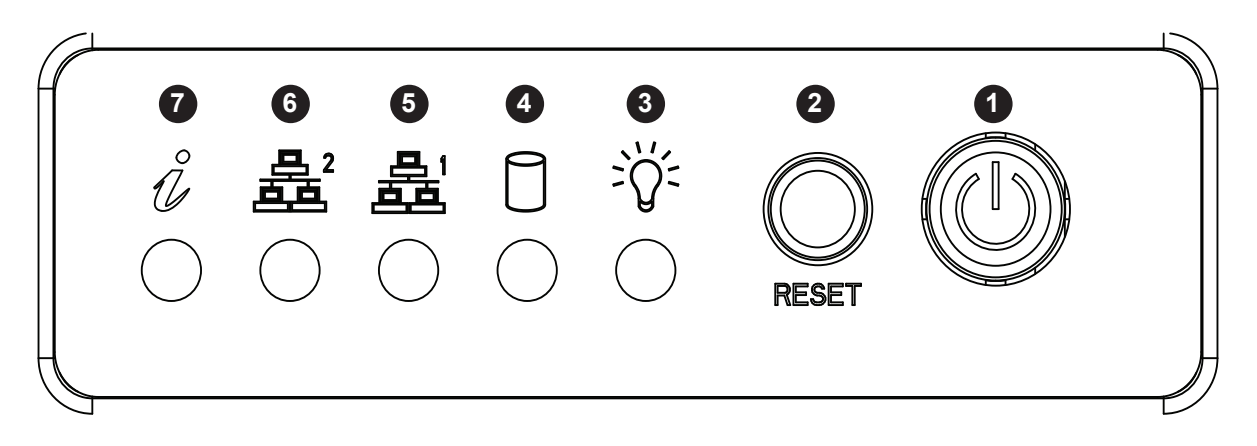

#### **Figure 1-1. Control Panel View**

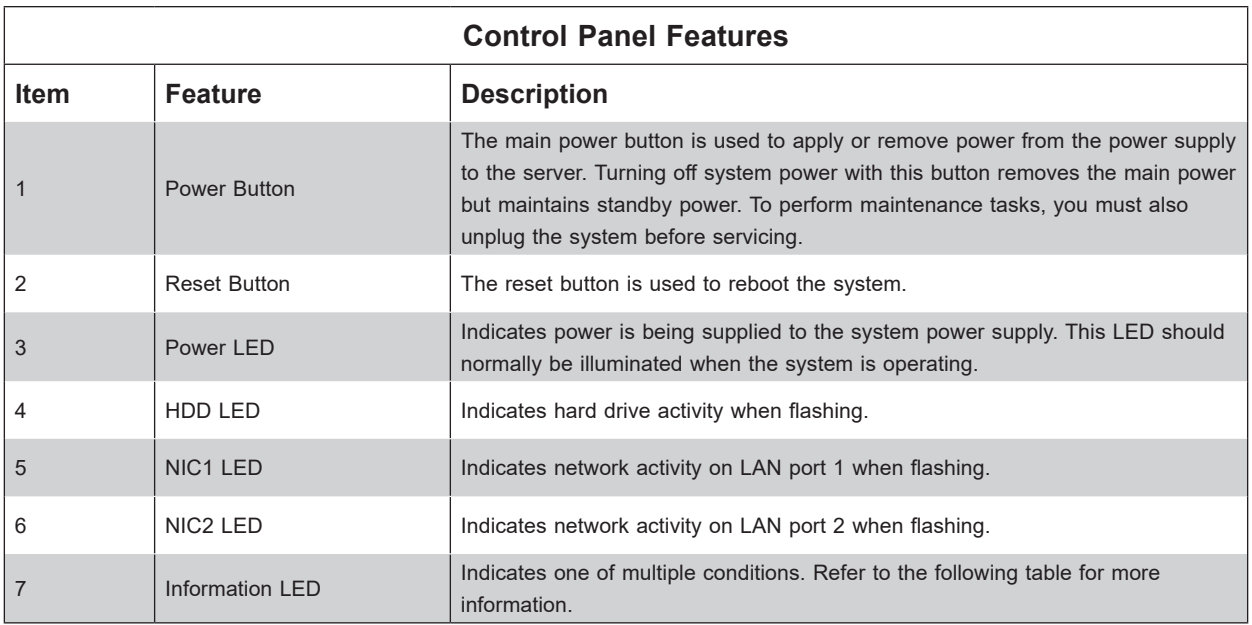

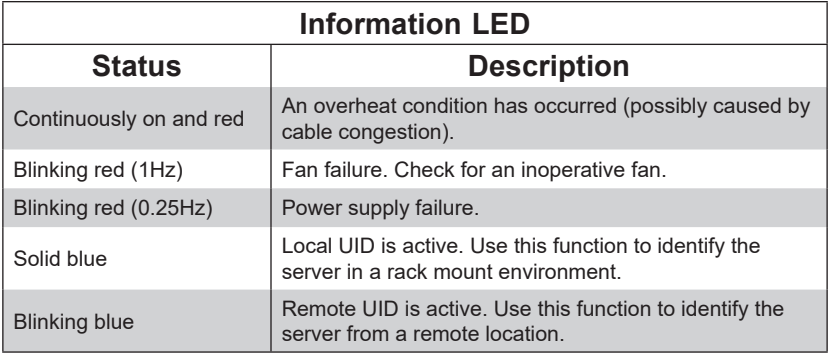

## **Front Features**

The 505-203B is a 1U chassis. See the illustration below for the features included on the front of the chassis.

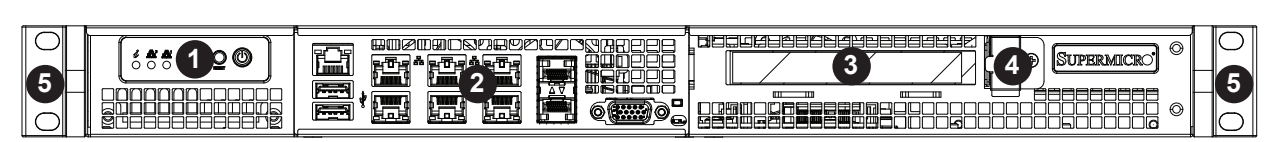

**Figure 1-2. Chassis Front View**

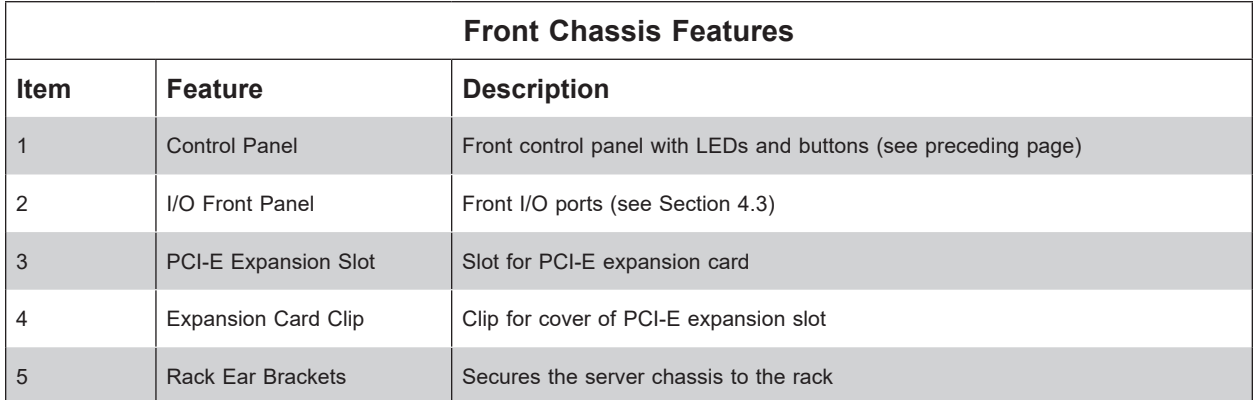

# **1.5 Motherboard Layout**

Below is a layout of the A2SDi-8C-HLN4F with jumper, connector, and LED locations shown. See the table on the following page for descriptions. For detailed descriptions, pinout information, and jumper settings, refer to Chapter 4.

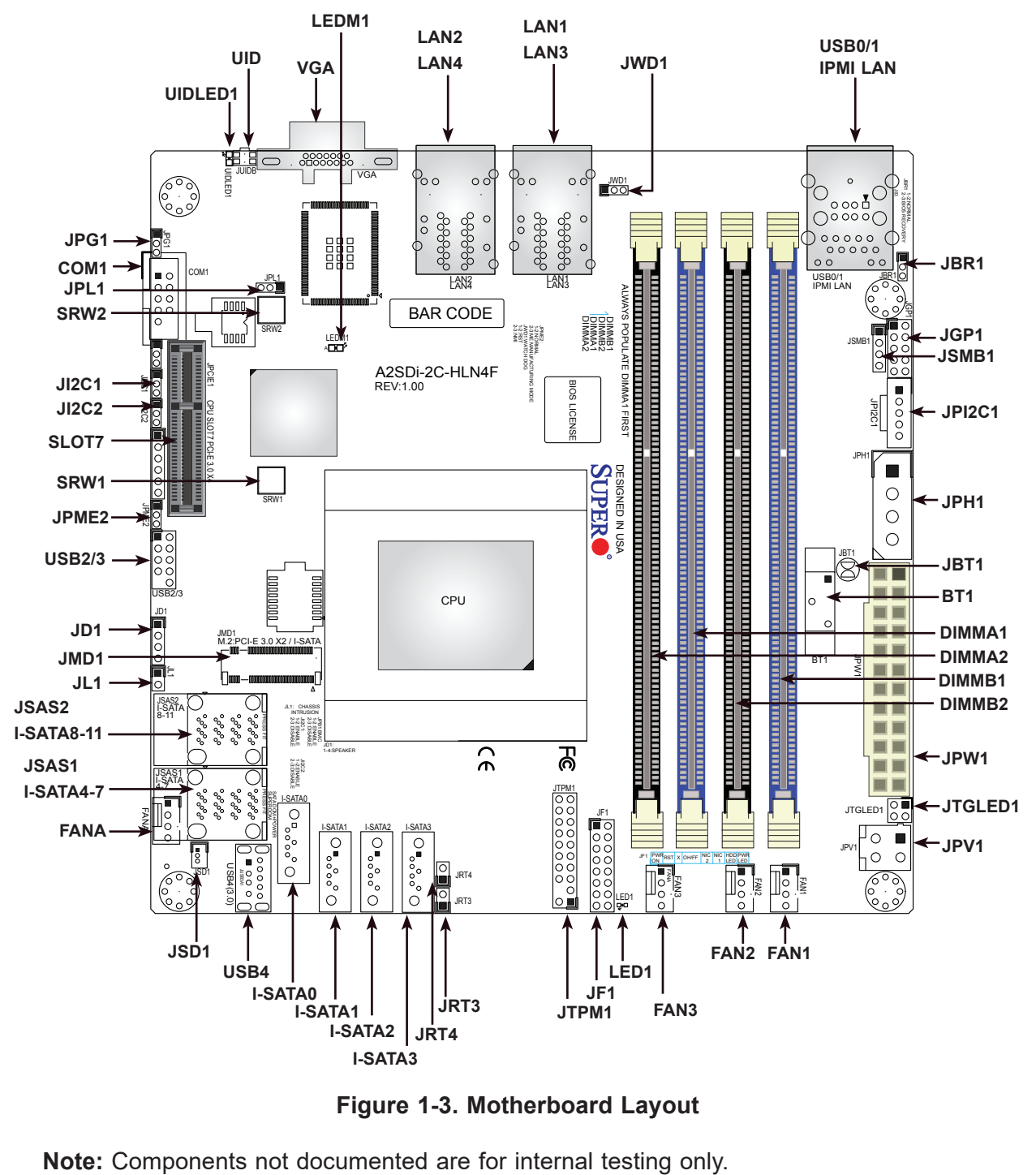

**Figure 1-3. Motherboard Layout**

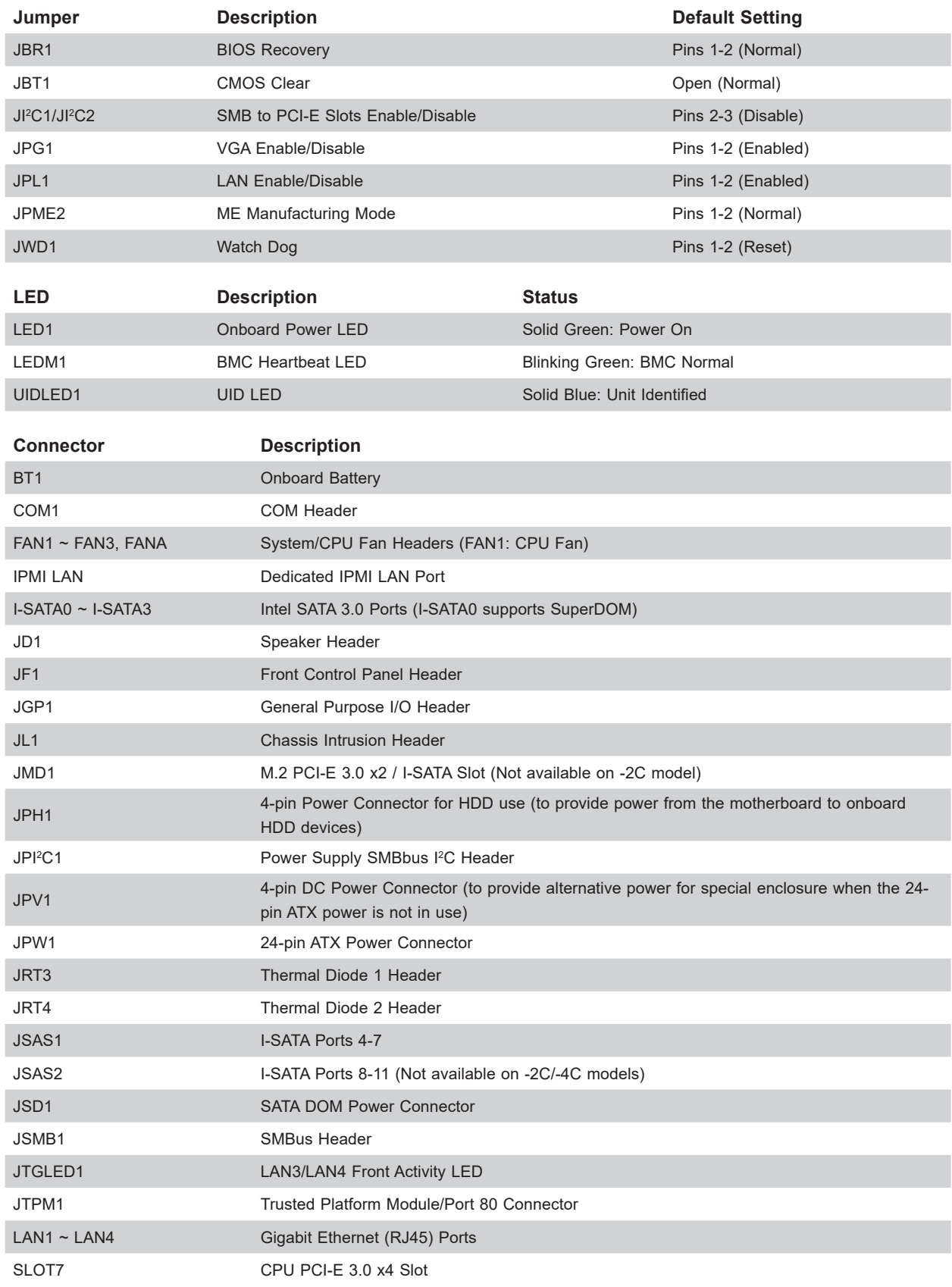

# **Quick Reference Table**

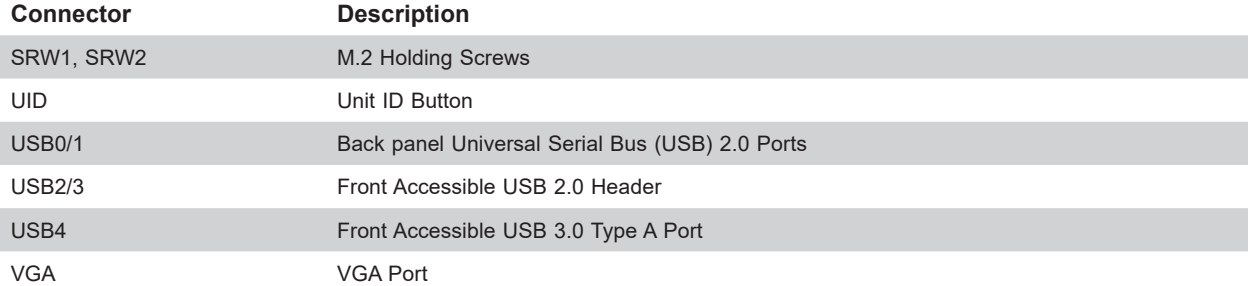

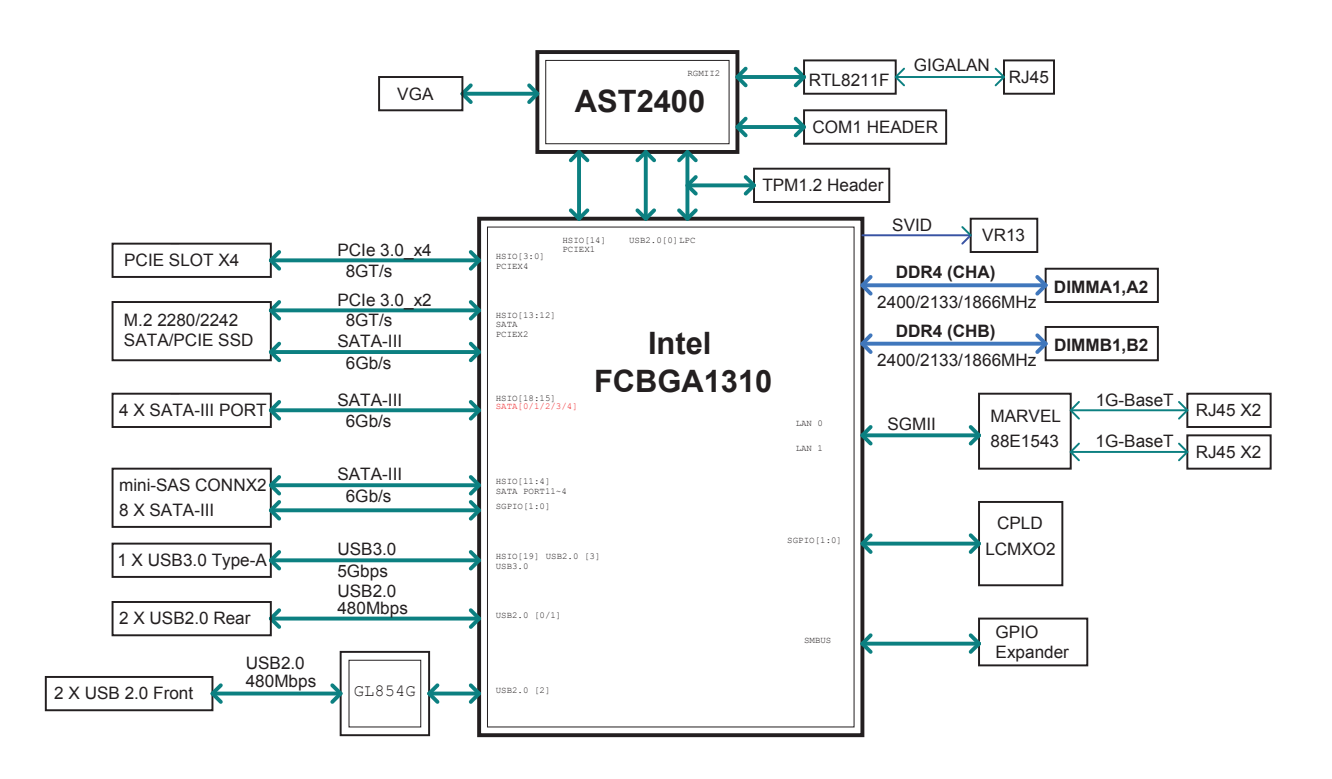

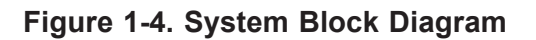

**Note:** This is a general block diagram and may not exactly represent the features on your motherboard. See the System Specifications appendix for the actual specifications of your motherboard.

# **Chapter 2**

# **Server Installation**

# **2.1 Overview**

This chapter provides advice and instructions for mounting your system in a server rack. If your system is not already fully integrated with processors, system memory, etc., refer to Chapter 4 for details on installing those components.

**Caution:** Electrostatic Discharge (ESD) can damage electronic components. To prevent such damage to PCBs (printed circuit boards), use a grounded wrist strap, handle all PCBs by their edges, and keep them in anti-static bags when not in use.

# **2.2 Preparing for Setup**

The box in which the system was shipped includes the screws needed to install the server into a rack. Read this section in its entirety before you begin the installation.

# **Choosing a Setup Location**

- The system should be situated in a clean, dust-free area that is well ventilated. Avoid areas where heat, electrical noise, and electromagnetic fields are generated.
- Leave at least 25 inches of clearance in front of the rack so that you can open the front door completely. Leave approximately 30 inches of clearance behind the rack to allow sufficient space for airflow and access when servicing.
- This product should be installed only in a Restricted Access Location (dedicated equipment rooms, service closets, etc.).
- This product is not suitable for use with visual display workplace devices according to §2 of the German Ordinance for Work with Visual Display Units.

## **Rack Precautions**

• Verify that the leveling jacks on the bottom of the rack are extended to the floor so that the full weight of the rack rests on them.

- In single-rack installations, stabilizers should be attached to the rack. In multi-rack installations, the racks should be coupled together.
- Always verify that the rack is stable before extending a server or other component from the rack.
- You should extend only one server or component at a time. Extending two or more simultaneously might cause the rack to become unstable.

## **Server Precautions**

- Review the electrical and general safety precautions in Appendix D.
- Determine the placement of each component in the rack *before* you install the rails.
- Install the heaviest server components at the bottom of the rack first. Subsequent components should be installed in decreasing order of weight with the lightest component at the top.
- Use a regulating uninterruptible power supply (UPS) to protect the server from power surges and voltage spikes and to keep your system operating in case of a power failure.
- Allow any drives and power supply modules to cool before touching them.
- When not servicing, always keep the front door of the rack and all covers and panels closed to maintain proper cooling.

## **Rack Mounting Considerations**

#### *Ambient Operating Temperature*

If installed in a closed or multi-unit rack assembly, the ambient operating temperature of the rack environment might be greater than the room's ambient temperature. Therefore, consideration should be given to installing the equipment in an environment compatible with the manufacturer's maximum rated ambient temperature (TMRA).

#### *Airflow*

Equipment should be mounted into a rack so that the amount of airflow required for safe operation is not compromised.

#### *Mechanical Loading*

Equipment should be mounted into a rack so that a hazardous condition does not arise due to uneven mechanical loading.

#### *Circuit Overloading*

Consideration should be given to the connection of the equipment to the power supply circuitry and the effect that any possible overloading of circuits might have on overcurrent protection and power supply wiring. Appropriate consideration of equipment nameplate ratings should be used when addressing this concern.

#### *Reliable Ground*

A reliable ground must be maintained at all times. To ensure this, the rack itself should be grounded. Particular attention should be given to power supply connections other than the direct connections to the branch circuit (i.e. the use of power strips, etc.).

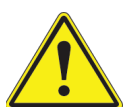

To prevent bodily injury when mounting or servicing this unit in a rack, you must take special precautions to ensure that the system remains stable. The following guidelines are provided to ensure your safety:

- This unit should be mounted at the bottom of the rack if it is the only unit in the rack.
- When mounting this unit in a partially filled rack, load the rack from the bottom to the top with the heaviest component at the bottom of the rack.
- If the rack is provided with stabilizing devices, install the stabilizers before mounting or servicing the unit in the rack.

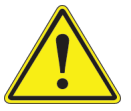

Mounted equipment is not to be used as a shelf or a work space.

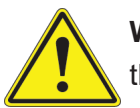

**Warning:** Do not pick up the server with the front handles. They are designed to pull the system from a rack only.

# **2.3 Installing the System into a Rack**

This section provides information on installing the 505-203B chassis into a rack unit. Due to the variety of rack units on the market, the assembly procedure might differ slightly. Also refer to the installation instructions that came with the rack unit you are using.

## **Installing the Chassis into a Rack**

The system can be directly installed into a rack using screws.

- 1. Gather the four mounting screws shipped with the system.
- 2. Align the mounting holes of the chassis with the through-holes of the rack.
- 3. Insert the mounting screws into the through-holes in the front of the chassis, and tighten the screws until the chassis is secured to the rack.

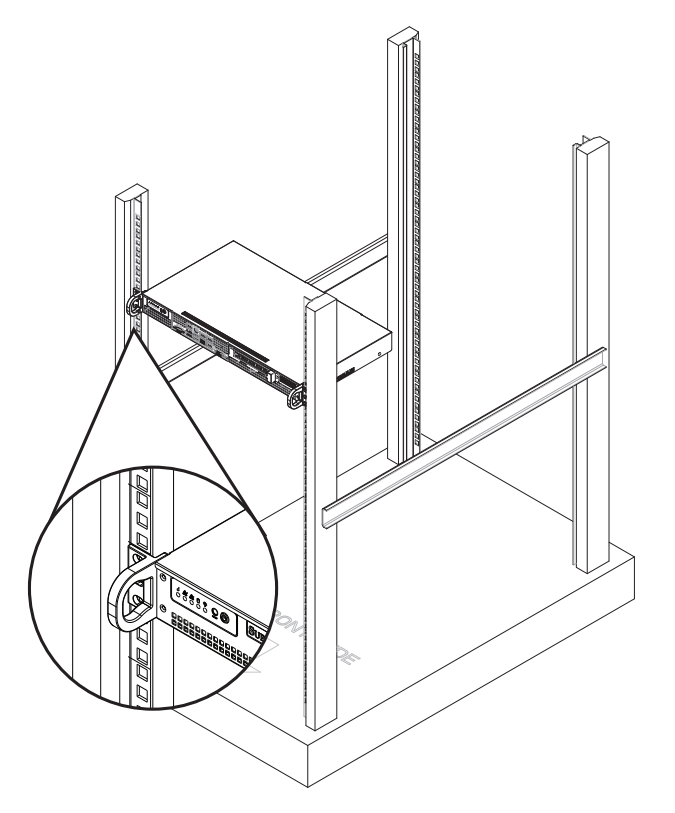

**Figure 2-1. Installing the Chassis into a Rack**

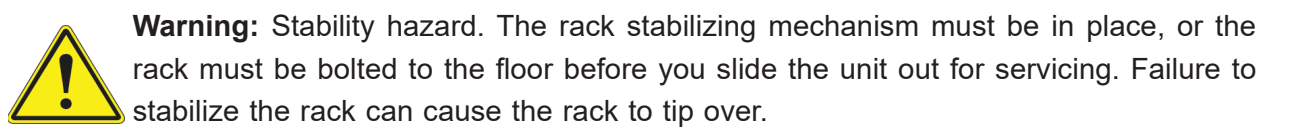

# **Chapter 3**

# **Component Installation and Maintenance**

This chapter provides instructions on installing and replacing main system components. To prevent compatibility issues, only use components that match the specifications and part numbers given.

Remove power from the system and remove the top cover before installing or replacing components. Refer to Section 3.1 and Section 3.2.

# **3.1 Removing Power**

Use the following procedure to verify that power has been removed from the system. This step is required when removing or installing non hot-swap components or when replacing a non-redundant power supply.

- 1. Use the operating system to power down the system.
- 2. After the system has fully shut down, disconnect the AC power cord(s) from the power strip or outlet. (If your system has more than one power supply, remove the AC power cords from all power supply modules.)
- 3. Disconnect the power cord(s) from the power supply module(s).

# **3.2 Accessing the System**

The 505-203B features a removable top cover, which allows easy access to the inside of the chassis.

#### *Removing the Top Cover*

- 1. Remove power from the system as described in Section 3.1.
- 2. Remove the screws securing the cover to the chassis (two on each side, one on the rear).
- 3. Lift the cover off the chassis.

**Warning**: Except for short periods of time, do not operate the server without the cover in place. The chassis cover must be in place to allow for proper airflow and to prevent overheating.

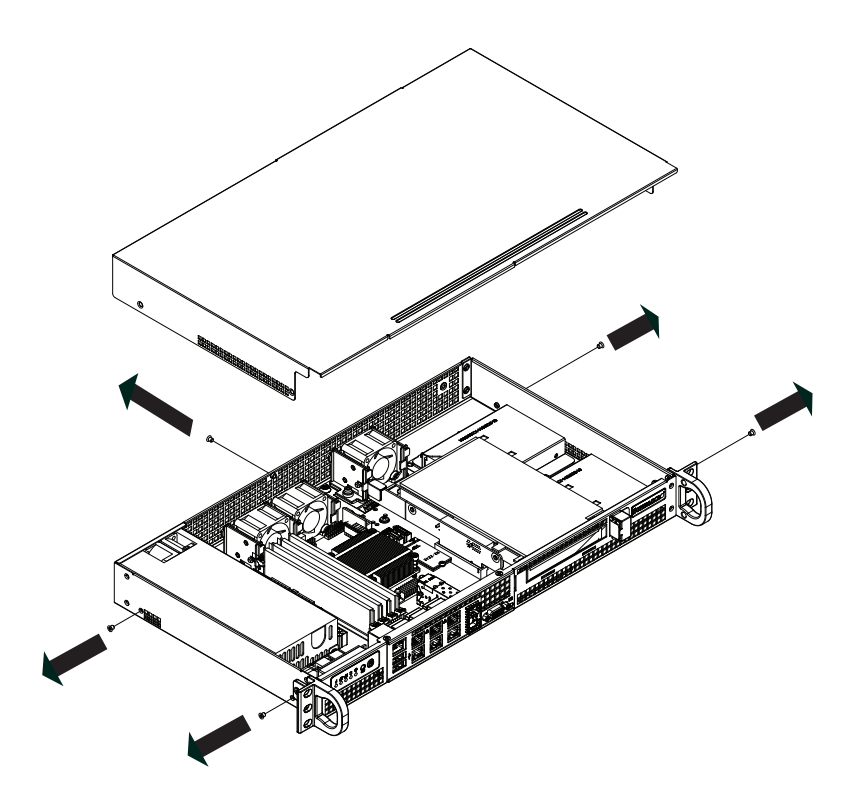

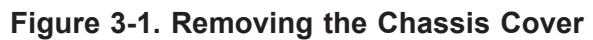

# **3.3 Motherboard Components**

## **Installing Memory**

#### *Memory Support*

The A2SDi-8C-HLN4F supports up to 128GB of ECC RDIMM or 64GB of ECC/non-ECC UDIMM DDR4 memory in four DIMM slots. Refer to the table below for additional memory information.

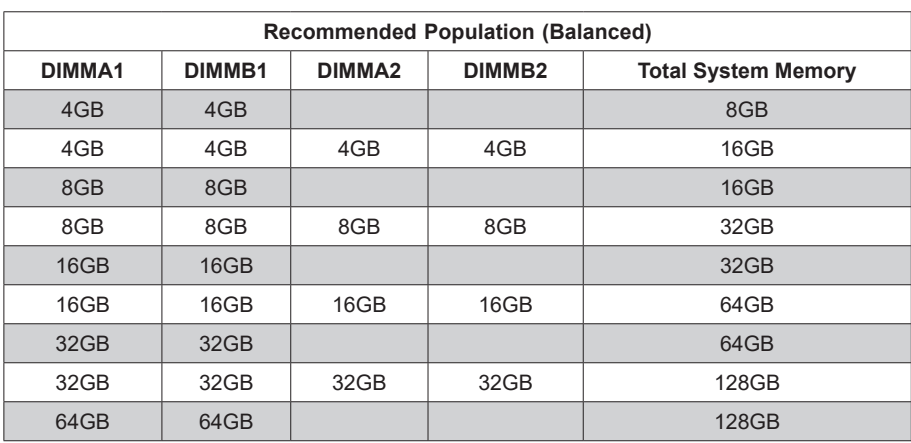

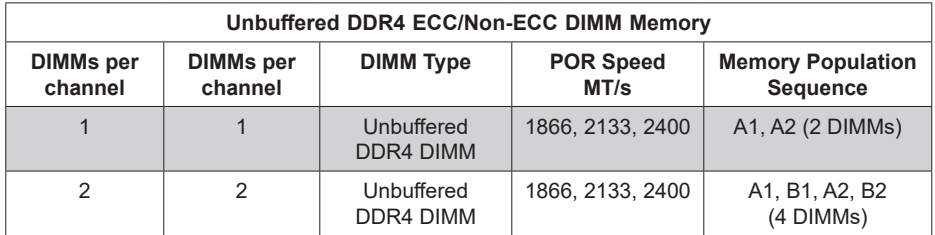

#### *DIMM Installation*

Begin by removing power from the system as described in Section 3.1 and removing the cover as described in Section 3.2.

- 1. Insert DIMM modules in the following order: DIMMA1, DIMMB1, DIMMA2, DIMMB2. For the system to work properly, use memory modules of the same type and speed.
- 2. Push the release tabs outwards on both ends of the DIMM slot to unlock it.
- 3. Align the key of the DIMM module with the receptive point on the memory slot.
- 4. Align the notches on both ends of the module against the receptive points on the ends of the slot.
- 5. Seat the module firmly into the slot, pushing down with your thumbs evenly on both sides of the module until it snaps into place.
- 6. Press the release tabs to the lock positions to secure the DIMM module into the slot.

#### *DIMM Removal*

Reverse the steps above to remove the DIMM modules from the motherboard.

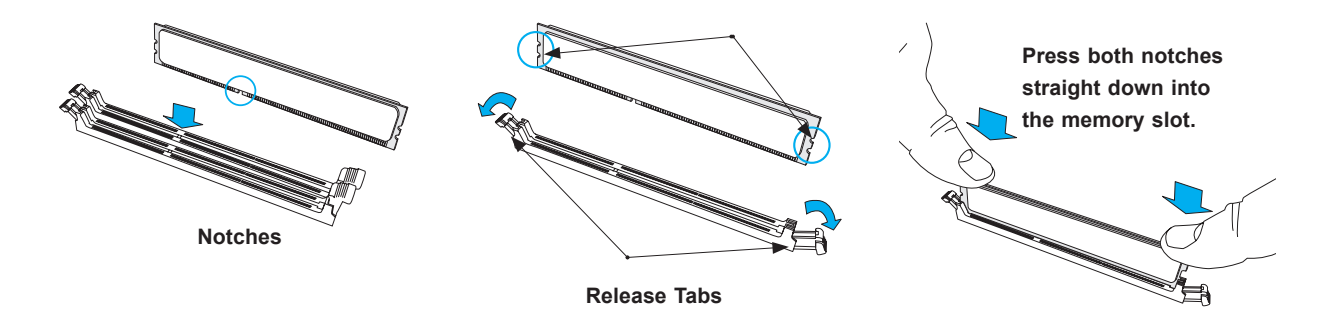

**Figure 3-3. Installing DIMMs**

**Note:** Visit the product page on the Supermicro website for possible updates to memory support (www.supermicro.com).

#### **Motherboard Battery**

The motherboard uses non-volatile memory to retain system information when system power is removed. This memory is powered by a lithium battery residing on the motherboard. *Replacing the Battery*

Begin by removing power from the system as described in Section 3.1 and removing the cover as described in Section 3.2.

- 1. Using a tool such as a small screwdriver, push the battery lock outwards. Once unlocked, the battery pops out from the holder.
- 2. Remove the battery.
- 3. To insert a new battery, slide one edge under the lip of the holder with the positive (+) side facing up. Then, push the other side down until the clamp snaps over it.

**Warning:** There is a danger of explosion if the onboard battery is installed upside down (which reverses its polarities). This battery must be replaced only with the same or an equivalent type recommended by the manufacturer (CR2032).

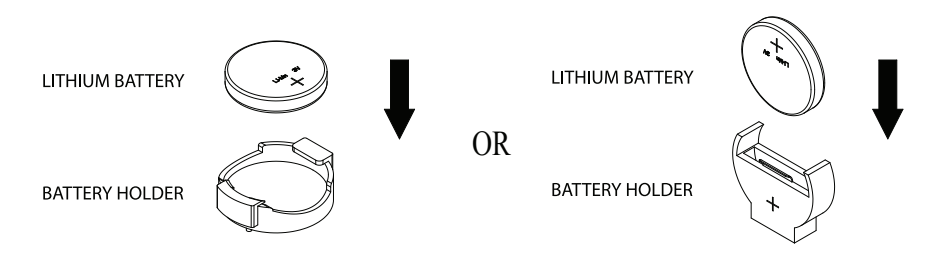

**Figure 3-4. Installing the Onboard Battery**

**Note:** Handle used batteries carefully. Do not damage the battery in any way. A damaged battery may release hazardous materials into the environment. Do not discard a used battery in the garbage or a public landfill. Comply with the regulations set up by your local hazardous waste management agency to dispose of your used battery properly.

# **3.4 Chassis Components**

## **Hard Drives**

The chassis supports up to two 3.5" or four 2.5" HDDs, and one PCI-E expansion card. The following configurations are supported:

- One 3.5" HDD and a low-profile PCI-E expansion card.
- Two 3.5" HDDs and no expansion card.
- Two 2.5" HDDs and a full-height, half-length PCI-E expansion card.
- Four 2.5" HDDs and no expansion card. (Requires dual 2.5" fixed HDD bracket. Refer to the parts list table in Section 1.1.)

#### *Installing 3.5" Fixed Hard Drives*

You can install one 3.5" HDD and a PCI-E expansion card, or you can install two 3.5" HDDs and no expansion card.

#### *Installing 3.5" Hard Drives*

Begin by removing power from the system as described in Section 3.1 and removing the cover as described in Section 3.2.

- 1. Place the hard drives into the chassis as illustrated in Figure 3-5 or Figure 3-6. Orient the drives with the cable connections facing the rear of the chassis.
- 2. Secure the drives to the chassis floor by inserting the screws upward through the underside of the chassis.
- 3. Connect the drive wiring.
- 4. Reinstall the chassis cover and restore power to the server.

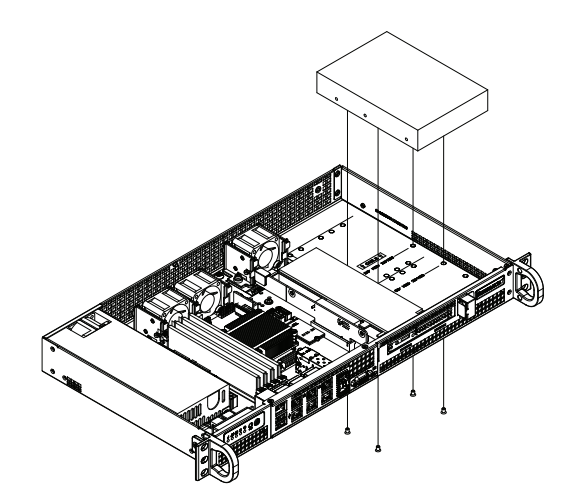

**Figure 3-5. One 3.5" HDD and One Low-Profile Expansion Card**

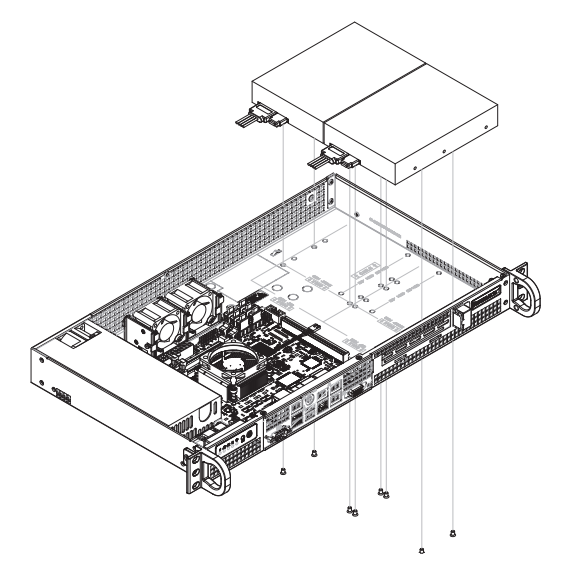

**Figure 3-6. Two 3.5" HDDs and No Expansion Card**

#### *Installing 2.5" Fixed Hard Drives*

You can install between one and four 2.5" HDDs in various configurations. If two or fewer 2.5" HDDs are installed, you can also add a full-height, half-length PCI-E expansion card.

If you want to install four 2.5" HDDs, two dual 2.5" fixed HDD brackets are required. Refer to the parts list table in Section 1.1.

#### *Installing 2.5" Hard Drives*

Begin by removing power from the system as described in Section 3.1 and removing the cover as described in Section 3.2.

- 1. Install the hard drives into the hard drive brackets and secure them with the screws provided.
- 2. Place the hard drives and brackets into the chassis as illustrated in Figure 3-7 or Figure 3-8. Orient two or more drives with the cable connections facing the inside of the chassis.
- 3. Secure the hard drive brackets to the chassis floor by inserting the screws upward through the underside of the chassis.
- 4. Connect the hard drive wiring.
- 5. Reinstall the chassis cover and restore power to the server.

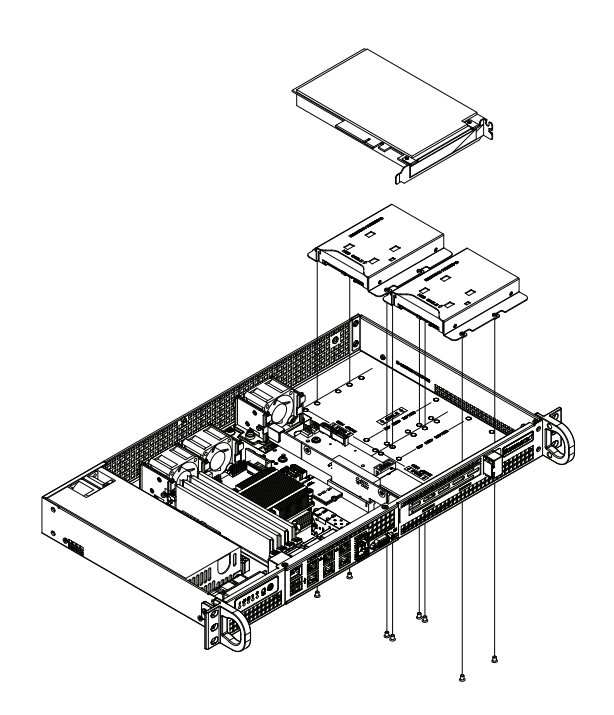

**Figure 3-7. Two 3.5" HDDs and One Full-Height, Half-Length Expansion Card**

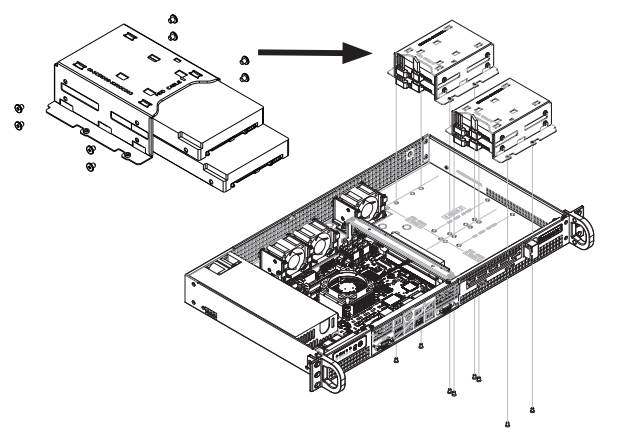

**Figure 3-8. Four 2.5" HDDs in Two Brackets, No Expansion Card**

#### **Expansion Card**

The chassis supports one PCI-E expansion card installed with one 3.5" or two 2.5" HDDs. Refer to the supported configurations list in Section 3.4.

Only install expansion cards after the HDDs are installed.

#### *Installing an Expansion Card*

Begin by removing power from the system as described in Section 3.1 and removing the cover as described in Section 3.2.

- 1. Locate the expansion card clip on the front of the chassis. Remove the screws holding the expansion card clip and the shield that covers the PCI-E slot opening in the chassis.
- 2. Remove the expansion card clip and the PCI-E slot cover from the chassis.
- 3. Outside the chassis, insert the expansion card into the riser card.
- 4. Insert the riser card into the expansion slot on the motherboard while aligning the PCI-E slot bracket of the expansion card into the open PCI-E slot in the chassis.

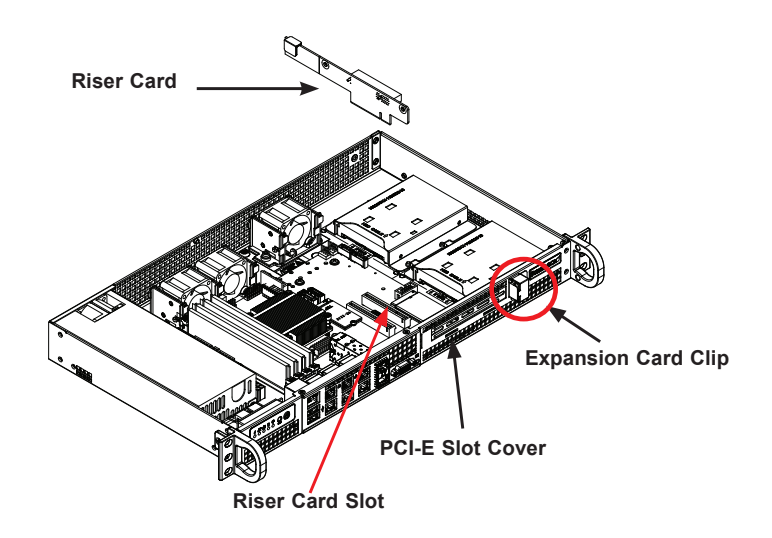

#### **Figure 3-9. Expansion Card and Riser Card**

- 5. Replace the expansion card clip and screw it onto the chassis to hold the expansion card in place.
- 6. Reinstall the chassis cover and restore power to the server.

## **System Cooling**

Up to three fans provide cooling for the system (third fan is optional). The chassis top cover *must* be installed properly and form a tight seal so that the cooling air can circulate properly through the chassis.

#### *System Fan Failure*

Fan speed is controlled by system temperature via IPMI. Replace any failed fan with the same type and model.

#### *Replacing Fans*

Begin by removing power from the system as described in Section 3.1 and removing the cover as described in Section 3.2.

- 1. Disconnect the fan power cable from the motherboard and remove the broken fan.
- 2. Replace the failed fan with an identical 4028mm 13K RPM 4-PIN PWM fan (available from Supermicro).
- 3. Position the new fan into the space vacated by the failed fan previously removed. An audible click indicates that the fan is fully installed.
- 4. Reconnect the fan cables to the motherboard.
- 5. Reinstall the chassis cover and restore power to the server.

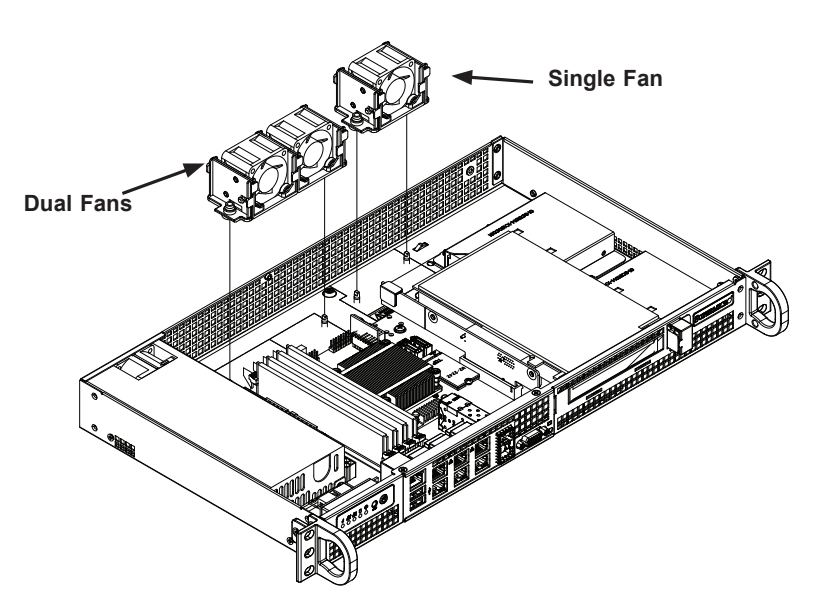

#### **Figure 3-10. Installing System Fans**

#### *Checking the Chassis Airflow*

- Verify that no objects or wires are obstructing airflow into or out of the server.
- Only use recommended server parts.
- The control panel LED indicates if a fan has failed. Refer to Section 1.4.

## **Power Supply**

The SC505 chassis includes a single 200W power supply module. The power supply module has an auto-switching capability that enables it to automatically sense and operate at a 100V - 240V input voltage.

If the power supply module fails, the system shuts down and you must replace the module. Replacement units can be ordered directly from Supermicro.

#### *Replacing the Power Supply*

Begin by removing power from the system as described in Section 3.1 (even if the server is offline) and removing the cover as described in Section 3.2.

- 1. Disconnect all wires from the power supply.
- 2. Remove the four mounting screws that hold the power supply in the chassis. There are two rear mounting screws and two underside mounting screws.
- 3. Remove the power supply from the chassis.
- 4. Align the mounting through-holes on the new power supply with the mounting holes in the chassis. Reattach the power supply to the chassis using the four mounting screws.
- 5. Reconnect all wires to the power supply, replace the cover, and restore power to the server.

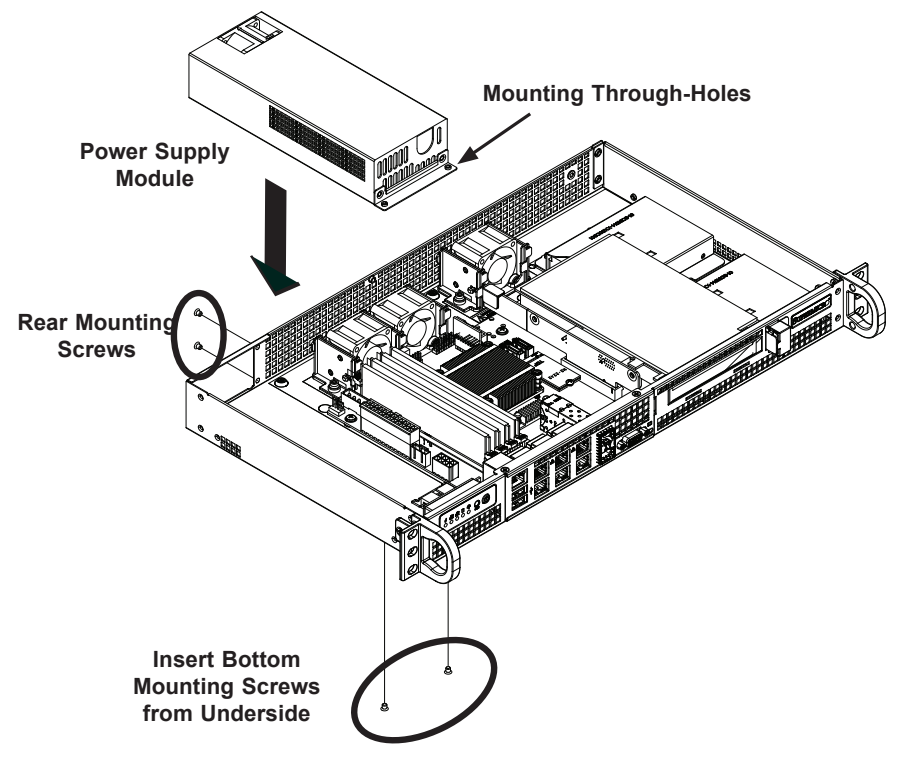

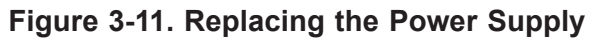

# **Chapter 4**

# **Motherboard Connections**  $\overline{\phantom{a}}$

This section describes the connections on the motherboard and provides pinout definitions. Depending on how the system is configured, not all connections are required. The LEDs on the motherboard are also described here. A motherboard layout indicating component locations can be found in Chapter 1. al<br>id<br>**10** 

Review the Safety Precautions in Appendix D before installing or removing components.

# **4.1 Power Connections**

DIMMA2 DIMMA1 DIMMB2 DIMMB1

Three power connections on the A2SDi-8C-HLN4F must be connected to the power supply. The wiring is included with the power supply.

#### **Main ATX Power, 4-pin HDD Power, 4-pin DC Power**

The primary power connector (JPW1) meets the ATX SSI EPS 24-pin specification. JPH1 is a 4-pin power connector for HDD devices. JPV1 is a 4-pin DC power connector. Refer to the following page for connector details and locations.

Important: To provide adequate power to the motherboard, connect the 24-pin and the 4-pin power connectors to the power supply. Failure to do so may void the manufacturer's warranty on your power supply and motherboard.

| <b>ATX Power 24-pin Connector</b> |                   |                |                   |
|-----------------------------------|-------------------|----------------|-------------------|
| <b>Pin Definitions</b>            |                   |                |                   |
| Pin#                              | <b>Definition</b> | Pin#           | <b>Definition</b> |
| 13                                | $+3.3V$           | $\mathbf 1$    | $+3.3V$           |
| 14                                | $-12V$            | 2              | $+3.3V$           |
| 15                                | <b>COM</b>        | 3              | <b>COM</b>        |
| 16                                | PS ON             | 4              | $+5V$             |
| 17                                | <b>COM</b>        | 5              | <b>COM</b>        |
| 18                                | <b>COM</b>        | 6              | $+5V$             |
| 19                                | <b>COM</b>        | $\overline{7}$ | <b>COM</b>        |
| 20                                | Res (NC)          | 8              | PWR OK            |
| 21                                | $+5V$             | 9              | 5VSB              |
| 22                                | $+5V$             | 10             | $+12V$            |
| 23                                | $+5V$             | 11             | $+12V$            |
| 24                                | <b>COM</b>        | 12             | $+3.3V$           |

**Required Connection**

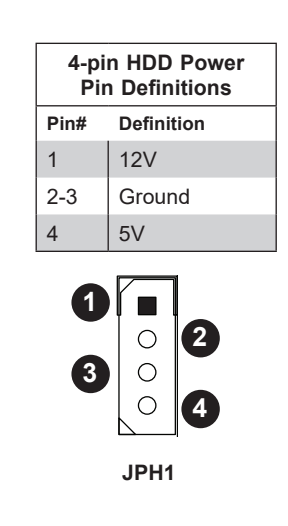

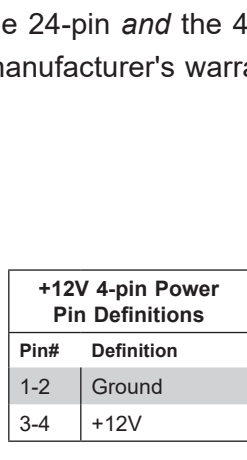

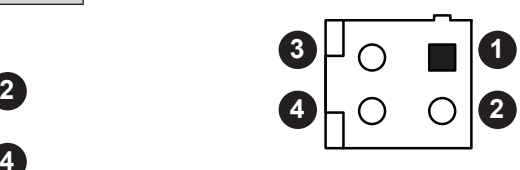

**JPV1**

# **4.2 Headers and Connectors**

#### **Fan Headers**

There are four 4-pin fan headers on the motherboard. Pins 1-3 are backward compatible with traditional 3-pin fans. The onboard fan speeds are controlled by Thermal Management via IPMI. When using Thermal Management setting, use all 3-pin fans or all 4-pin fans. Refer to the table below for pin definitions.

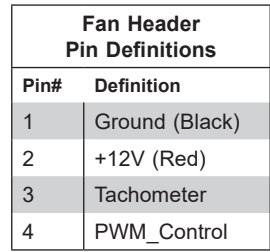

#### **Speaker**

JD1 is the speaker header. Connect the cable of the external speaker to pins 1-4. Refer to the table below for pin definitions.

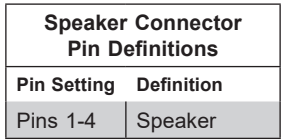

#### **General Purpose I/O Header**

JGP1 is a general purpose input/ouput header via Intel PCH. Refer the table below for pin definitions.

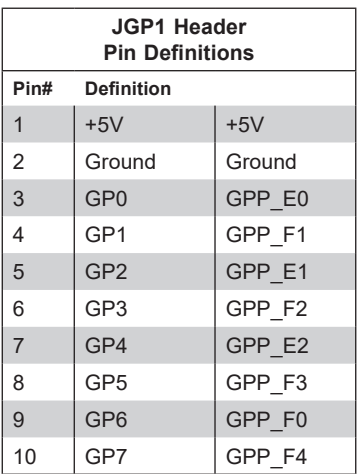

#### **TPM/Port 80 Header**

The JTPM1 header is used to connect a Trusted Platform Module (TPM), which is available from a third-party vendor. A TPM is a security device that supports encryption and authentication in hard drives. It enables the motherboard to deny access if the TPM associated with the hard drive is not installed in the system. Refer the table below for pin definitions. The following document provides information about the TPM: http://www.supermicro.com/manuals/other/ TPM.pdf.

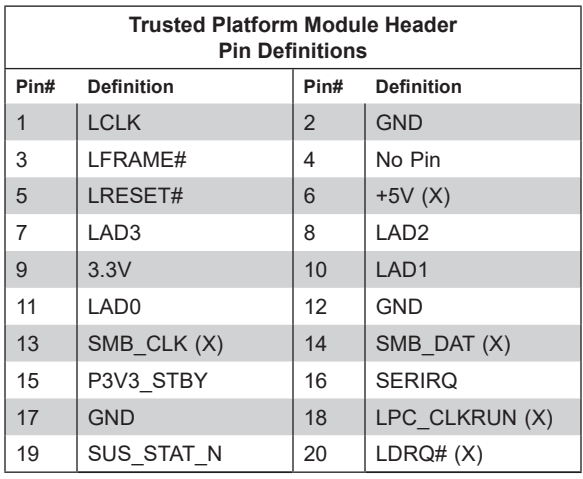

#### **Disk-On-Module Power Connector**

The Disk-On-Module (DOM) power connector at JSD1 provides 5V power to a solid-state DOM storage device connected to one of the SATA ports. Refer the table below for pin definitions.

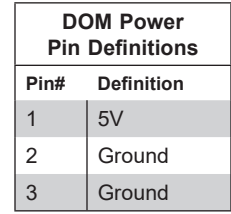

#### **Chassis Intrusion**

A Chassis Intrusion header is located at JL1 on the motherboard. Attach the appropriate cable from the chassis to inform you when the chassis is opened. Refer to the table below for pin definitions.

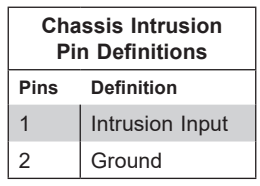

#### **Power SMB (I2 C) Header**

The Power System Management Bus ( $l^2C$ ) connector (JPI<sup>2</sup>C1) monitors the power supply, fan, and system temperatures. Refer to the table below for pin definitions.

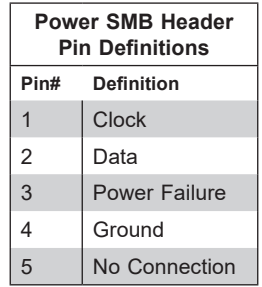

#### **System Management Bus Header**

A System Management Bus header for additional slave devices or sensors is located at JSMB1. Refer to the table below for pin definitions.

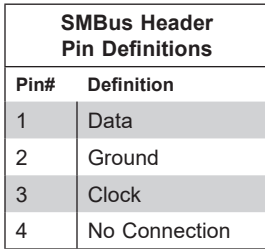

#### **LAN Port Activity LED Headers**

JTGLED1 is the activity header for LAN1 and LAN2. Refer to the table below for pin definitions.

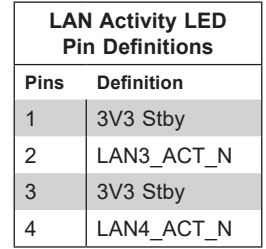

#### **Thermal Diode Headers**

JRT3 is the thermal diode 1 header, and JRT4 is the thermal diode 2 header. They are thermal sensor headers that provide additional system temperature monitoring. Refer to the tables below for pin definitions.

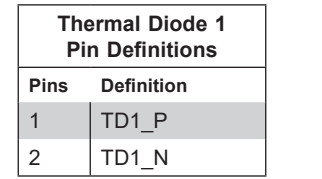

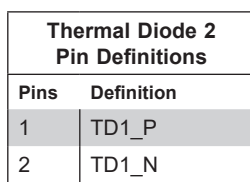

#### **SATA Ports**

The A2SDi-8C-HLN4F has twelve SATA 3.0 ports that are supported by the Intel Atom SoC chipset. I-SATA0 has built-in power pins to support Supermicro's SATA DOM (Disk On Module) solutions. I-SATA ports 4-11 are available via miniSAS. JMD1 is an M.2 PCI-E 3.0 X2 slot that is MUX with I-SATA.

#### **Unit Identifier Switch/UID LED Indicator**

A Unit Identifier (UID) switch and an LED Indicator are located on the motherboard. The UID switch is located at UID, which is next to the VGA port on the back panel. The UID LED (UIDLED1) is located next to the UID switch. When you press the UID switch, the UID LED activates. Press the UID switch again to deactivate the LED indicator. The UID Indicator provides easy identification of a system unit that may be in need of service.

**Note:** UID can also be triggered via IPMI on the motherboard. For more information on IPMI, please refer to the IPMI User's Guide posted on our website at http://www.supermicro.com.

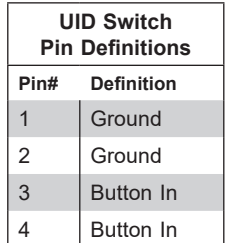

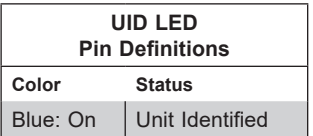

### **Control Panel**

JF1 contains header pins for various control panel connections. Refer to the figure below for the pin locations and definitions of the control panel buttons and LED indicators.

All JF1 wires have been bundled into a single cable to simplify this connection. Verify that the red wire plugs into pin 1 as marked on the motherboard. The other end connects to the control panel PCB board.

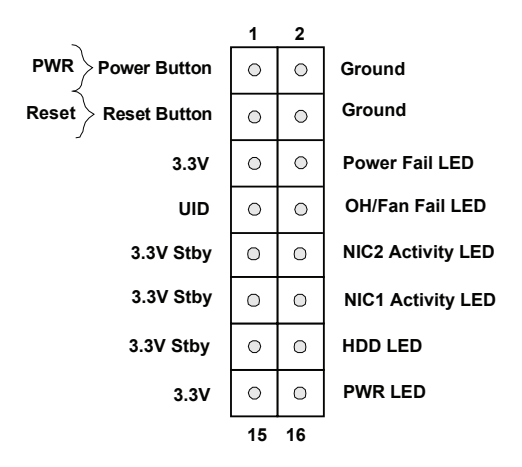

**Figure 4-1. JF1: Control Panel Pins**

#### **Power LED**

The Power LED connection is located on pins 15 and 16 of JF1. Refer to the table below for pin definitions.

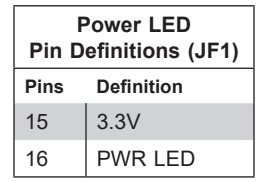

#### **HDD LED**

The HDD LED connection is located on pins 13 and 14 of JF1. Attach a cable to pin 14 to show hard drive activity status. Refer to the table below for pin definitions.

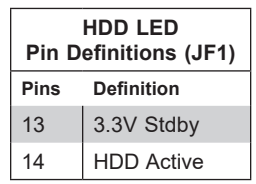
#### **Reset Button**

The Reset Button connection is located on pins 3 and 4 of JF1. Attach it to a hardware reset switch on the computer case to reset the system. Refer to the table below for pin definitions.

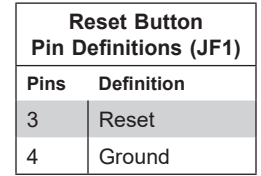

#### **Power Button**

The Power Button connection is located on pins 1 and 2 of JF1. Momentarily contacting both pins will power on/off the system. This button can also be configured to function as a suspend button with a setting in the BIOS (see Chapter 4). To turn off the power when the system is in suspend mode, press the button for 4 seconds or longer. Refer to the table below for pin definitions.

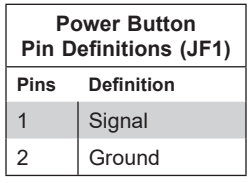

#### **Overheat (OH)/Fan Fail**

Connect an LED cable to pins 7 and 8 of JF1 to use the Overheat/Fan Fail LED connections. The LED on pin 8 provides warnings of overheat or fan failure.

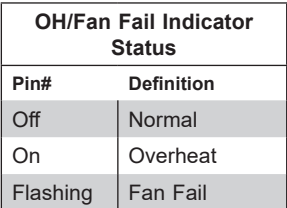

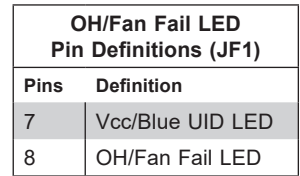

# **NIC1/NIC2 (LAN1/LAN2 or LAN3/LAN4)**

The NIC (Network Interface Controller) LED connection for LAN port 1 is located on pins 11 and 12 of JF1, and the LED connection for LAN Port 2 is on Pins 9 and 10. Attach the NIC LED cables here to display network activity.

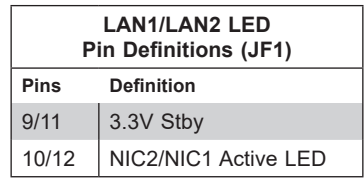

# **4.3 Ports**

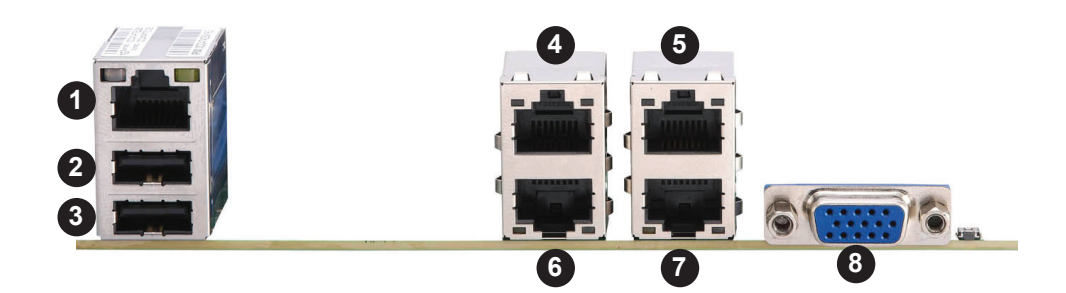

**Figure 4-2. I/O Ports**

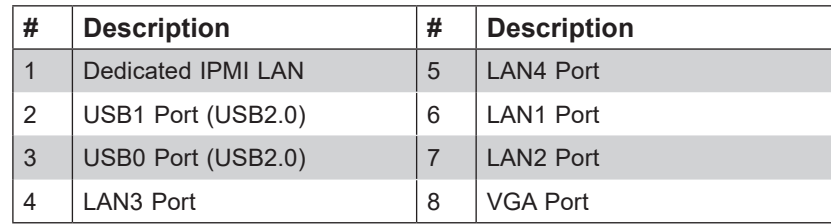

# **LAN Ports**

Two 10G Ethernet ports (LAN1/2) are located on the I/O panel. In addition, a dedicated IPMI LAN is located above the USB0/1 ports on the back panel. Refer to the LED Indicator section for LAN LED information.

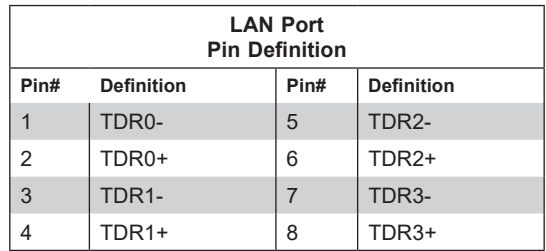

#### **VGA Port**

A video (VGA) port is located next to LAN ports 2 and 4 on the I/O panel. Refer to the motherboard layout diagram in Section 1.5.

# **Universal Serial Bus (USB) Ports**

There are two USB ports (USB0/1) on the I/O panel. The motherboard also has one front access USB 2.0 header (USB2/3) and one USB 3.0 Type A header (USB4). The onboard headers can be used to provide front side USB access with a cable (not included).

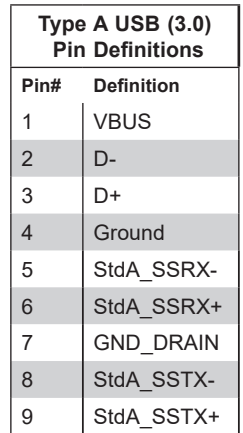

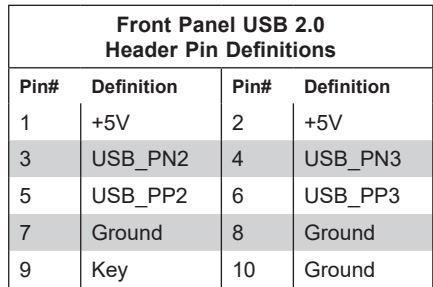

# **COM Header**

There is one COM header (COM1) on the motherboard. Refer to the motherboard layout diagram in Section 1.5.

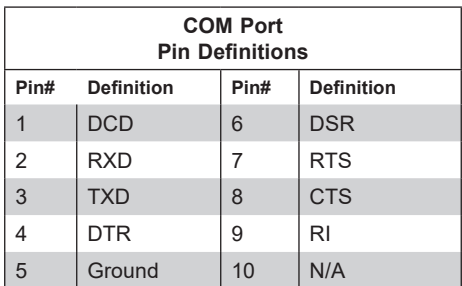

# **4.4 Jumpers**

# **Explanation of Jumpers**

To modify the operation of the motherboard, jumpers are used to choose between optional settings. Jumpers create shorts between two pins to change the function associated with it. Pin 1 is identified with a square solder pad on the printed circuit board. Refer to the motherboard layout diagram in Section 1.5 for jumper locations.

**Note:** On a two-pin jumper, "Closed" means the jumper is on both pins and "Open" indicates the jumper is either on only one pin or has been completely removed.

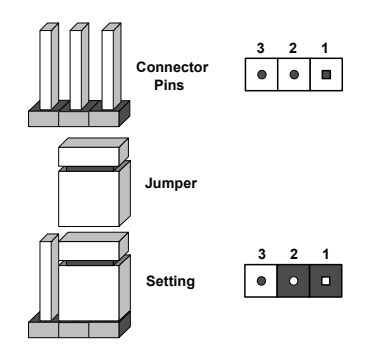

# **CMOS Clear**

JBT1 is used to clear CMOS, which will also clear any passwords. Instead of pins, this jumper consists of contact pads to prevent accidentally clearing the contents of CMOS.

# *To Clear CMOS*

- 1. First power down the system and unplug the power cord(s).
- 2. Remove the cover of the chassis to access the motherboard.
- 3. Remove the onboard battery from the motherboard.
- 4. Short the CMOS pads with a metal object such as a small screwdriver for at least four seconds.
- 5. Remove the screwdriver (or shorting device).
- 6. Replace the cover, reconnect the power cord(s) and power on the system.

**Notes:** Clearing CMOS also clears all passwords. Do *not* use the PW\_ON connector to clear CMOS.

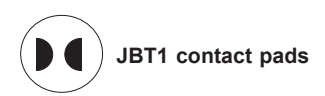

# **Watch Dog**

Watch Dog (JWD1) is a system monitor that can reboot the system when a software application hangs. Close pins 1-2 to reset the system if an application hangs. Close pins 2-3 to generate a non-maskable interrupt (NMI) signal for the application that hangs. Refer to the table below for jumper settings. The Watch Dog must also be enabled in the BIOS.

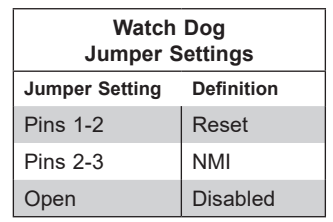

# **VGA Enable/Disable**

Jumper JPG1 allows the user to enable the onboard VGA connector. The default setting is pins 1-2 to enable the connection. Refer to the table below for jumper settings.

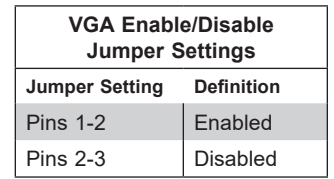

# **ME Manufacturing Mode**

Close pins 2-3 of jumper JPME2 to bypass SPI flash security and force the system to operate in manufacturing mode. This allows the user to flash the system firmware from a host server for system setting modifications. Refer to the table below for jumper settings. The default setting is Normal.

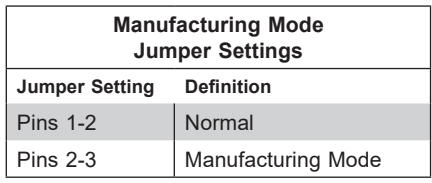

### **BIOS Recovery**

Close pins 2 and 3 of jumper JBR1 for BIOS recovery. The default setting is on pins 1 and 2 for normal operation. Refer to the table on the right for jumper settings. The default setting is Normal.

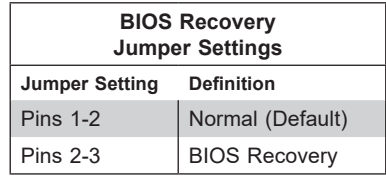

#### **SMBus to PCI Slots**

Jumpers JI<sup>2</sup>C1 and JI<sup>2</sup>C2 allow you to connect the System Management Bus (I<sup>2</sup>C) to the PCI-E/PCI slots. Both jumpers must use the same setting. (JI $^2$ C1 controls the clock and JI $^2$ C2 controls the data). The default setting is Disabled.

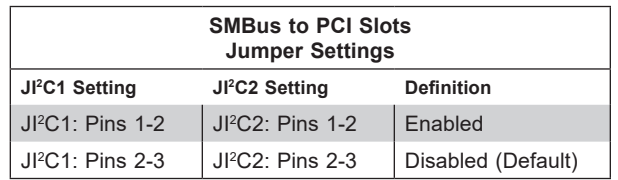

# **LAN Enable/Disable**

Use jumper JPL1 to enable or disable the four LAN ports.

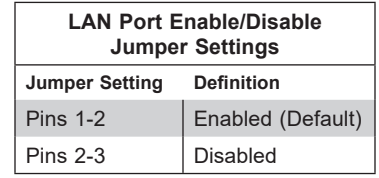

# **BIOS Recovery**

Close pins 2 and 3 of jumper JBR1 for BIOS recovery. The default setting is on pins 1 and 2 for normal operation. Refer to the table on the right for jumper settings. The default setting is Normal.

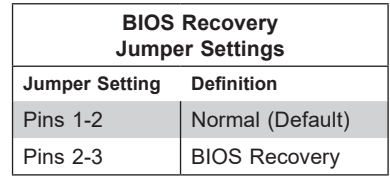

# **4.5 LED Indicators**

# **LAN LEDs**

Four LAN ports (LAN  $1 \sim$  LAN 4) are located on the I/O panel of the motherboard. Each Ethernet LAN port has two LEDs. The green LED indicates activity, while the other Link LED may be green, amber, or off to indicate the speed of the connection. Refer to the tables below for more information.

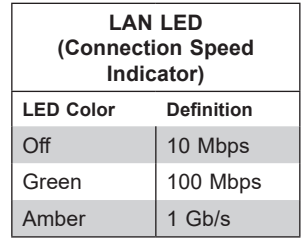

# **IPMI LAN LEDs**

In addition to LAN1 ~ LAN4, an IPMI LAN is also located on the I/O panel. The amber LED on the right indicates activity, while the green LED on the left indicates the speed of the connection. Refer to the table below for more information.

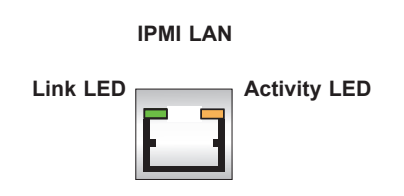

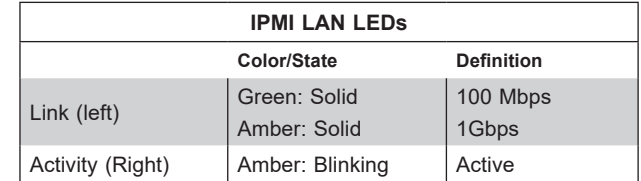

## **BMC Heartbeat LED**

A BMC Heartbeat LED is located at LEDM1 on the motherboard. When LEDM1 is blinking, the BMC is functioning normally. Refer to the table below for more information.

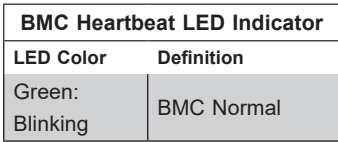

#### **Onboard Power LED**

The Onboard Power LED is located at LEDPWR on the motherboard. When this LED is on, the system is on. Turn off the system and unplug the power cord before removing or installing components. Refer to the table below for more information.

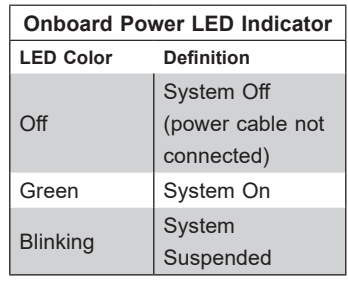

# **Chapter 5**

# **Software**

After the hardware has been installed, install the Operating System (OS), configure RAID settings, and install the drivers. Necessary drivers and utilities can be found at ftp://ftp. supermicro.com/driver.

# **5.1 OS Installation**

You must first configure RAID settings (if using RAID) before you install the Windows OS and the software drivers. To configure RAID settings, refer to the RAID Configuration User Guides posted on our website at www.supermicro.com/support/manuals.

# **Installing the Windows OS for a RAID System**

- 1. Insert Microsoft's Windows Setup DVD into the DVD drive. The system boots from the DVD.
- 2. Insert the USB stick containing Windows drivers to a USB port on the system. **Note:** For legacy operating systems, slipstream the drivers.
- 3. Select the partition on the drive on which to install Windows.
- 4. Browse the USB folder for the proper driver files.
- 5. Choose the RAID driver indicated in the Windows OS Setup screen, then choose the drive on which you want to install it.
- 6. Once all devices are specified, continue with the installation.
- 7. After installation is complete, the system automatically reboots.

# **Installing Windows to a Non-RAID System**

- 1. Insert Microsoft's Windows Setup DVD into the DVD drive. The system boots from the DVD.
- 2. Continue the installation. The Windows OS Setup screen displays.
- 3. On the Windows OS Setup screen, press the <Enter> key. The OS Setup automatically loads all device files and then continues the installation.
- 4. After installation is complete, the system automatically reboots.

# **5.2 Driver Installation**

The Supermicro FTP site contains drivers and utilities for your system at ftp://ftp.supermicro. com. Some of these must be installed, such as the chipset driver.

After accessing the FTP site, navigate to the CDR\_Images directory and locate the ISO file for your motherboard. Download this file to create a DVD of the drivers and utilities it contains. (You can also use a utility to extract the ISO file if preferred.)

After creating a DVD with the ISO files, insert the disk into the DVD drive on your system. The dialog shown in Figure 5-1 displays.

Another option is to navigate to the Supermicro website at http://www.supermicro.com/ products/. Find the product page for your motherboard and download drivers and utilities to your hard drive or a USB flash drive, then install from there.

**Note:** To install the Windows OS, refer to the instructions posted on our website at http:// www.supermicro.com/support/manuals/.

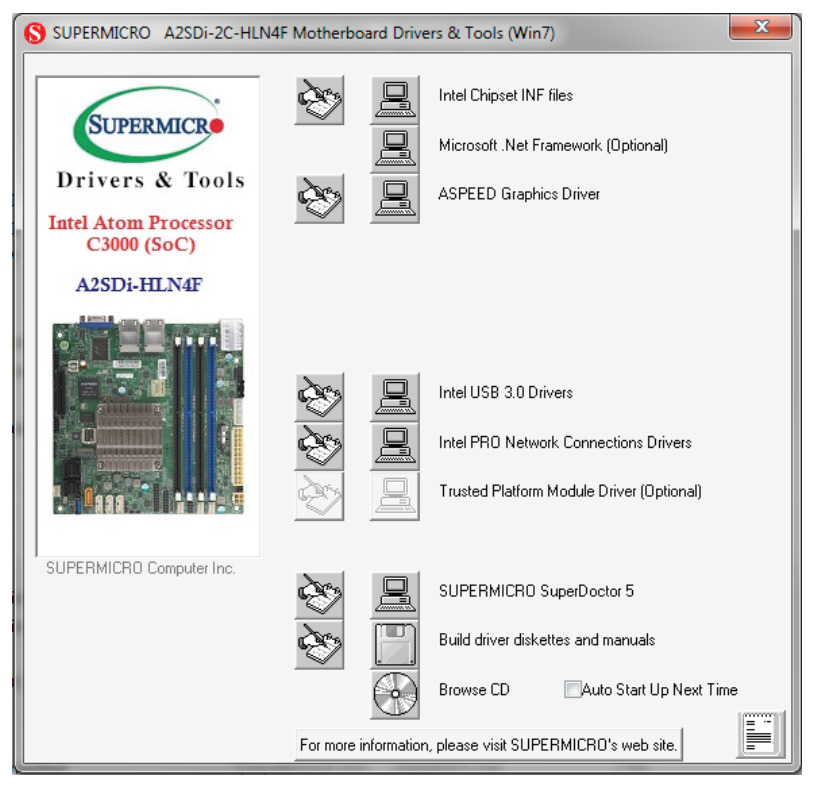

**Figure 5-1. Driver & Tool Installation Screen**

**Note:** Click the icon of a hand writing on paper to view the readme file for each item. Click the computer icon to install each item one at a time from the top item to the bottom item. After installing each item, you must reboot the system before installing the next item. The Browse CD button allows you to view the entire contents of the disc.

# **5.3 SuperDoctor® 5**

Supermicro SuperDoctor 5 is a program that functions in a command line or web-based interface for Windows and Linux operating systems. The program monitors system health information such as CPU temperature, system voltages, system power consumption, and fan speed, and provides alerts via email or Simple Network Management Protocol (SNMP).

SuperDoctor 5 comes in local and remote management versions and can be used with Nagios to maximize your system monitoring needs. With SuperDoctor 5 Management Server (SSM Server), you can remotely control, power on/off, and reset chassis intrusion for multiple systems via SuperDoctor 5 or IPMI. SuperDoctor 5 Management Server monitors HTTP, FTP, and SMTP services to optimize the efficiency of your operation.

**Note:** The default User Name and Password for SuperDoctor 5 is admin / admin.

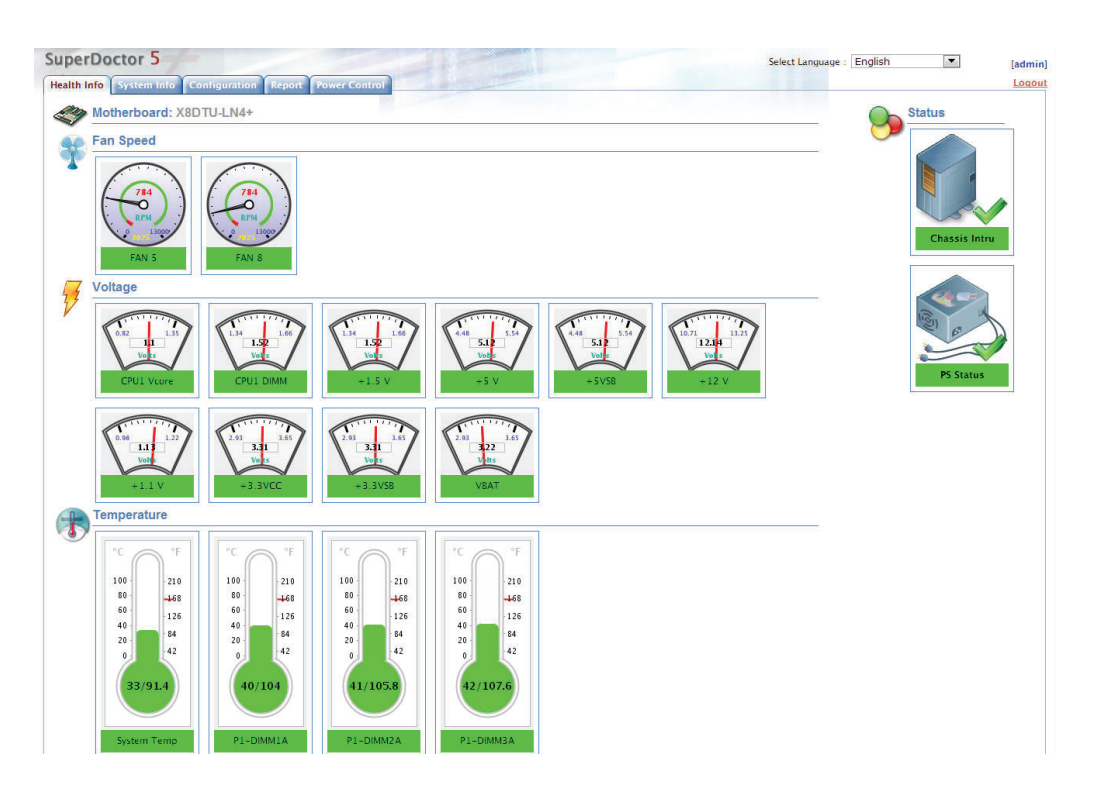

**Figure 5-2. SuperDoctor 5 Interface Display Screen (Health Information)**

# **5.4 IPMI**

The A2SDi-8C-HLN4F supports the Intelligent Platform Management Interface (IPMI). IPMI is used to provide remote access, monitoring, and management. There are several BIOS settings that are related to IPMI.

For general documentation and information on IPMI, visit our website at: http://www.supermicro.com/products/nfo/IPMI.cfm.

# **Chapter 6**

# **BIOS**

# **6.1 Introduction**

This chapter describes the AMIBIOS™ Setup utility for the motherboard. The BIOS is stored on a chip and can be easily upgraded using a flash program.

**Note:** Due to periodic changes to the BIOS, some settings may have been added or deleted and might not yet be recorded in this manual. Please refer to the Manual Download area of our website for any changes to BIOS that may not be reflected in this manual.

# **Starting the Setup Utility**

To enter the BIOS Setup Utility, hit the <Delete> key while the system is booting-up. (In most cases, the <Delete> key is used to invoke the BIOS setup screen. There are a few cases when other keys are used, such as <F1>, <F2>, etc.) Each main BIOS menu option is described in this manual.

The Main BIOS screen has two main frames. The left frame displays all the options that can be configured. "Grayed-out" options cannot be configured. The right frame displays the key legend. Above the key legend is an area reserved for a text message. When an option is selected in the left frame, it is highlighted in white. Often a text message will accompany it. (Note that BIOS has default text messages built in. We retain the option to include, omit, or change any of these text messages.) Settings printed in **Bold** are the default values.

A " $\blacktriangleright$ " indicates a submenu. Highlighting such an item and pressing the <Enter> key will open the list of settings within that submenu.

The BIOS setup utility uses a key-based navigation system called hot keys. Most of these hot keys (<F1>, <F2>, <F3>, <Enter>, <ESC>, <Arrow> keys, etc.) can be used at any time during the setup navigation process.

# **6.2 Main Setup**

When you first enter the AMI BIOS setup utility, you will enter the Main setup screen. You can always return to the Main setup screen by selecting the Main tab on the top of the screen. The Main BIOS setup screen is shown below and the following items will be displayed:

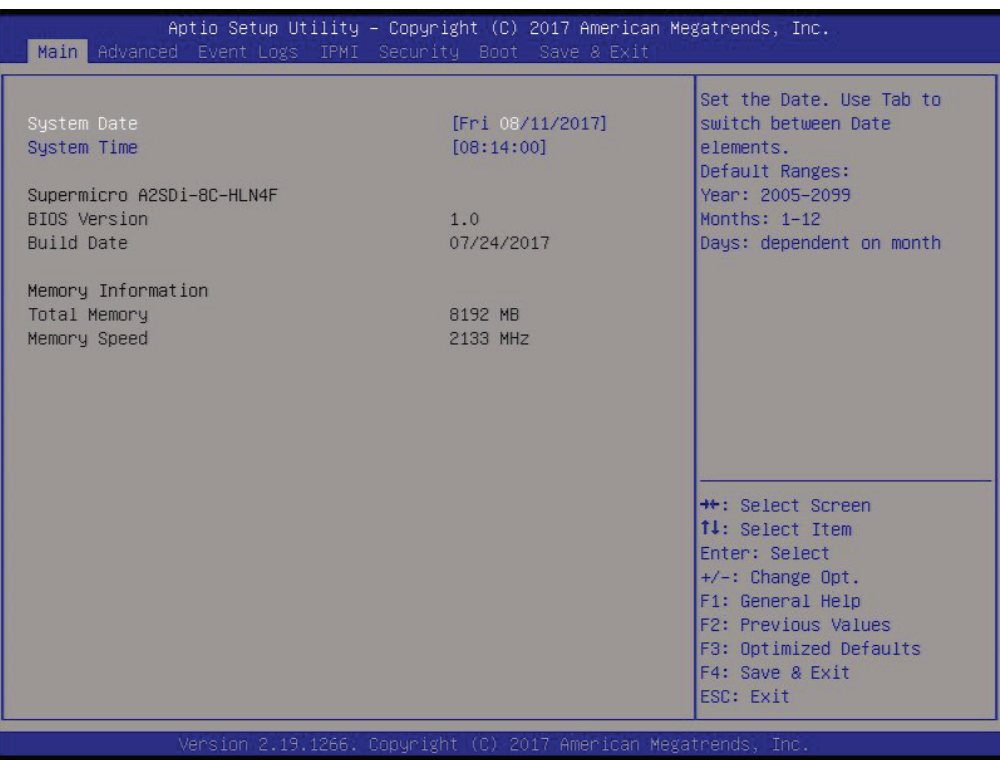

# **System Date/System Time**

Use this option to change the system date and time. Highlight *System Date* or *System Time*  using the arrow keys. Enter new values using the keyboard. Press the <Tab> key or the arrow keys to move between fields. The date must be entered in MM/DD/YYYY format. The time is entered in HH:MM:SS format.

**Note:** The time is in the 24-hour format. For example, 5:30 P.M. appears as 17:30:00. The date's default value is the BIOS build date after RTC reset.

#### **Supermicro A2SDi-8C-HLN4F**

#### **BIOS Version**

This item displays the version of the BIOS ROM used in the system.

#### **Build Date**

This item displays the date when the version of the BIOS ROM used in the system was built.

# **CPLD Version**

This item displays the Complex Programmable Logic Device version.

# **Memory Information**

# **Total Memory**

This item displays the total size of memory available in the system.

# **6.3 Advanced Setup Configurations**

Use the arrow keys to select Boot Setup and press <Enter> to access the submenu items.

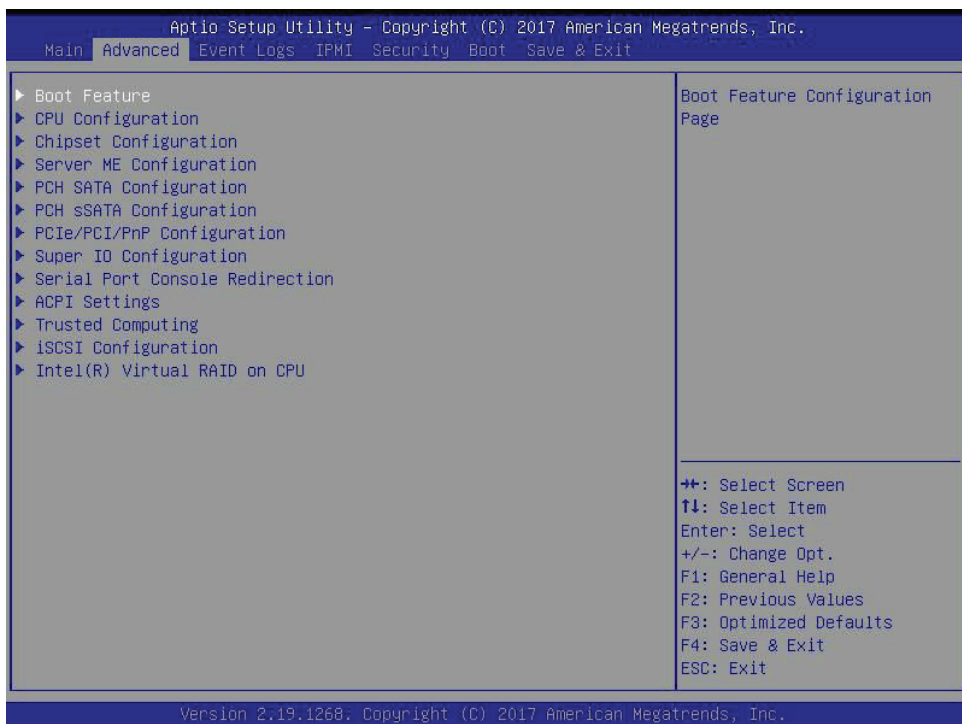

**Warning**: Take caution when changing the Advanced settings. An incorrect value, a very high DRAM frequency, or an incorrect DRAM timing setting may make the system unstable. When this occurs, revert to default manufacturer settings.

# **Boot Feature**

#### **Quiet Boot**

Use this feature to select the screen display between POST messages or the OEM logo at bootup. Select Disabled to display the POST messages. Select Enabled to display the OEM logo instead of the normal POST messages. The options are Disabled and **Enabled**.

#### **Bootup NumLock State**

Use this feature to set the Power-on state for the Numlock key. The options are Off and **On**.

#### **Wait For "F1" If Error**

This feature forces the system to wait until the F1 key is pressed if an error occurs. The options are Disabled and **Enabled**.

#### **Power Configuration**

# **Watch Dog Function**

If enabled, the Watch Dog timer will allow the system to reboot when it is inactive for more than 5 minutes. The options are **Disabled** and Enabled.

# **Power Button Function**

This feature controls how the system shuts down when the power button is pressed. Select 4 Seconds Override for the user to power off the system after pressing and holding the power button for 4 seconds or longer. Select Instant Off to instantly power off the system as soon as the user presses the power button. The options are 4 Seconds Override and **Instant Off.**

#### **Restore on AC Power Loss**

Use this feature to set the power state after a power outage. Select Power Off for the system power to remain off after a power loss. Select Power On for the system power to be turned on after a power loss. Select Last State to allow the system to resume its last power state before a power loss. The options are Stay Off, Power On, and **Last State**.

# **CPU Configuration**

The following CPU information will display:

- Displays the CPU model
- Processor ID
- Microcode Revision
- Processor Frequency
- CPU BCLK Frequency
- L1 Cache RAM
- L2 Cache RAM

# **EIST (GV3)**

EIST (Enhanced Intel SpeedStep Technology) allows the system to automatically adjust processor voltage and core frequency to reduce power consumption and heat dissipation. The options are Disable and **Enable.**

#### **BIOS Request Frequency**

Use this feature to instruct how much frequency will be delivered to the processor. The options are Disable and **Enable**.

# **Turbo**

Select Enable for processor cores to run faster than the frequency specified by the manufacturer. The options are Disable and **Enable**.

## *\*The feature above is not available when EIST (GV3) is disabled.*

# **TM1**

Select Enable to activate TM1 support for system thermal monitoring. TM1 allows the CPU to regulate its power consumption based upon the modulation of the CPU Internal clock when the CPU temperature reaches a pre-defined overheating threshold. The options are Disable and **Enable**.

# **TM2 Mode**

Use this feature to select the throttling mode for TM2. The options are LFM Throttling and **Adaptive Throttling**.

*\*The feature above is not available when EIST (GV3) or TM1 is disabled.*

# **Dynamic Self Refresh**

Select Enable to support Dynamic Self-Refreshing for the onboard memory controller. The options are **Disable** and Enable.

#### **CPU C State**

Select Eanbled to enhance the Cx state of the CPU. Reboot the system for this feature to take effect. The options are Disable and **Enable**.

#### **Package C State limit**

Use this item to set the limit on the C-State package register. The options are No Pkg C-State, C1, and **C3**.

#### *\*The feature above is not available when CPU C State is disabled.*

#### **Max Core C-State**

Use this feature to select the CPU C-state. The options are C1 and **C6**.

#### *\*The feature above is not available when CPU C State is disabled.*

# **Enhanced Halt State (C1E)**

Select Enable to enable "Enhanced Halt State" support, which will significantly reduce the CPU's power consumption by minimizing the CPU's clock cycles and voltage use during a Halt State. The options are Disable and **Enable**.

#### *\*The feature above is not available when CPU C State is disabled.*

# **Monitor/Mwait**

Select Enable to enable the Monitor/Mwait instructions. The Monitor instructions monitors a region of memory for writes, and MWait instructions instruct the CPU to stop until the monitored region begins to write. The options are Disable and **Enable**.

# *\*The feature above is not available when CPU C State is disabled.*

# **L1 Prefetcher**

If enabled, the hardware prefetcher will prefetch streams of data and instructions from the main memory to the L1 cache to improve CPU performance. The options are **Enable** and Disable.

# **L2 Prefetcher**

If enabled, the hardware prefetcher will prefetch streams of data and instructions from the main memory to the L2 cache to improve CPU performance. The options are **Enable** and Disable.

# **ACPI 3.0 T-States**

Select Enable to support ACPI (Advanced Configuration and Power Interface) 3.0 T-States to determine how the processor will report to the operating system during CPU-Throttling states. The options are **Disable** and Enable.

# **Max CPUID Value Limit**

Use this feature to set the maximum CPU ID value. Enable this feature to boot the legacy operating systems that cannot support processors with extended CPUID functions. The options are Enable and **Disable**.

# **Execute Disable Bit**

Set to Enable for Execute Disable Bit support, which will allow the processor to designate areas in the system memory where an application code can execute and where it cannot, thus preventing a worm or a virus from flooding illegal codes to overwhelm the processor or damaging the system during a virus attack. The options are Disable and **Enable**. (Refer to Intel and Microsoft websites for more information.)

# **Virtualization Technology**

Select Enable to use Intel Virtualization Technology to allow one platform to run multiple operating systems and applications in independent partitions, creating multiple virtual systems in one physical computer. The options are Disable and **Enable**.

# **Extended APIC (Advanced Programmable Interrupt Controller)**

Based on the Intel Hyper-Threading technology, each logical processor (thread) is assigned 256 APIC IDs (APIDs) in 8-bit bandwidth. When this item is set to Enable, the APIC ID will be expanded from 8 bits to 16 bits to provide 512 APIDs to each thread to enhance CPU performance. The options are Disable and **Enable**.

# **AES-NI**

Select Enable to use the Intel Advanced Encryption Standard (AES) New Instructions (NI) to ensure data security. The options are **Enable** and Disable.

# **Lock PACKAGE\_RAPL\_LIMIT**

Use this feature to lock the MSR 0x610 bit. The options are **Disable** and Enable.

# **PL1 Time Window**

Use this feature to define the Running Average Power Limit (RAPL) time window 1 in miliseconds. The default setting is **45**. Use the "+" or "-" keys to define the setting.

# **PL1 Power Level**

Use this feature to define the Running Average Power Limit (RAPL) power limit 1 in Watts. The default setting is **25**. Use the "+" or "-" keys to define the setting.

# **PL2 Power Level**

Use this feature to define the Running Average Power Limit (RAPL) power limit 2 in Watts. The default setting is **29**. Use the "+" or "-" keys to define the setting.

# **Active Processor Cores**

Use this feature to set the number of processor cores that will be activated for each CPU. Select 0 to activate all processor cores**.**

# **Chipset Configuration**

**Warning:** Setting the wrong values in the following sections may cause the system to malfunction.

# **North Bridge Configuration**

# **North Bridge Configuration**

#### **Memory Information**

- MRC Version
- Total Memory
- Memory Frequency

# **VT-d**

Select Enabled to enable Intel Virtualization Technology support for Direct I/O VT-d by reporting the I/O device assignments to VMM through the DMAR ACPI Tables. This feature offers fully-protected I/O resource-sharing across the Intel platforms, providing the user with greater reliability, security and availability in networking and data-sharing. The options are Disabled and **Enabled**.

# **Interrupt Remapping**

Use this feature to enable Interrupt Remapping support, which detects and controls external interrupt requests. The options are Disabled and **Enabled**.

# **NonVolatile Memory Setup**

# **Method**

Use this feature to select how data will be saved after power loss. The options are **Disabled** and NVDIMM.

*\*If the feature above is set to NVDIMM, the following items will become available for configuration:*

# **SoC Pwr Loss Support**

Use this feature to enable the internal detection of an Asynchronous DRAM Refresh (ADR) entry instead of a CPLD. The options are **Disabled** and Enabled.

# **Cache Flushing**

Use this feature to select the amount of cache that should be flushed. The options are **MemCtrlr only** and L1, L2 and MemCtrlr.

# **ADR State Source**

Use this feature to select whether the ADR State source is internal or external. The options are **external** and internal.

# **Internal Pwr Loss Event Setup**

# **SoC Pwr Loss Support**

The feature is always **Disabled**.

# **PMC Reset**

Enable this feature to receive a notification when there is a global reset because of an SMBus slave power down. The options are **Disabled** and Enabled.

# **Power Button Override**

When this feature is set to Enabled, it sends a notification when there is a power button override. The options are **Disabled** and Enabled.

# **ME Pwr Button Override**

When this feature is set to Enabled, it sends a notification when ME initiates the Power Button Override. The options are **Disabled** and Enabled**.**

# **ME WDT**

When this feature is Enabled, it sends a notification when the ME watchdog timer expires. The options are **Disabled** and Enabled.

#### **ME Reset**

When this feature is set to Enabled, it sends a notification when ME initiates a global reset. The options are **Disable** and Enable.

# **PMC WDT**

When this feature is Enabled, it sends a notification when the PMC watchdog timer expires. The options are **Disabled** and Enabled.

# **ME Uncorr Error**

When this feature is set to Enabled, it sends a notification when there is an uncorrectable ME error. The options are **Disable** and Enable.

#### **SYS\_PWROK**

This feature sends a notification when there is a system power failure. SYS\_PWROK informs the PCH that power to system components is stable. The options are **Disabled** and Enabled.

#### **PMC Parity Error**

Set this feature to Enabled to receive PMC parity error notifications. The options are **Disabled** and Enabled.

#### **Return Power**

Set this feature to Enabled for the system to power up within four seconds after an ADR entry. The options are **Disable** and Enable.

#### **Interleaving**

Set this feature to Enabled for NVDIMM interleaving support. Interleaving is a technique that increases memory speed. The options are **Disabled** and Enabled.

# **Restore**

When this feature is set to Enabled, data is restored to NVDIMM after a system powerup. The options are Disable and **Enabled**.

# **Erase & ARM**

Select Enabled to enable erasing and arming of NVDIMM after data recovery. The options are Disabled and **Enabled**.

# **NVDIMM Battery**

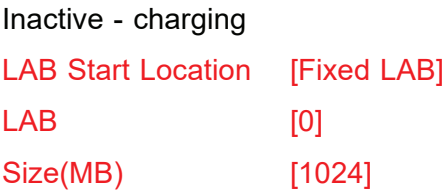

*\*The feature above is not available when the Method feature is disabled.*

#### **Test NonVol Mode:**

Use this feature to force a nonvolatile memory flow. The options are **Disable**, ADR recovery, ADR-C2F save, and ADR-C2F restore.

# **Fast Boot**

Use this feature to enable or disable fast path through the memory reference code. The options are **Enabled** and Disabled.

#### **Command Address Parity**

Use this feature to address the DDR4 command parity. The options are **Disabled** and Enabled.

#### **Memory Frequency**

Use this feature to set the maximum memory frequency for onboard memory modules. The options are DDR-1600, DDR-1867, DDR-2133, and **DDR-2400**.

# **MMIO Size / BMBOUND Base**

Use this feature to select the memory mapped IO size and BMBOUND base setting. The low for the two settings will always be 4GB. The options are **Auto**, 1024M/3072M, and 3072M/1024M.

#### **TCL Performance**

Use this feature to enable the CAS Latency (tCL) to increase memory performance. The options are Disabled and **Enabled**.

# **Memory Preservation**

Enable this feature for the memory content to be preserved through a warm reset. The options are **Disabled** and Enabled.

# **Patrol Scrub Enable**

Patrol Scrubbing is a process that allows the CPU to correct correctable memory errors detected in a memory module and send the correction to the requestor (the original source). When this item is set to Enable, the IO hub will read and write back one cache line every 16K cycles if there is no delay caused by internal processing. By using this method, roughly 64 GB of memory behind the IO hub will be scrubbed every day. The options are **Enabled**  and Disabled.

# **Patrol Scrub Period**

Use this feature to select the Patrol Scrub period. The options are **24 hours**, 10 hours, 4 hours, and 1 hour.

# **Demand Scrub Enable**

Demand Scrubbing is a process that allows the CPU to correct correctable memory errors found in a memory module. When the CPU or I/O issues a demand-read command, and the read data from memory turns out to be a correctable error, the error is corrected and sent to the requestor (the original source). Memory is corrected as well. Select Enable to use Demand Scrubbing for ECC memory correction. The options are **Enabled** and Disabled.

#### **Write Data Early Enable**

Use this feature to enable or disable write data early. The options are **Disabled** and Enabled.

#### **Select Refresh Rate**

Use this feature to select the memory refresh rate. The options are **1x/2x** and 1x/2x/4x.

#### **CKE Power Down**

Clock enable (CKE) Power Down controls the low power down for the memory. The options are **Disabled,** Active Power Down, and Precharge Power Down.

#### **Memory Thermal Throttling**

Memory thermal throttling is a power management feature that monitors read and write activities to control power consumption. The options are Auto, **Disabled,** and Enabled.

# *\*If the feature above is set to Auto or Enabled, CLTT Mode and MEMTRIP are available to configure:*

# **CLTT Mode**

Use this feature to select the Closed Loop Thermal Throttling mode. The options are **Normal** and Passthru.

#### **MEMTRIP**

Use this feature to enable or disable MEMTRIP. The options are **Disabled** and Enabled.

#### **Scrambler**

This feature scrambles data in the memory and makes it inaccessible. The options are Disabled and **Enabled**.

#### **Slow Power Down Exit**

Use this feature to enable or disable the slow power down exit from pre-charge. The options are Disabled and **Enabled**.

# **South Bridge Configuration**

# **South Bridge Configuration**

- USB Module Version
- USB Controllers
- USB Devices

# **Legacy USB Support**

Select Enabled to support onboard legacy USB devices. Select Auto to disable legacy support if there are no legacy USB devices present. Select Disable to have all USB devices available for EFI applications only. The options are **Enabled,** Disabled, and Auto.

#### **XHCI Hand-Off**

This is a work-around solution for operating systems that do not support XHCI (Extensible Host Controller Interface) hand-off. The XHCI ownership change should be claimed by the XHCI driver. The settings are **Enabled** and Disabled.

#### **Port 60/64 Emulation**

Select Enabled for I/O port 60h/64h emulation support, which in turn, will provide complete legacy USB keyboard support for the operating systems that do not support legacy USB devices. The options are Disabled and **Enabled**.

*\*The following items are displayed if they are detected by the system:*

**Flexible I/O Selection** 

**[Mini SAS/SATA (3:0)]**

**[PCIe x2/Mini SAS/SATA (1.0)]**

**[PCIe x4/SATA (3.0)]** 

**[PCIe x4/MiniSAS]**

# **IQAT Configuration**

# **IQAT**

Select Enabled to hide IQAT devices from the operating system. The options are Disabled and **Enabled**.

# **Set 64B MRR/MPL**

Use this feature to enable setting for the 64B MRR/MPL in IQAT DevCTL register. The options are Disabled and **Enabled**.

# **SATA Configuration**

# **SATA0**

# **SATA 0 Enable controller**

This item enables or disables the onboard SATA controller supported by the processor. The options are **Enabled** and Disabled.

# **SATA 0 LPM (Link Power Management)**

When this item is set to Enabled, the SATA AHCI controller manages the power usage of the SATA link. The controller will put the link in a low power mode during extended periods of I/O inactivity and will return the link to an active state when I/O activity resumes. The options are Enabled and **Disabled**.

*\*If the feature above is set to Enabled, SATA 0 ALPM is available to configure:*

# **SATA 0 ALPM**

Use this feature to enable or disable Aggressive Link Power Management. The options are **Enabled** and Disabled.

#### **SATA 0 SGPIO/LED**

Use this feature to select SATA SGPIO or SATA LED. The options are SATA SGPIO and **SATA LED**.

# **I-SATA4 ~ I-SATA11**

This following information is displayed for each SATA drive entry:

- Device Information
- Device Size

# **Enable/disable port**

Use this feature to disable or enable the SATA port number. The options are **Enabled** and Disabled.

# **Hot Plug**

Set this item to Enabled for hot plug support, allowing for a SATA disk drive to be replaced without shutting down the system. The options are **Enabled** and Disabled.

# **Spin up**

When the value of an edge detect or the value of an image binary (pixel) of a device is from 0 to 1, select Enabled to allow the PCH to start a COMRESET initialization sequence on this device. The options are Enabled and **Disabled**.

# **SATA1**

# **SATA 1 Enable controller**

This item enables or disables the onboard SATA controller supported by the Intel PCH chip. The options are **Enabled** and Disabled.

# **SATA 1 LPM (Link Power Management)**

When this item is set to Enabled, the SATA AHCI controller manages the power usage of the SATA link. The controller will put the link in a low power mode during extended periods of I/O inactivity and will return the link to an active state when I/O activity resumes. The options are Enabled and **Disabled**.

#### *\*If the feature above is set to Enabled, SATA 1 ALPM is available to configure:*

# **SATA 1 ALPM**

Use this feature to enable or disable Aggressive Link Power Management. The options are Enabled and **Disabled**.

#### **SATA 1 SGPIO/LED**

Use this feature to select SATA SGPIO or SATA LED. The options are SATA SGPIO and **SATA LED**.

# **I-SATA0 ~ I-SATA3, I-SATA (M.2)**

This following information is displayed for each SATA drive entry:

- Device Information
- Device Size

## **Enable/disable port**

Use this feature to disable or enable the SATA port number. The options are **Enabled** and Disabled.

# **Hot Plug**

Set this item to Enabled for hot plug support, allowing for a SATA disk drive to be replaced without shutting down the system. The options are **Enabled** and Disabled.

# **Spin up**

When the value of an edge detect or the value of an image binary (pixel) of a device is from 0 to 1, select Enabled to allow the PCH to start a COMRESET initialization sequence on this device. The options are Enabled and **Disabled**.

# **Intel Server Platform Services**

This feature displays the following ME information:

- General ME Configuration
- Operational Firmware Version
- ME Firmware Type
- Backup Firmware Version
- Recovery Firmware Version
- ME Firmware Features
- ME Firmware Status #1
- ME Firmware Status #2
	- Current State
	- Error Code

# **PCIe/PCI/PnP Configuration**

The following PCI information will be displayed:

- PCI Bus Driver Version
- PCI Devices Common Settings:

# **Above 4G Decoding (Available if the system supports 64-bit PCI decoding)**

Select Enabled to decode a PCI device that supports 64-bit in the space above 4G Address. The options are Enabled and **Disabled**.

## **SR-IOV Support (Available if the system supports Single-Root Virtualization)**

Select Enabled for Single-Root IO Virtualization support. SR-IOV is an extension of the PCI Express interface and consists of two functions: physical functions (PF) and virtual functions (VF). PF is the primary function and is used to control and configure PCI Express devices, whereas VF is the lightweight function that offers limited configuration. The options are Enabled and **Disabled.**

#### **Maximum Payload**

Select Auto for the system BIOS to automatically set the maximum payload value for a PCI-E device to enhance system performance. The options are **Auto**, 128 Bytes, 256 Bytes, 512 Bytes, 1024 Bytes, 2048 Bytes, and 4096 Bytes.

#### **Maximum Read Request**

Select Auto for the system BIOS to automatically set the maximum size for a read request for a PCI-E device to enhance system performance. The options are **Auto**, 128 Bytes, 256 Bytes, 512 Bytes, 1024 Bytes, 2048 Bytes, and 4096 Bytes.

#### **ASPM Support**

Use this item to set the Active State Power Management (ASPM) level for a PCI-E device. Select Auto for the system BIOS to automatically set the ASPM level based on the system configuration. Select Disabled to disable ASPM support. Select Force L0s to force all links to L0s state. The options are **Disabled**, Auto, and Force L0s.

**Warning:** Enabling ASPM support may cause some PCI-E devices to fail!

#### **ARI Forwarding**

Select Enabled to lift a traditional Device Number restriction when turning a Type1 Configuration request into a Type0 Configuration request to permit access to extended functions in an ARI Device immediately below the port. The options are **Disabled** and Enabled.

#### **CPU SLOT7 PCI-E 3.0 X4 OPROM**

Use this item to select the firmware type for the add-on card for this slot. The options are Disabled and **EFI**.

#### **M.2 PCI-E 3.0 X2 OPROM**

Use this item to select the firmware type for the add-on card for this slot. The options are Disabled and **EFI**.

# **Onboard LAN Option ROM Type**

Use this item to select the Onboard LAN Option ROM type. The options are Disabled and **EFI**.

#### **Onboard Video Option ROM**

Use this item to select the Onboard Video Option ROM type. The options are Disabled and **EFI**.

#### **Network Stack**

Select Enabled to enable PXE (Preboot Execution Environment) or UEFI (Unified Extensible Firmware Interface) for network stack support. The options are **Enabled** and Disabled.

#### *\*If "Network Stack" is set to Enabled, the following items will display:*

#### **Ipv4 PXE Support**

Use this feature to enable Ipv4 PXE Boot Support. If this feature is disabled, it will not create the Ipv4 PXE Boot option. The options are Disabled and **Enabled**.

#### **Ipv6 PXE Support**

Use this feature to enable Ipv6 PXE Boot Support. If this feature is disabled, it will not create the Ipv6 PXE Boot option. The options are **Disabled** and Enabled.

#### **PXE Boot Wait Time**

Use this feature to select the wait time to press the ESC key to abort the PXE boot. The default is 0.

#### **Media Detect Count**

Use this feature to select the wait time in seconds to detect LAN media. The default is 1.

# **Super IO Configuration**

**Super IO Chip AST2400**

# **Serial Port 1 Configuration**

**COM1**

#### **Serial Port 1**

Select Enabled to enable the onboard serial port specified by the user. The options are **Enabled** and Disabled.

#### **Device Settings**

This item displays the base I/O port address and the Interrupt Request address of a serial port specified by the user.

**Note:** This item is hidden when Serial Port 1 is set to Disabled.

# **Serial Port 1 Change Settings**

This feature specifies the base I/O port address and the Interrupt Request address of Serial Port 1. Select **Auto** for the BIOS to automatically assign the base I/O and IRQ address to a serial port specified. The options are **Auto**, (IO=3F8h; IRQ=4), (IO=3F8h; IRQ=3, 4, 5, 6, 7, 9, 10, 11, 12), (IO=2F8h; IRQ=3, 4, 5, 6, 7, 9, 10, 11, 12); (IO=3E8h; IRQ=3, 4, 5, 6, 7, 9, 10, 11, 12), and (IO=2E8h; IRQ=3, 4, 5, 6, 7, 9, 10, 11, 12).

# **Serial Port Console Redirection**

# **COM 1 Console Redirection**

Select Enabled to enable COM Port 1 for Console Redirection, which will allow a client machine to be connected to a host machine at a remote site for networking. The options are Enabled and **Disabled**.

*\*If the feature above is set to Enabled, the following items will become available for configuration:*

# **COM1 Console Redirection Settings**

# **COM1 Terminal Type**

This feature allows the user to select the target terminal emulation type for Console Redirection. Select VT100 to use the ASCII Character set. Select VT100+ to add color and function key support. Select ANSI to use the Extended ASCII Character Set. Select VT-UTF8 to use UTF8 encoding to map Unicode characters into one or more bytes. The options are VT100, **VT100+**, VT-UTF8, and ANSI.

#### **COM1 Bits Per second**

Use this item to set the transmission speed for a serial port used in Console Redirection. Make sure that the same speed is used in the host computer and the client computer. A lower transmission speed may be required for long and busy lines. The options are 9600, 19200, 38400, 57600, and **115200** (bits per second).

#### **COM1 Data Bits**

Use this feature to set the data transmission size for Console Redirection. The options are 7 (Bits) and **8 (Bits)**.

# **COM1 Parity**

A parity bit can be sent along with regular data bits to detect data transmission errors. Select Even if the parity bit is set to 0, and the number of 1's in data bits is even. Select Odd if the parity bit is set to 0, and the number of 1's in data bits is odd. Select None if you do not want to send a parity bit with your data bits in transmission. Select Mark to add a mark as a parity bit to be sent along with the data bits. Select Space to add a Space as a parity bit to be sent with your data bits. The options are **None**, Even, Odd, Mark, and Space.

# **COM1 Stop Bits**

A stop bit indicates the end of a serial data packet. Select 1 Stop Bit for standard serial data communication. Select 2 Stop Bits if slower devices are used. The options are **1** and 2.

#### **COM1 Flow Control**

Use this item to set the flow control for Console Redirection to prevent data loss caused by buffer overflow. Send a "Stop" signal to stop sending data when the receiving buffer is full. Send a "Start" signal to start sending data when the receiving buffer is empty. The options are **None** and Hardware RTS/CTS.

#### **COM1 VT-UTF8 Combo Key Support**

Select Enabled to enable VT-UTF8 Combination Key support for ANSI/VT100 terminals. The options are Disabled and **Enabled.**

#### **COM1 Recorder Mode**

Select Enabled to capture the data displayed on a terminal and send it as text messages to a remote server. The options are **Disabled** and Enabled.

# **COM1 Resolution 100x31**

Select Enabled for extended-terminal resolution support. The options are Disabled and **Enabled**.

# **COM1 Putty KeyPad**

This feature selects Function Keys and KeyPad settings for Putty, which is a terminal emulator designed for the Windows OS. The options are **VT100**, LINUX, XTERMR6, SCO, ESCN, and VT400.

#### **SOL**

# **SOL Console Redirection**

Select Enabled to use the SOL port for Console Redirection. The options are Disabled and **Enabled.**

*\*If the feature above is set to Enabled, the following items will become available for configuration:*

# **SOL Console Redirection Settings**

Use this feature to specify how the host computer will exchange data with the client computer, which is the remote computer used by the user.

#### **SOL Terminal Type**

Use this feature to select the target terminal emulation type for Console Redirection. Select VT100 to use the ASCII Character set. Select VT100+ to add color and function key support. Select ANSI to use the Extended ASCII Character Set. Select VT-UTF8 to use UTF8 encoding to map Unicode characters into one or more bytes. The options are VT100, **VT100+**, VT-UTF8, and ANSI.

## **SOL Bits Per second**

Use this feature to set the transmission speed for a serial port used in Console Redirection. Make sure that the same speed is used in the host computer and the client computer. A lower transmission speed may be required for long and busy lines. The options are 9600, 19200, 38400, 57600, and **115200** (bits per second).

# **SOL Data Bits**

Use this feature to set the data transmission size for Console Redirection. The options are 7 (Bits) and **8 (Bits)**.

# **SOL Parity**

A parity bit can be sent along with regular data bits to detect data transmission errors. Select Even if the parity bit is set to 0, and the number of 1's in data bits is even. Select Odd if the parity bit is set to 0, and the number of 1's in data bits is odd. Select None if you do not want to send a parity bit with your data bits in transmission. Select Mark to add a mark as a parity bit to be sent along with the data bits. Select Space to add a Space as a parity bit to be sent with your data bits. The options are **None**, Even, Odd, Mark and Space.

# **SOL Stop Bits**

A stop bit indicates the end of a serial data packet. Select 1 Stop Bit for standard serial data communication. Select 2 Stop Bits if slower devices are used. The options are **1** and 2.

#### **SOL Flow Control**

Use this feature to set the flow control for Console Redirection to prevent data loss caused by buffer overflow. Send a "Stop" signal to stop sending data when the receiving buffer is full. Send a "Start" signal to start sending data when the receiving buffer is empty. The options are **None** and Hardware RTS/CTS.

# **SOL VT-UTF8 Combo Key Support**

Select Enabled to enable VT-UTF8 Combination Key support for ANSI/VT100 terminals. The options are Disabled and **Enabled.**

#### **SOL Recorder Mode**

Select Enabled to capture the data displayed on a terminal and send it as text messages to a remote server. The options are **Disabled** and Enabled.

#### **SOL Resolution 100x31**

Select Enabled for extended-terminal resolution support. The options are Disabled and **Enabled**.

# **SOL Putty KeyPad**

This feature selects Function Keys and KeyPad settings for Putty, which is a terminal emulator designed for the Windows OS. The options are **VT100**, LINUX, XTERMR6, SCO, ESCN, and VT400.

# **Serial Port for Out-of-Band Management/Windows Emergency Management Services (EMS)**

The submenu allows the user to configure Console Redirection settings to support Out-of-Band Serial Port management.

# **EMS (Emergency Management Services) Console Redirection**

Select Enabled to use a COM port selected by the user for EMS Console Redirection. The options are **Disabled** and Enabled**.**

# *\*If the item above is set to Enabled, the following items will become available for configuration:*

# **EMS Console Redirection Settings**

This feature allows the user to specify how the host computer will exchange data with the client computer, which is the remote computer used by the user.

#### **Out-of-Band Mgmt Port**

The feature selects a serial port in a client server to be used by the Microsoft Windows Emergency Management Services (EMS) to communicate with a remote host server. The options are COM1 and **SOL**.

#### **Terminal Type**

Use this feature to select the target terminal emulation type for Console Redirection. Select VT100 to use the ASCII character set. Select VT100+ to add color and function key support. Select ANSI to use the extended ASCII character set. Select VT-UTF8 to use UTF8 encoding to map Unicode characters into one or more bytes. The options are VT100, VT100+, **VT-UTF8,** and ANSI.

#### **Bits Per Second**

This item sets the transmission speed for a serial port used in Console Redirection. Make sure that the same speed is used in the host computer and the client computer. A lower transmission speed may be required for long and busy lines. The options are 9600, 19200, 57600, and **115200** (bits per second).

# **Flow Control**

Use this item to set the flow control for Console Redirection to prevent data loss caused by buffer overflow. Send a "Stop" signal to stop sending data when the receiving buffer is full. Send a "Start" signal to start sending data when the receiving buffer is empty. The options are **None,** Hardware RTS/CTS, and Software Xon/Xoff.

# **Data Bits**

Use this feature to set the data transmission size for Console Redirection. The options are 7 (Bits) and **8 (Bits)**.

# **Parity**

A parity bit can be sent along with regular data bits to detect data transmission errors. Select Even if the parity bit is set to 0, and the number of 1's in data bits is even. Select Odd if the parity bit is set to 0, and the number of 1's in data bits is odd. Select None if you do not want to send a parity bit with your data bits in transmission. Select Mark to add a mark as a parity bit to be sent along with the data bits. Select Space to add a Space as a parity bit to be sent with your data bits. The options are **None**, Even, Odd, Mark and Space.

# **Stop Bits**

A stop bit indicates the end of a serial data packet. Select 1 Stop Bit for standard serial data communication. Select 2 Stop Bits if slower devices are used. The options are **1** and 2.

# **ACPI Settings**

Use this feature to configure Advanced Configuration and Power Interface (ACPI) power management settings for your system.

# **ACPI Settings**

# **WHEA Support**

Select Enabled to support the Windows Hardware Error Architecture (WHEA) platform and provide a common infrastructure for the system to handle hardware errors within the Windows OS environment to reduce system crashes and to enhance system recovery and health monitoring. The options are Disabled and **Enabled**.

# **Trusted Computing (Available when a TPM device is installed and detected by the BIOS)**

### *\*The features from here to Current Status Information are displayed if a TPM 1.2 module is detected:*

#### **Security Device Support**

If this feature and the TPM jumper on the motherboard are both set to Enabled, onboard security devices will be enabled for TPM support to enhance data integrity and network security. Please reboot the system for a change on this setting to take effect. The options are Disable and **Enable**.

#### **TPM State**

Select Enabled to use TPM (Trusted Platform Module) settings to enhance system data security. Please reboot your system for any change on the TPM state to take effect. The options are **Disable** and Enable**.**

#### **Pending operation**

Use this item to schedule a TPM-related operation to be performed by a security device for system data integrity. Your system will reboot to carry out a pending TPM operation. The options are **None** and TPM Clear.

**Note**: Your system will reboot to carry out a pending TPM operation.

#### **Device Select**

Use this feature to select the TPM version. TPM 1.2 will restrict support to TPM 1.2 devices. TPM 2.0 will restrict support for TPM 2.0 devices. Select Auto to enable support for both versions. The default setting is **Auto**.

#### **Current Status Information**

This item displays the status of the TPM support on this motherboard.

- TPM Enabled Status
- TPM Active Status
- TPM Owner Status

#### *\*The features from here to Device Select on the next page are displayed if a TPM 2.0 module is detected:*

**TPM20 Device Found**

**Vendor: IFX**

**Firmware Version: 5.51**

**Configuration**
#### **Security Device Support**

If this feature and the TPM jumper on the motherboard are both set to Enabled, onboard security devices will be enabled for TPM support to enhance data integrity and network security. Please reboot the system for a change on this setting to take effect. The options are Disable and **Enable**.

The following TPM information will be displayed:

- Active PCR banks
- Available PCR banks

### *\*If the item "Security Device Support" is set to Enable, the following items will become available for user's configuration:*

#### **SHA-1 PCR Bank**

Use this item to disable or enable the SHA-1 Platform Configuration Register (PCR) bank for the installed TPM device. The options are Disabled and **Enabled**.

#### **SHA256 PCR Bank**

Use this item to disable or enable the SHA256 Platform Configuration Register (PCR) bank for the installed TPM device. The options are Disabled and **Enabled**.

#### **Pending operation**

Use this item to schedule a TPM-related operation to be performed by a security device for system data integrity. Your system will reboot to carry out a pending TPM operation. The options are **None** and TPM Clear.

#### **Platform Hierarchy**

Use this item to disable or enable platform hierarchy for platform protection. The options are Disabled and **Enabled**.

#### **Storage Hierarchy**

Use this item to disable or enable storage hierarchy for cryptographic protection. The options are Disabled and **Enabled**.

#### **Endorsement Hierarchy**

Use this item to disable or enable endorsement hierarchy for privacy control. The options are Disabled and **Enabled**.

#### **TPM2.0 UEFI Spec Version**

Use this feature to specify the TPM UEFI spec version. TCG 1.2 has support for Windows® 2012, Windows 8, and Windows 10. TCG 2 has support for Windows 10 or later. The options are TCG\_1\_2 and **TCG\_2**.

#### **Physical Presence Spec Version**

Use this feature to select the PPI spec version. The options are **1.2** and 1.3**.**

#### **Device Select**

Use this feature to select the TPM version. TPM 1.2 will restrict support to TPM 1.2 devices. TPM 2.0 will restrict support for TPM 2.0 devices. Select Auto to enable support for both versions. The default setting is **Auto**.

## **iSCSI Configuration**

#### **iSCSI Initiator Name**

This feature allows the user to enter the unique name of the iSCSI Initiator in IQN format. Once the name of the iSCSI Initiator is entered into the system, configure the proper settings for the following items.

**Add an Attempt**

**Delete Attempts**

**Change Attempt Order**

**Intel® Ethernet Connection X553 1GbE - 0C:C4:7A:F9:15:2A Intel® Ethernet Connection X553 1GbE - 0C:C4:7A:F9:15:2B Intel® Ethernet Connection X553 1GbE - 0C:C4:7A:F9:15:2C Intel® Ethernet Connection X553 1GbE - 0C:C4:7A:F9:15:2D**

These items display the following information :

## **NIC Configuration**

#### **Link Speed**

Use this feature to change the link speed and duplex for the current port. The options are **Auto Negotiated**, 10Mbps Half, 10Mbps Full, 100Mbps Half, and 100Mbps full.

#### **Wake On LAN**

Select enabled to wake the system with a magic packet. The options are **Enabled** and Disabled.

#### **Blink LEDs**

This feature allows the user to specify the duration for LEDs to blink. The range is from 0  $\sim$ 15 seconds. The default setting is **0**.

#### **UEFI Driver**

This item displays the UEFI driver version.

#### **Adapter PBA**

This item displays the Processor Bus Adapter (PBA) model number. The PBA number is a nine digit number (i.e., 010B00-000) located near the serial number.

#### **Device Name**

This item displays the adapter device name.

#### **Chip Type**

This item displays the network adapter chipset name.

#### **PCI Device ID**

This item displays the device ID number.

#### **PCI Address**

This item displays the PCI address for this computer. PCI addresses are three two-digit hexadecimal numbers.

#### **Link Status**

This item displays the connection status.

#### **MAC Address**

This item displays the MAC address for this computer. Mac addresses are six two-digit hexadecimal numbers.

#### **Virtual MAC Address**

This item displays the Virtual MAC address for this computer. Mac addresses are six two-digit hexadecimal numbers.

# **6.4 Event Logs**

Use this feature to configure Event Log settings.

## **Change SMBIOS Event Log Settings**

#### **Enabling/Disabling Options**

#### **PCIe ELog Support**

Use this feature to enable or disable PCIe error logging suport. The options are Disabled and **Enabled**.

#### **Memory ELog Support**

Use this feature to enable or disable memory error logging suport. The options are Disabled and **Enabled**.

#### **SMBIOS Event Log**

Change this item to enable or disable all features of the SMBIOS Event Logging during system boot. The options are **Enabled** and Disabled.

#### **Erasing Settings**

#### **Erase Event Log**

Select Enabled to erase all error events in the SMBIOS (System Management BIOS) log before an event logging is initialized at bootup. The options are **No,** Yes, Next reset, and Yes, Every reset.

#### **When Log is Full**

Select Erase Immediately to immediately erase all errors in the SMBIOS event log when the event log is full. Select Do Nothing for the system to do nothing when the SMBIOS event log is full. The options are **Do Nothing** and Erase Immediately.

#### **SMBIOS Event Log Standard Settings**

#### **Log System Boot Event**

Select Enabled to log system boot events. The options are Enabled and **Disabled**.

#### **MECI (Multiple Event Count Increment)**

Enter the increment value for the multiple event counter. Enter a number between 1 to 255. The default setting is **1**.

#### **METW (Multiple Event Count Time Window)**

This item is used to determine how long (in minutes) should the multiple event counter wait before generating a new event log. Enter a number between 0 to 99. The default setting is **60**.

**Note**: Please reboot the system for the changes to take effect.

## **View SMBIOS Event Log**

This item allows the user to view the event in the SMBIOS event log. The following categories are displayed:

#### **DATE/TIME/ERROR CODE/SEVERITY**

## **6.5 IPMI**

Use this feature to configure Intelligent Platform Management Interface (IPMI) settings.

### **BMC Firmware Revision**

This feature indicates the IPMI firmware revision used in your system.

### **IPMI Status**

This feature indicates the status of the IPMI firmware installed in your system.

## **System Event Log**

## **Enabling/Disabling Options**

#### **SEL Components**

Select Enabled for all system event logging at bootup. The options are Disabled and **Enabled**.

#### **Erasing Settings**

#### **Erase SEL**

Select Yes, On next reset to erase all system event logs upon next system reboot. Select Yes, On every reset to erase all system event logs upon each system reboot. Select No to keep all system event logs after each system reboot. The options are **No,** Yes, On next reset, and Yes, On every reset.

## **When SEL is Full**

This feature allows the user to determine what the BIOS should do when the system event log is full. Select Erase Immediately to erase all events in the log when the system event log is full. The options are **Do Nothing** and Erase Immediately.

**Note**: After making changes on a setting, be sure to reboot the system for the changes to take effect.

## **BMC Network Configuration**

The following items will be displayed:

## **IPMI LAN Selection**

This item displays the IPMI LAN setting. The default setting is **Failover**.

#### **IPMI Network Link Status**

This item displays the IPMI Network Link status. The default setting is **Dedicated LAN**.

#### **Update IPMI LAN Configuration**

Select Yes for the BIOS to implement all IP/MAC address changes at the next system boot. The options are **No** and Yes.

*\*If the item above is set to Yes, "Configuration Address Source" and "VLAN" will become available for configuration:*

#### **Configuration Address Source**

Use this item to select the source of the IP address for this computer. If Static is selected, you will need to know the IP address of this computer and enter it to the system manually in the field. If DHCP is selected, the BIOS will search for a DHCP (Dynamic Host Configuration Protocol) server in the network that is attached to and request the next available IP address for this computer. The options are **DHCP** and Static.

The following items are assigned IP addresses automatically if DHCP is selected, or they can be configured manually if Static is selected.

#### **Station IP Address**

This item displays the Station IP address for this computer. This should be in decimal and in dotted quad form (i.e., 192.168.10.253).

#### **Subnet Mask**

This item displays the sub-network that this computer belongs to. The value of each threedigit number separated by dots should not exceed 255.

#### **Station MAC Address**

This item displays the Station MAC address for this computer. Mac addresses are 6 twodigit hexadecimal numbers.

#### **Gateway IP Address**

This item displays the Gateway IP address for this computer. This should be in decimal and in dotted quad form (i.e., 192.168.10.253).

#### **VLAN**

This feature is configurable if the Update IPMI LAN Configuration feature is set to Yes. Use this feature to enable or disable the IPMI VLAN function. The options are **Disable** and Enable.

#### **IPMI Function Support**

Use this feature to enable IPMI support. The options are Enabled and Disabled. When disabled, the system powers on quickly by removing BIOS support for extended IPMI features. The Disable option is for applications that require faster power on time wthout using Supermicro Update Manager (SUM) or extended IPMI features. The BMC network configuration in the BIOS setup is also invalid when IPMI Function Support is disabled.

The general BMC function and motherboard health monitor such as fan control are still functioning even when this option is disabled.

## **6.6 Security**

This menu allows the user to configure the following security settings.

#### **Password Check**

Select Setup for the system to check for a password at Setup. Select Always for the system to check for a password at bootup or upon entering the BIOS Setup utility. The options are **Setup** and Always.

#### **Administrator Password**

Use this feature to set the administrator password which is required to enter the BIOS setup utility. The length of the password should be from 3 characters to 20 characters long.

#### *\*The feature below is displayed if an Administrator Password is set:*

#### **User Password**

Use this feature to set a user password.

#### **Secure Boot**

**Platform Mode** - Setup

**Secure Boot** - Not Active

**Vendor Keys** - Not Active

#### **Enable Secure Boot**

Select Enable for secure boot support to ensure system security at bootup. The options are **Disabled** and Enabled.

#### **Secure Boot Mode**

This feature allows the user to select the desired secure boot mode for the system. The options are Standard and **Custom**.

#### *\*If Secure Boot Mode is set to Customized, Key Management features will be available for configuration:*

#### **Reset to Setup Mode**

Select Yes to delete all Secure Boot key databases and force the system to Setup Mode. The options are Yes and No.

#### **Restore Factory Keys**

Select Yes to restore all factory keys to the default settings. The options are Yes and No.

## **Key Management**

This submenu allows the user to configure the following Key Management settings.

#### **Provision Factory Defaults**

Select Enabled to install the default Secure Boot keys set by the manufacturer. The options are **Disabled** and Enabled.

#### **Install Factory Default Keys**

Select Yes to install the default settings for all keys. The options are Yes and No.

#### **Enroll Efi Image**

This feature allows the image to run in Secure Boot mode.

#### **Save All Secure Boot Variables**

This feature allows the user to decide if all secure boot variables should be saved.

## **Platform Key (PK)**

This feature allows the user to configure the settings of the platform keys.

#### **Set New**

Select Yes to load the new platform keys (PK) from the manufacturer's defaults. Select No to load the platform keys from a file. The options are **Yes** and No.

## **Key Exchange Key (KEK)**

#### **Set New**

Select Yes to load the KEK from the manufacturer's defaults. Select No to load the KEK from a file. The options are Yes and No.

#### **Append**

Select Yes to add the KEK from the manufacturer's defaults list to the existing KEK. Select No to load the KEK from a file. The options are Yes and No.

#### **Authorized Signatures**

#### **Set New**

Select Yes to load the database from the manufacturer's defaults. Select No to load the DB from a file. The options are Yes and No.

#### **Append**

Select Yes to add the database from the manufacturer's defaults to the existing DB. Select No to load the DB from a file. The options are Yes and No.

#### **Forbidden Signatures**

#### **Set New**

Select Yes to load the DBX from the manufacturer's defaults. Select No to load the DBX from a file. The options are Yes and No.

#### **Append**

Select Yes to add the DBX from the manufacturer's defaults to the existing DBX. Select No to load the DBX from a file. The options are Yes and No.

#### **Authorized TimeStamps**

#### **Set New**

Select Yes to load the DBT from the manufacturer's defaults. Select No to load the DBT from a file. The options are Yes and No.

#### **Append**

Select Yes to add the DBT from the manufacturer's defaults list to the existing DBT. Select No to load the DBT from a file. The options are Yes and No.

## **OsRecovery Signature**

This item uploads and installs an OSRecovery Signature. You may insert a factory default key or load from a file. The file formats accepted are:

- 1) Public Key Certificate
- a. EFI Signature List
- b. EFI CERT X509 (DER Encoded)
- c. EFI CERT RSA2048 (bin)
- d. EFI SERT SHA256 (bin)
- 2) EFI Time Based Authenticated Variable

When prompted, select "Yes" to load Factory Defaults or "No' to load from a file.

## **6.7 Boot**

Use this feature to configure Boot Settings.

#### **Fixed Boot Order Priorities**

This option prioritizes the order of bootable devices that the system boots from. Press <Enter> on each entry from top to bottom to select devices.

- UEFI Boot Option #1
- UEFI Boot Option #2
- UEFI Boot Option #3
- UEFI Boot Option #4
- UEFI Boot Option #5
- UEFI Boot Option #6
- UEFI Boot Option #7
- UEFI Boot Option #8
- UEFI Boot Option #9

#### **UEFI Application Boot Priorities**

• Boot Option # - This feature sets the system boot order of detected devices. The options are **[the list of detected boot device(s)]** and Disabled.

#### **UEFI USB Key Drive BBS Priorities**

This feature is displayed when a storage media is detected.

#### **UEFI Network Drive BBS Priorities**

• Boot Option # - This feature sets the system boot order of detected devices. The options are **[the list of detected boot device(s)]** and Disabled.

#### **Add New Boot Option**

This feature is displayed when a storage media is detected.

#### **Delete Boot Option**

Use this item to select a boot device to delete from the boot priority list.

#### **Delete Boot Option**

Select the target boot device to delete.

## **6.8 Save & Exit**

Use this option to save, discard, or reset setting changes.

#### **Save Options**

#### **Save Changes and Reset**

When you have completed the system configuration changes, select this option to save all changes made and reset the system.

#### **Discard Changes and Exit**

Select this option to quit the BIOS Setup without making any permanent changes to the system configuration and reboot the computer. Select Discard Changes and Exit from the Exit menu and press <Enter>.

#### **Save Changes**

When you have completed the system configuration changes, select this option to save all changes made. This will not reset (reboot) the system.

#### **Discard Changes**

Select this option and press <Enter> to discard all the changes and return to the AMI BIOS Utility Program.

#### **Default Options**

#### **Restore Optimized Defaults**

To set this feature, select Restore Optimized Defaults and press <Enter>. These are factory settings designed for maximum system performance but not for maximum stability.

#### **Save as User Defaults**

To set this feature, select Save as User Defaults from the Exit menu and press <Enter>. This enables the user to save any changes to the BIOS setup for future use.

#### **Restore User Defaults**

To set this feature, select Restore User Defaults from the Exit menu and press <Enter>. Use this feature to retrieve user-defined settings that were saved previously.

#### **Boot Override**

This feature allows the user to override the Boot Option Priorities sequence in the Boot menu and immediately boot the system with another device specified by the user. This is a onetime override.

UEFI: Built-in EFI Shell UEFI: PXE IP4 Intel® Ethernet Connection X553 1GbE UEFI: PXE IP4 Intel® Ethernet Connection X553 1GbE UEFI: PXE IP4 Intel® Ethernet Connection X553 1GbE

#### **UEFI: PXE IP4 Intel**® **Ethernet Connection X553 1GbEDefault Options**

#### **Restore Optimized Defaults**

Select this option to restore the system to its factory settings. Factory settings are designed for maximum system stability, not for maximum performance.

#### **Save As User Defaults**

Select this option to save the current BIOS setup as user-defined default settings. You can restore the system to user defaults at any time.

#### **Restore User Defaults**

Select this option to retrieve user-defined settings that were saved previously.

#### **Boot Override**

Listed in this section are other boot options for the system (i.e., Built-in EFI shell). Select an option and press <Enter>. The system boots to the selected boot option.

# **Appendix A**

# **BIOS Codes**

# **A.1 BIOS Error POST (Beep) Codes**

During the POST (Power-On Self-Test) routines, which are performed each time the system is powered on, errors may occur.

**Non-fatal errors** are those which, in most cases, allow the system to continue the bootup process. Error messages normally appear on the screen.

**Fatal errors** are those which will not allow the system to continue the boot-up procedure. If a fatal error occurs, consult your system manufacturer for possible repairs.

Fatal errors are usually communicated through a series of audible beeps. The table shown below lists some common errors and their corresponding beep codes.

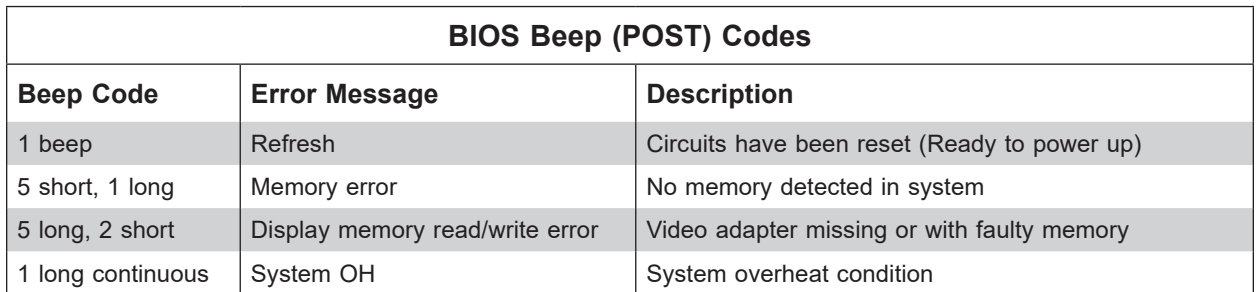

# **A.2 Additional BIOS POST Codes**

The AMI BIOS supplies additional checkpoint codes, which are documented online at http:// www.supermicro.com/support/manuals/ ("AMI BIOS POST Codes User's Guide").

When BIOS performs the Power On Self Test, it writes checkpoint codes to I/O port 0080h. If the computer cannot complete the boot process, a diagnostic card can be attached to the computer to read I/O port 0080h (Supermicro p/n AOC-LPC80-20).

For information on AMI updates, please refer to http://www.ami.com/products/.

# **Appendix B**

# **UEFI BIOS Recovery**

**Warning:** Do not upgrade the BIOS unless your system has a BIOS-related issue. Flashing the wrong BIOS can cause irreparable damage to the system. In no event shall Supermicro be liable for direct, indirect, special, incidental, or consequential damages arising from a BIOS update. If you need to update the BIOS, do not shut down or reset the system while the BIOS is updating to avoid possible boot failure.

## **B.1 Overview**

The Unified Extensible Firmware Interface (UEFI) provides a software-based interface between the operating system and the platform firmware in the pre-boot environment. The UEFI specification supports an architecture-independent mechanism that will allow the UEFI OS loader stored in an add-on card to boot the system. The UEFI offers clean, hands-off management to a computer during system boot.

# **B.2 Recovering the UEFI BIOS Image**

A UEFI BIOS flash chip consists of a recovery BIOS block and a main BIOS block (a main BIOS image). The boot block contains critical BIOS codes, including memory detection and recovery codes for the user to flash a new BIOS image if the original main BIOS image is corrupted. When the system power is first turned on, the boot block codes execute first. Once this process is completed, the main BIOS code will continue with system initialization and the remaining POST (Power-On Self-Test) routines.

**Note 1:** Follow the BIOS recovery instructions below for BIOS recovery when the main BIOS boot crashes.

**Note 2:** When the BIOS boot block crashes, you will need to follow the procedures to make a Returned Merchandise Authorization (RMA) request. (For a RMA request, please see section 3.5 for more information). Also, you may use the Supermicro Update Manager (SUM) Out-of-Band (OOB) (https://www.supermicro.com.tw/products/ nfo/SMS\_SUM.cfm) to reflash the BIOS.

# **B.3 Recovering the BIOS Block with a USB Device**

This feature allows the user to recover a BIOS image using a USB-attached device without additional utilities used. A USB flash device such as a USB Flash Drive, or a USB CD/DVD ROM/RW device can be used for this purpose. However, a USB Hard Disk drive cannot be used for BIOS recovery at this time.

The file system supported by UEFI is FAT (including FAT12, FAT16, and FAT32), which is installed on a bootable or non-bootable USB-attached device. However, the BIOS might need several minutes to locate the SUPER.ROM file if the media size becomes too large due to the huge volumes of folders and files stored in the device.

To perform UEFI BIOS recovery using a USB-attached device, follow the instructions below.

1. Using a different machine, copy the "Super.ROM" binary image file into the disc Root "\" directory of a USB device or a writable CD/DVD.

**Note:** If you cannot locate the "Super.ROM" file in your driver disk, visit our website at www.supermicro.com to download the BIOS image into a USB flash device and rename it to "Super.ROM" for BIOS recovery use.

- 2. Insert the USB device that contains the new BIOS image ("Super.ROM") into your USB drive and power on the system
- 3. While powering on the system, please keep pressing <Ctrl> and <Home> simultaneously on your keyboard *until the following screen (or a screen similar to the one below) displays*.

**Warning:** Please stop pressing the <Ctrl> and <Home> keys immediately when you see the screen (or a similar screen) below; otherwise, it will trigger a system reboot.

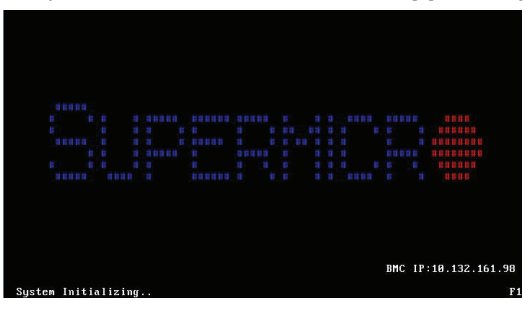

**Note:** On the other hand, if the following screen displays, please load the "Super. ROM" file to the root folder and connect this folder to the system. (You can do so by inserting a USB device that contains the new "Super.ROM" image to your machine for BIOS recovery.)

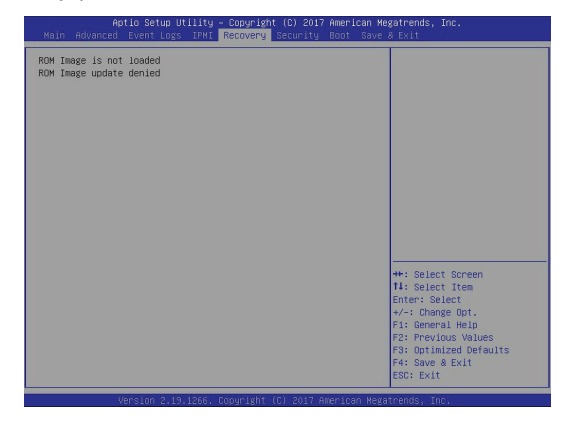

4. After locating the new BIOS binary image, the system will enter the BIOS Recovery menu as shown below.

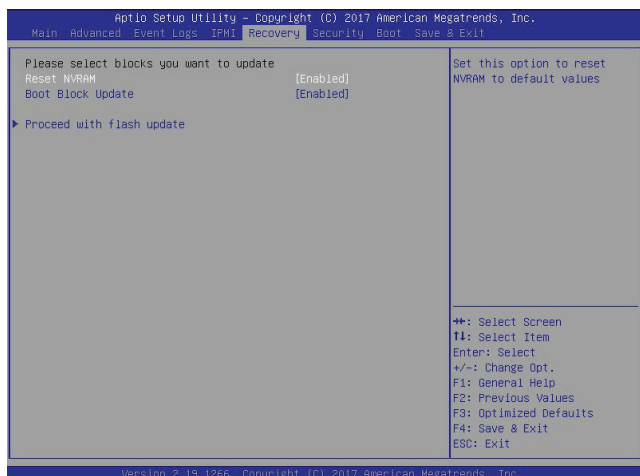

**Note**: At this point, you may decide if you want to start the BIOS recovery. If you decide to proceed with BIOS recovery, follow the procedures below.

5. When the screen as shown above displays, use the arrow keys to select the item "Proceed with flash update" and press the <Enter> key. You will see the BIOS recovery progress as shown in the screen below.

**Note:** *Do not interrupt the BIOS flashing process until it has completed*.

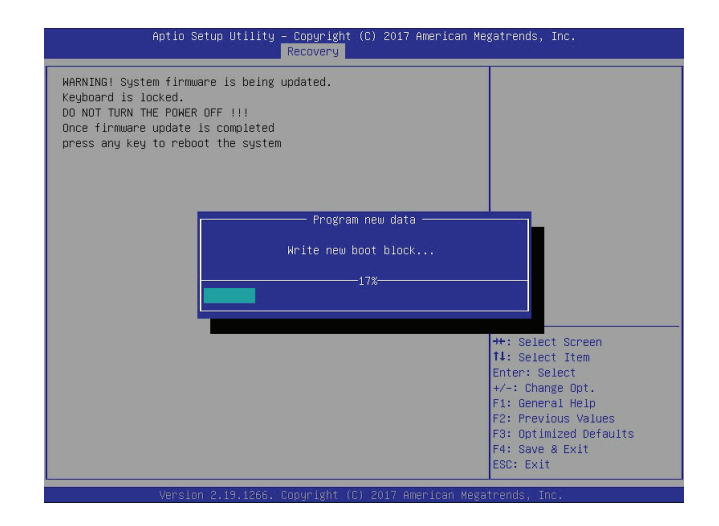

6. After the BIOS recovery process is completed, press any key to reboot the system.

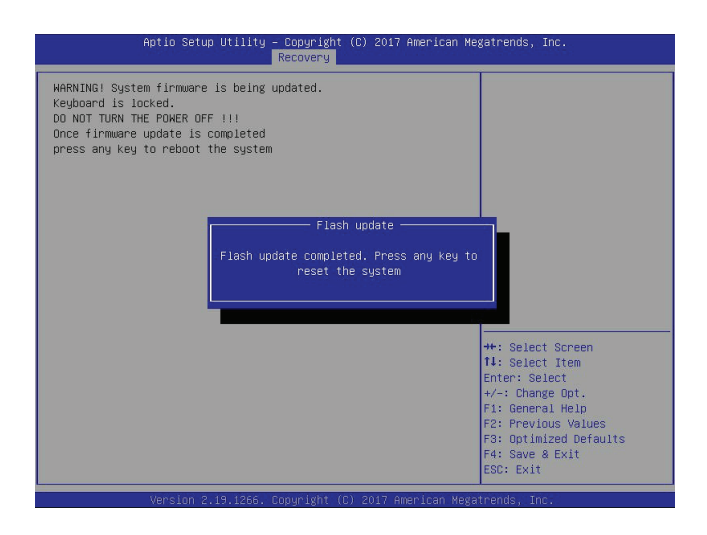

- 7. Using a different system, extract the BIOS package into a USB flash drive.
- 8. When a DOS prompt appears, enter FLASH.BAT BIOSname.### at the prompt.
- 9. After seeing the message indicating the BIOS update has completed, unplug the AC power cable from the power supply, clear CMOS, then plug the AC power cable in the power supply again to power on the system.
- 10. Press <Del> continuously to enter the BIOS Setup utility.
- 11. Press <F3> to load the default settings.
- 12. After loading the default settings, press <F4> to save the settings and exit the BIOS Setup utility.

# **Appendix C**

# **System Specifications**

#### **Processors**

Intel Atom processor C3758

**Note:** Refer to the motherboard specifications pages on our website for updates to supported processors.

#### **Chipset**

Intel Atom SoC chipset

#### **BIOS**

AMI® UEFI BIOS

#### **Memory**

Supports up to 128GB of ECC RDIMM or 64GB of ECC/non-ECC UDIMM DDR4 memory in 4 DIMM slots **Note:** See the memory section in Chapter 3 for details and our website for updates to supported memory.

#### **SATA Controller**

SoC controller for four SATA3 (6Gbps) ports

#### **Hard Drives**

Up to two 3.5" or four 2.5" fixed internal hard-disk drives

#### **PCI Expansion Slots**

One PCI Express 3.0 x4 slot One M.2 PCI Express 3.0 x2 slot

#### **Motherboard**

A2SDi-8C-HLN4F; ATX form factor (12 x 9.6 in. / 305 x 244 mm.)

#### **Chassis**

505-203B (1U rackmount), (WxHxD) 17.2 x 1.7 x 9.8 in. (437 x 43 x 249 mm)

#### **System Cooling**

Up to three 4028mm 13K RPM 4-PIN PWM fans

#### **Power Supply**

Model: PWS-203-1H AC Input Voltages: 100-240 VAC Rated Input Current: 15-12A (100-127Vac) / 825-7A (200-240Vac) Rated Input Frequency: 50-60 Hz Rated Output Power: 200W Rated Output Voltages: +12V (16A), +5Vsb (2A), +5V (8A), +3.3V (8A), -12V (0.5A max.)

#### **Operating Environment**

Operating Temperature: 0º to 40º C (32º to 104º F) Non-operating Temperature: -40º to 70º C (-40º to 158º F) Operating Relative Humidity: 8% to 90% (non-condensing) Non-operating Relative Humidity: 5% to 95% (non-condensing)

#### **Regulatory Compliance**

Electromagnetic Emissions: FCC Part 15 Subpart B Class B, EN 55032 Class B, EN 61000-3-2/3-3, AS/NZS CISPR32, VCCI 32

Electromagnetic Immunity: EN 55024/CISPR 24, (EN 61000-4-2, EN 61000-4-3, EN 61000-4-4, EN 61000-4-5, EN 61000-4-6, EN 61000-4-8, EN 61000-4-11)

Safety: CSA/EN/IEC/UL 60950-1 Compliant, UL or CSA Listed (USA and Canada), CE Marking (Europe)

#### **Perchlorate Warning**

California Best Management Practices Regulations for Perchlorate Materials: This Perchlorate warning applies only to products containing CR (Manganese Dioxide) Lithium coin cells. "Perchlorate Material-special handling may apply. See www.dtsc.ca.gov/ hazardouswaste/perchlorate"

# **Appendix D**

# **Standardized Warning Statements for AC Systems**

# **D.1 About Standardized Warning Statements**

The following statements are industry standard warnings, provided to warn the user of situations which have the potential for bodily injury. Should you have questions or experience difficulty, contact Supermicro's Technical Support department for assistance. Only certified technicians should attempt to install or configure components.

Read this appendix in its entirety before installing or configuring components in the Supermicro chassis.

These warnings may also be found on our website at http://www.supermicro.com/about/ policies/safety\_information.cfm.

## **Warning Definition**

**Warning!** This warning symbol means danger. You are in a situation that could cause bodily injury. Before you work on any equipment, be aware of the hazards involved with electrical circuitry and be familiar with standard practices for preventing accidents.

**警告の定義**

**この警告サインは危険を意味します。**

**人身事故につながる可能性がありますので、いずれの機器でも動作させる前に、 電気回路に含まれる危険性に**注意して、標準的な事故防止策に精通して下さい。

此警告符号代表危险。

您正处于可能受到严重伤害的工作环境中。在您使用设备开始工作之前,必须充分意识到触电 的危险,并熟练掌握防止事故发生的标准工作程序。请根据每项警告结尾的声明号码找到此设 备的安全性警告说明的翻译文本。

此警告符號代表危險。

您正處於可能身體可能會受損傷的工作環境中。在您使用任何設備之前,請注意觸電的危險, 並且要熟悉預防事故發生的標準工作程序。請依照每一注意事項後的號碼找到相關的翻譯說明 內容。

#### Warnung

#### WICHTIGE SICHERHEITSHINWEISE

Dieses Warnsymbol bedeutet Gefahr. Sie befinden sich in einer Situation, die zu Verletzungen führen kann. Machen Sie sich vor der Arbeit mit Geräten mit den Gefahren elektrischer Schaltungen und den üblichen Verfahren zur Vorbeugung vor Unfällen vertraut. Suchen Sie mit der am Ende jeder Warnung angegebenen Anweisungsnummer nach der jeweiligen Übersetzung in den übersetzten Sicherheitshinweisen, die zusammen mit diesem Gerät ausgeliefert wurden.

BEWAHREN SIE DIESE HINWEISE GUT AUF.

#### INSTRUCCIONES IMPORTANTES DE SEGURIDAD

Este símbolo de aviso indica peligro. Existe riesgo para su integridad física. Antes de manipular cualquier equipo, considere los riesgos de la corriente eléctrica y familiarícese con los procedimientos estándar de prevención de accidentes. Al final de cada advertencia encontrará el número que le ayudará a encontrar el texto traducido en el apartado de traducciones que acompaña a este dispositivo.

GUARDE ESTAS INSTRUCCIONES.

## IMPORTANTES INFORMATIONS DE SÉCURITÉ

Ce symbole d'avertissement indique un danger. Vous vous trouvez dans une situation pouvant entraîner des blessures ou des dommages corporels. Avant de travailler sur un équipement, soyez conscient des dangers liés aux circuits électriques et familiarisez-vous avec les procédures couramment utilisées pour éviter les accidents. Pour prendre connaissance des traductions des avertissements figurant dans les consignes de sécurité traduites qui accompagnent cet appareil, référez-vous au numéro de l'instruction situé à la fin de chaque avertissement.

CONSERVEZ CES INFORMATIONS.

#### תקנון הצהרות אזהרה

הצהרות הבאות הן אזהרות על פי תקני התעשייה, על מנת להזהיר את המשתמש מפני חבלה פיזית אפשרית. במידה ויש שאלות או היתקלות בבעיה כלשהי, יש ליצור קשר עם מחלקת תמיכה טכנית של סופרמיקרו. טכנאים מוסמכים בלבד רשאים להתקין או להגדיר את הרכיבים. יש לקרוא את הנספח במלואו לפני התקנת או הגדרת הרכיבים במארזי סופרמיקרו.

ا كً ف حالة وٌكي أى تتسبب ف اصابة جسذ ةٌ هذا الزهز عٌ خطز !تحذ زٌ . قبل أى تعول عىل أي هعذات،يك عىل علن بالوخاطز ال اٌجوة عي الذوائز ٍ الكهزبائ ة وكي على درا ةٌ بالووارسات الىقائ ةِ لو عٌ وقىع أي حىادث استخذم رقن الب اِي الو صٌص ف هًا ةٌ كل تحذ زٌ للعثير تزجوتها

안전을 위한 주의사항

경고!

이 경고 기호는 위험이 있음을 알려 줍니다. 작업자의 신체에 부상을 야기 할 수 있는 상태에 있게 됩니다. 모든 장비에 대한 작업을 수행하기 전에 전기회로와 관련된 위험요소들을 확인하시고 사전에 사고를 방지할 수 있도록 표준 작업절차를 준수해 주시기 바랍니다.

해당 번역문을 찾기 위해 각 경고의 마지막 부분에 제공된 경고문 번호를 참조하십시오

#### BELANGRIJKE VEILIGHEIDSINSTRUCTIES

Dit waarschuwings symbool betekent gevaar. U verkeert in een situatie die lichamelijk letsel kan veroorzaken. Voordat u aan enige apparatuur gaat werken, dient u zich bewust te zijn van de bij een elektrische installatie betrokken risico's en dient u op de hoogte te zijn van de standaard procedures om ongelukken te voorkomen. Gebruik de nummers aan het eind van elke waarschuwing om deze te herleiden naar de desbetreffende locatie.

BEWAAR DEZE INSTRUCTIES

## **Installation Instructions**

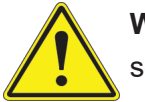

**Warning!** Read the installation instructions before connecting the system to the power source.

**設置手順書 システムを電源に接続する前に、設置手順書をお読み下さい。**

警告 将此系统连接电源前,请先阅读安装说明。

警告

將系統與電源連接前,請先閱讀安裝說明。

Warnung

Vor dem Anschließen des Systems an die Stromquelle die Installationsanweisungen lesen.

¡Advertencia!

Lea las instrucciones de instalación antes de conectar el sistema a la red de alimentación.

Attention

Avant de brancher le système sur la source d'alimentation, consulter les directives d'installation.

יש לקרוא את הוראות התקנה לפני חיבור המערכת למקור מתח.

اقر إرشادات الرتكيب قبل توصيل النظام إىل مصدر للطاقة

시스템을 전원에 연결하기 전에 설치 안내를 읽어주십시오.

Waarschuwing

Raadpleeg de installatie-instructies voordat u het systeem op de voedingsbron aansluit.

# **Circuit Breaker**

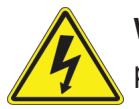

**Warning!** This product relies on the building's installation for short-circuit (overcurrent) protection. Ensure that the protective device is rated not greater than: 250 V, 20 A.

## **サーキット・ブレーカー**

**この製品は、短絡(過電流)保護装置がある建物での設置を前提としています。 保護装置の定格が250 V、20 Aを超えないことを確認下さい。**

警告

此产品的短路(过载电流)保护由建筑物的供电系统提供,确保短路保护设备的额定电流不大于 250V,20A。

警告

此產品的短路(過載電流)保護由建築物的供電系統提供,確保短路保護設備的額定電流不大於 250V,20A。

#### Warnung

Dieses Produkt ist darauf angewiesen, dass im Gebäude ein Kurzschluss- bzw. Überstromschutz installiert ist. Stellen Sie sicher, dass der Nennwert der Schutzvorrichtung nicht mehr als: 250 V, 20 A beträgt.

#### ¡Advertencia!

Este equipo utiliza el sistema de protección contra cortocircuitos (o sobrecorrientes) del edificio. Asegúrese de que el dispositivo de protección no sea superior a: 250 V, 20 A.

#### Attention

Pour ce qui est de la protection contre les courts-circuits (surtension), ce produit dépend de l'installation électrique du local. Vérifiez que le courant nominal du dispositif de protection n'est pas supérieur à :250 V, 20 A.

> מוצר זה מסתמך על הגנה המותקנת במבנים למניעת קצר חשמלי. יש לוודא כי המכשיר המגן מפני הקצר החשמלי הוא לא יותר מ-A20 ,VDC60

> > هذا املنتج يعتمد عىل معداث الحاميت مه الدوائرالقصرية التي تم تثبيتها يف املبنى تأكد من أن تقييم الجهاز الوقايئ ليس أكرث من : V250 ,A20

경고!

이 제품은 전원의 단락(과전류)방지에 대해서 전적으로 건물의 관련 설비에 의존합니다. 보호장치의 정격이 반드시 250V(볼트), 20A(암페어)를 초과하지 않도록 해야 합니다.

#### Waarschuwing

Dit product is afhankelijk van de kortsluitbeveiliging (overspanning) van uw electrische installatie. Controleer of het beveiligde aparaat niet groter gedimensioneerd is dan 250V, 20A.

## **Power Disconnection Warning**

**Warning!** The system must be disconnected from all sources of power and the power cord removed from the power supply module(s) before accessing the chassis interior to install or remove system components.

 **電源切断の警告**

**システムコンポーネントの取り付けまたは取り外しのために、シャーシー内部にアクセスするには、**

**システムの電源はすべてのソースから切断され、電源コードは電源モジュールから取り外す必要が あります。**

#### 警告

在你打开机箱并安装或移除内部器件前,必须将系统完全断电,并移除电源线。

#### 警告

在您打開機殼安裝或移除內部元件前,必須將系統完全斷電,並移除電源線。

#### Warnung

Das System muss von allen Quellen der Energie und vom Netzanschlusskabel getrennt sein, das von den Spg.Versorgungsteilmodulen entfernt wird, bevor es auf den Chassisinnenraum zurückgreift, um Systemsbestandteile anzubringen oder zu entfernen.

#### ¡Advertencia!

El sistema debe ser disconnected de todas las fuentes de energía y del cable eléctrico quitado de los módulos de fuente de alimentación antes de tener acceso el interior del chasis para instalar o para quitar componentes de sistema.

#### Attention

Le système doit être débranché de toutes les sources de puissance ainsi que de son cordon d'alimentation secteur avant d'accéder à l'intérieur du chassis pour installer ou enlever des composants de systéme.

> אזהרה מפני ניתוק חשמלי !אזהרה יש לנתק את המערכת מכל מקורות החשמל ויש להסיר את כבל החשמלי מהספק .לפני גישה לחלק הפנימי של המארז לצורך התקנת או הסרת רכיבים

يجب فصم اننظاو من جميع مصادر انطاقت وإزانت سهك انكهرباء من وحدة امداد انطاقت قبم انىصىل إىن امنناطق انداخهيت نههيكم نتثبيج أو إزانت مكىناث الجهاز

경고!

시스템에 부품들을 장착하거나 제거하기 위해서는 섀시 내부에 접근하기 전에 반드시 전원 공급장치로부터 연결되어있는 모든 전원과 전기코드를 분리해주어야 합니다.

#### Waarschuwing

Voordat u toegang neemt tot het binnenwerk van de behuizing voor het installeren of verwijderen van systeem onderdelen, dient u alle spanningsbronnen en alle stroomkabels aangesloten op de voeding(en) van de behuizing te verwijderen

## **Equipment Installation**

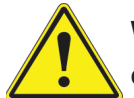

**Warning!** Only trained and qualified personnel should be allowed to install, replace, or service this equipment.

#### **機器の設置**

**トレーニングを受け認定された人だけがこの装置の設置、交換、またはサービスを許可されていま す。**

警告

只有经过培训且具有资格的人员才能进行此设备的安装、更换和维修。

警告

只有經過受訓且具資格人員才可安裝、更換與維修此設備。

#### Warnung

Das Installieren, Ersetzen oder Bedienen dieser Ausrüstung sollte nur geschultem, qualifiziertem Personal gestattet werden.

#### ¡Advertencia!

Solamente el personal calificado debe instalar, reemplazar o utilizar este equipo.

#### Attention

Il est vivement recommandé de confier l'installation, le remplacement et la maintenance de ces équipements à des personnels qualifiés et expérimentés.

אזהרה!

צוות מוסמך בלבד רשאי להתקין, להחליף את הציוד או לתת שירות עבור הציוד.

واملدربيه لتزكيب واستبدال أو خدمة هذا الجهاس يجب أن يسمح فقط للمىظفيه املؤهليه

#### 경고!

훈련을 받고 공인된 기술자만이 이 장비의 설치, 교체 또는 서비스를 수행할 수 있습니다.

#### Waarschuwing

Deze apparatuur mag alleen worden geïnstalleerd, vervangen of hersteld door geschoold en gekwalificeerd personeel.

## **Restricted Area**

**Warning!** This unit is intended for installation in restricted access areas. A restricted access area can be accessed only through the use of a special tool, lock and key, or other means of security. (This warning does not apply to workstations).

#### **アクセス制限区域**

**このユニットは、アクセス制限区域に設置されることを想定しています。**

**アクセス制限区域は、特別なツール、鍵と錠前、その他のセキュリティの手段を用いてのみ出入りが 可能です。**

#### 警告

此部件应安装在限制进出的场所,限制进出的场所指只能通过使用特殊工具、锁和钥匙或其它 安全手段进出的场所。

#### 警告

此裝置僅限安裝於進出管制區域,指圖區域係指僅能以特殊工具、鎖頭及鑰匙或其他安全 方式才能進入的區域。

#### Warnung

Diese Einheit ist zur Installation in Bereichen mit beschränktem Zutritt vorgesehen. Der Zutritt zu derartigen Bereichen ist nur mit einem Spezialwerkzeug, Schloss und Schlüssel oder einer sonstigen Sicherheitsvorkehrung möglich.

#### ¡Advertencia!

Esta unidad ha sido diseñada para instalación en áreas de acceso restringido. Sólo puede obtenerse acceso a una de estas áreas mediante la utilización de una herramienta especial, cerradura con llave u otro medio de seguridad.

#### Attention

Cet appareil doit être installée dans des zones d'accès réservés. L'accès à une zone d'accès réservé n'est possible qu'en utilisant un outil spécial, un mécanisme de verrouillage et une clé, ou tout autre moyen de sécurité.

> אזור עם גישה מוגבלת אזהרה! יש להתקין את היחידה באזורים שיש בהם הגבלת גישה. הגישה ניתנת בעזרת 'כלי אבטחה בלבד )מפתח, מנעול וכד.)

تخصيص هذه انىحذة نترك بُها ف مناطق محظورة تم . َ،مكن انىصىل إن منطقت محظورة فقط من خالل استخذاو أداة خاصت ُ أو أ وس هت أخري نالألمما قفم ومفتاح

경고!

이 장치는 접근이 제한된 구역에 설치하도록 되어있습니다. 특수도구, 잠금 장치 및 키, 또는 기타 보안 수단을 통해서만 접근 제한 구역에 들어갈 수 있습니다.

#### Waarschuwing

Dit apparaat is bedoeld voor installatie in gebieden met een beperkte toegang. Toegang tot dergelijke gebieden kunnen alleen verkregen worden door gebruik te maken van speciaal gereedschap, slot en sleutel of andere veiligheidsmaatregelen.

## **Battery Handling**

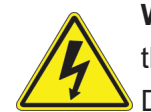

**Warning!** There is the danger of explosion if the battery is replaced incorrectly. Replace the battery only with the same or equivalent type recommended by the manufacturer. Dispose of used batteries according to the manufacturer's instructions

#### **電池の取り扱い**

**電池交換が正しく行われなかった場合、破裂の危険性があります。 交換する電池はメーカーが推 奨する型、または同等のものを使用下さい。 使用済電池は製造元の指示に従って処分して下さい。**

#### 警告

电池更换不当会有爆炸危险。请只使用同类电池或制造商推荐的功能相当的电池更换原有电 池。请按制造商的说明处理废旧电池。

#### 警告

電池更換不當會有爆炸危險。請使用製造商建議之相同或功能相當的電池更換原有電池。請按 照製造商的說明指示處理廢棄舊電池。

#### Warnung

Bei Einsetzen einer falschen Batterie besteht Explosionsgefahr. Ersetzen Sie die Batterie nur durch den gleichen oder vom Hersteller empfohlenen Batterietyp. Entsorgen Sie die benutzten Batterien nach den Anweisungen des Herstellers.

#### Attention

Danger d'explosion si la pile n'est pas remplacée correctement. Ne la remplacer que par une pile de type semblable ou équivalent, recommandée par le fabricant. Jeter les piles usagées conformément aux instructions du fabricant.

#### ¡Advertencia!

Existe peligro de explosión si la batería se reemplaza de manera incorrecta. Reemplazar la batería exclusivamente con el mismo tipo o el equivalente recomendado por el fabricante. Desechar las baterías gastadas según las instrucciones del fabricante.

> אזהרה! קיימת סכנת פיצוץ של הסוללה במידה והוחלפה בדרך לא תקינה. יש להחליף את הסוללה בסוג התואם מחברת יצרן מומלצת. סילוק הסוללות המשומשות יש לבצע לפי הוראות היצרן.

هناك خطر من انفجار يف حالة اسحبذال البطارية بطريقة غري صحيحة فعليل اسحبذال البطارية فقط بنفس النىع أو ما يعادلها مام أوصث به الرشمة املصنعة جخلص من البطاريات المسحعملة وفقا لحعليمات الشرمة الصانعة

#### 경고!

배터리가 올바르게 교체되지 않으면 폭발의 위험이 있습니다. 기존 배터리와 동일하거나 제 조사에서 권장하는 동등한 종류의 배터리로만 교체해야 합니다. 제조사의 안내에 따라 사용 된 배터리를 처리하여 주십시오.

#### Waarschuwing

Er is ontploffingsgevaar indien de batterij verkeerd vervangen wordt. Vervang de batterij slechts met hetzelfde of een equivalent type die door de fabrikant aanbevolen wordt. Gebruikte batterijen dienen overeenkomstig fabrieksvoorschriften afgevoerd te worden.

## **Redundant Power Supplies**

Warning! This unit might have more than one power supply connection. All connections must be removed to de-energize the unit.

#### **冗長電源装置**

**このユニットは複数の電源装置が接続されている場合があります。**

**ユニットの電源を切るためには、すべての接続を取り外さなければなりません。**

#### 警告

此部件连接的电源可能不止一个,必须将所有电源断开才能停止给该部件供电。

#### 警告

此裝置連接的電源可能不只一個,必須切斷所有電源才能停止對該裝置的供電。

#### Warnung

Dieses Gerät kann mehr als eine Stromzufuhr haben. Um sicherzustellen, dass der Einheit kein trom zugeführt wird, müssen alle Verbindungen entfernt werden.

## ¡Advertencia!

Puede que esta unidad tenga más de una conexión para fuentes de alimentación. Para cortar por completo el suministro de energía, deben desconectarse todas las conexiones.

## **Attention**

Cette unité peut avoir plus d'une connexion d'alimentation. Pour supprimer toute tension et tout courant électrique de l'unité, toutes les connexions d'alimentation doivent être débranchées.

> אם קיים יותר מספק אחד אזהרה! ליחדה יש יותר מחיבור אחד של ספק. יש להסיר את כל החיבורים על מנת לרוקן את היחידה.

> > قد يكون لهذا الجهاز عدة اتصاالت بوحدات امداد الطاقة . يجب إزالة كافة االتصاالت لعسل الوحدة عن الكهرباء

경고!

이 장치에는 한 개 이상의 전원 공급 단자가 연결되어 있을 수 있습니다. 이 장치에 전원을 차단하기 위해서는 모든 연결 단자를 제거해야만 합니다.

Waarschuwing

Deze eenheid kan meer dan één stroomtoevoeraansluiting bevatten. Alle aansluitingen dienen verwijderd te worden om het apparaat stroomloos te maken.

## **Backplane Voltage**

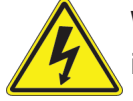

**Warning!** Hazardous voltage or energy is present on the backplane when the system is operating. Use caution when servicing.

**バックプレーンの電圧**

**システムの稼働中は危険な電圧または電力が、バックプレーン上にかかっています。**

**修理する際には注意ください。**

#### 警告

当系统正在进行时,背板上有很危险的电压或能量,进行维修时务必小心。

警告

當系統正在進行時,背板上有危險的電壓或能量,進行維修時務必小心。

#### Warnung

Wenn das System in Betrieb ist, treten auf der Rückwandplatine gefährliche Spannungen oder Energien auf. Vorsicht bei der Wartung.

#### ¡Advertencia!

Cuando el sistema está en funcionamiento, el voltaje del plano trasero es peligroso. Tenga cuidado cuando lo revise.

#### Attention

Lorsque le système est en fonctionnement, des tensions électriques circulent sur le fond de panier. Prendre des précautions lors de la maintenance.

> מתח בפנל האחורי אזהרה! קיימת סכנת מתח בפנל האחורי בזמן תפעול המערכת. יש להיזהר במהלך העבודה.

هناك خطز مه التيار الكهزبايئ أوالطاقة املىجىدة عىل اللىحة عندما يكىن النظام يعمل كه حذرا عند خدمة هذا الجهاس

경고!

```
시스템이 동작 중일 때 후면판 (Backplane)에는 위험한 전압이나 에너지가 발생 합니다. 
서비스 작업 시 주의하십시오.
```
Waarschuwing

Een gevaarlijke spanning of energie is aanwezig op de backplane wanneer het systeem in gebruik is. Voorzichtigheid is geboden tijdens het onderhoud.

## **Comply with Local and National Electrical Codes**

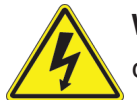

**Warning!** Installation of the equipment must comply with local and national electrical codes.

**地方および国の電気規格に準拠**

**機器の取り付けはその地方および国の電気規格に準拠する必要があります。**

警告

设备安装必须符合本地与本国电气法规。

警告

設備安裝必須符合本地與本國電氣法規。

Warnung

Die Installation der Geräte muss den Sicherheitsstandards entsprechen.

¡Advertencia!

La instalacion del equipo debe cumplir con las normas de electricidad locales y nacionales.

Attention

L'équipement doit être installé conformément aux normes électriques nationales et locales.

תיאום חוקי החשמל הארצי אזהרה! התקנת הציוד חייבת להיות תואמת לחוקי החשמל המקומיים והארציים.

تركيب املعدات الكهربائية يجب أن ميتثل للقىاويه املحلية والىطىية املتعلقة بالكهرباء

경고! 현 지역 및 국가의 전기 규정에 따라 장비를 설치해야 합니다.

#### Waarschuwing

Bij installatie van de apparatuur moet worden voldaan aan de lokale en nationale elektriciteitsvoorschriften.

## **Product Disposal**

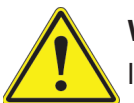

**Warning!** Ultimate disposal of this product should be handled according to all national laws and regulations.

**製品の廃棄**

**この製品を廃棄処分する場合、国の関係する全ての法律・条例に従い処理する必要があります。**

警告

本产品的废弃处理应根据所有国家的法律和规章进行。

警告

本產品的廢棄處理應根據所有國家的法律和規章進行。

#### Warnung

Die Entsorgung dieses Produkts sollte gemäß allen Bestimmungen und Gesetzen des Landes erfolgen.

#### ¡Advertencia!

Al deshacerse por completo de este producto debe seguir todas las leyes y reglamentos nacionales.

Attention

La mise au rebut ou le recyclage de ce produit sont généralement soumis à des lois et/ou directives de respect de l'environnement. Renseignez-vous auprès de l'organisme compétent.

סילוק המוצר

אזהרה!

סילוק סופי של מוצר זה חייב להיות בהתאם להנחיות וחוקי המדינה.

التخلص النهايئ من هذا املنتج ينبغي التعامل معه وفقا لجميع القىانني واللىائح الىطنية عند

경고!

이 제품은 해당 국가의 관련 법규 및 규정에 따라 폐기되어야 합니다.

Waarschuwing

De uiteindelijke verwijdering van dit product dient te geschieden in overeenstemming met alle nationale wetten en reglementen.

## **Hot Swap Fan Warning**

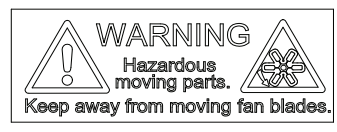

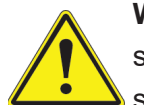

**Warning!** Hazardous moving parts. Keep away from moving fan blades. The fans might still be turning when you remove the fan assembly from the chassis. Keep fingers, screwdrivers, and other objects away from the openings in the fan assembly's housing.

**ファン・ホットスワップの警告**

**警告!回転部品に注意。運転中は回転部(羽根)に触れないでください。 シャーシから冷却ファン装 置を取り外した際、ファンがまだ回転している可能性があります。 ファンの開口部に、指、ドライバ ー、およびその他のものを近づけないで下さい。**

警告!

警告!危险的可移动性零件。请务必与转动的风扇叶片保持距离。 当您从机架移除风扇装置, 风扇可能仍在转动。小心不要将手指、螺丝起子和其他物品太靠近风扇

警告

危險的可移動性零件。請務必與轉動的風扇葉片保持距離。 當您從機架移除風扇裝置,風扇可 能仍在轉動。小心不要將手指、螺絲起子和其他物品太靠近風扇。
#### Warnung

Gefährlich Bewegende Teile. Von den bewegenden Lüfterblätter fern halten. Die Lüfter drehen sich u. U. noch, wenn die Lüfterbaugruppe aus dem Chassis genommen wird. Halten Sie Finger, Schraubendreher und andere Gegenstände von den Öffnungen des Lüftergehäuses entfernt.

#### ¡Advertencia!

Riesgo de piezas móviles. Mantener alejado de las aspas del ventilador. Los ventiladores podran dar vuelta cuando usted quite ell montaje del ventilador del chasis. Mandtenga los dedos, los destornilladores y todos los objetos lejos de las aberturas del ventilador

#### Attention

Pieces mobiles dangereuses. Se tenir a l'ecart des lames du ventilateur Il est possible que les ventilateurs soient toujours en rotation lorsque vous retirerez le bloc ventilateur du châssis. Prenez garde à ce que doigts, tournevis et autres objets soient éloignés du logement du bloc ventilateur.

אזהרה!

חלקים נעים מסוכנים. התרחק מלהבי המאוורר בפעולהכאשר מסירים את חלקי המאוורר מהמארז, יתכן והמאווררים עדיין עובדים. יש להרחיק למרחק בטוח את האצבעות וכלי עבודה שונים מהפתחים בתוך המאוורר

> تحذیر! أجزاء متحركة خطرة. ابتعد عن شفرات املروحة املتحركة.من املمكن أن المراوح لا تزال تدورعند إزالة كتلة المروحة من الهيكل يجب إبقاء الأصابع .ومفكات الرباغي وغیرھا من األشیاء بعیدا عن الفتحات يف كتلة املروحة

경고!

움직이는 위험한 부품. 회전하는 송풍 날개에 접근하지 마세요. 섀시로부터 팬 조립품을 제거할 때 팬은 여전히 회전하고 있을 수 있습니다. 팬 조림품 외관의 열려있는 부분들로부터 손가락 및 스크류드라이버, 다른 물체들이 가까이 하지 않도록 배치해 주십시오.

#### Waarschuwing

Gevaarlijk bewegende onderdelen. Houd voldoende afstand tot de bewegende ventilatorbladen. Het is mogelijk dat de ventilator nog draait tijdens het verwijderen van het ventilatorsamenstel uit het chassis. Houd uw vingers, schroevendraaiers en eventuele andere voorwerpen uit de buurt van de openingen in de ventilatorbehuizing.

### **Power Cable and AC Adapter**

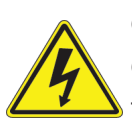

**Warning!** When installing the product, use the provided or designated connection cables, power cables and AC adaptors. Using any other cables and adaptors could cause a malfunction or a fire. Electrical Appliance and Material Safety Law prohibits the use of UL or CSA -certified cables (that have UL/CSA shown on the code) for any other electrical devices than products designated by Supermicro only.

#### **電源コードとACアダプター**

**製品を設置する場合、提供または指定および購入された接続ケーブル、電源コードとACアダプター を 該当する地域の条例や安全基準に適合するコードサイズやプラグと共に使用下さい。 他のケー ブルやアダプタを使用すると故障や火災の原因になることがあります。**

**電気用品安全法は、ULまたはCSA認定のケーブル(UL/CSEマークがコードに表記)を Supermicro が指定する製品以外に使用することを禁止しています。**

#### 警告

安装此产品时,请使用本身提供的或指定的或采购的连接线,电源线和电源适配器,包含遵照当 地法规和安全要求的合规的电源线尺寸和插头.使用其它线材或适配器可能会引起故障或火灾。 除了Supermicro所指定的产品,电气用品和材料安全法律规定禁止 使用未经UL或CSA认证的线材。(线材上会显示UL/CSA符号)。

#### 警告

安裝此產品時,請使用本身提供的或指定的或採購的連接線,電源線和電源適配器,包含遵照當 地法規和安全要求的合規的電源線尺寸和插頭.使用其它線材或適配器可能會引起故障或火災。 除了Supermicro所指定的產品,電氣用品和材料安全法律規定禁止 使用未經UL或CSA認證的線材。 (線材上會顯示UL/CSA符號)。

#### Warnung

Nutzen Sie beim Installieren des Produkts ausschließlich die von uns zur Verfügung gestellten Verbindungskabeln, Stromkabeln und/oder Adapater, die Ihre örtlichen Sicherheitsstandards einhalten. Der Gebrauch von anderen Kabeln und Adapter können Fehlfunktionen oder Feuer verursachen. Die Richtlinien untersagen das Nutzen von UL oder CAS zertifizierten Kabeln (mit UL/CSA gekennzeichnet), an Geräten oder Produkten die nicht mit Supermicro gekennzeichnet sind.

#### ¡Advertencia!

Cuando instale el producto, utilice la conexión provista o designada o procure cables, Cables de alimentación y adaptadores de CA que cumplan con los códigos locales y los requisitos de seguridad, incluyendo el tamaño adecuado del cable y el enchufe. El uso de otros cables y adaptadores podría causar un mal funcionamiento o un incendio. La Ley de Seguridad de Aparatos Eléctricos y de Materiales prohíbe El uso de cables certificados por UL o CSA (que tienen el certificado UL / CSA en el código) para cualquier otros dispositivos eléctricos que los productos designados únicamente por Supermicro.

#### Attention

Lors de l'installation du produit, utilisez les cables de connection fournis ou désigné ou achetez des cables, cables de puissance et adaptateurs respectant les normes locales et les conditions de securite y compris les tailles de cables et les prises electriques appropries. L'utilisation d'autres cables et adaptateurs peut provoquer un dysfonctionnement ou un incendie. Appareils électroménagers et la Loi sur la Sécurité Matériel interdit l'utilisation de câbles certifies- UL ou CSA (qui ont UL ou CSA indiqué sur le code) pour tous les autres appareils électriques sauf les produits désignés par Supermicro seulement.

AC כבלים חשמליים ומתאמי

#### !אזהרה

אשר נרכשו או הותאמו לצורך ההתקנה, ואשר הותאמו לדרישות AC כאשר מתקינים את המוצר, יש להשתמש בכבלים, ספקים ומתאמים הבטיחות המקומיות, כולל מידה נכונה של הכבל והתקע . שימוש בכל כבל או מתאם מסוג אחר, עלול לגרום לתקלה או קצר חשמלי. בהתאם כאשר מופיע עליהם קוד) CSA-או ב UL -לחוקי השימוש במכשירי החשמל וחוקי הבטיחות, קיים איסור להשתמש בכבלים המוסמכים ב .בלבד Supermicro עבור כל מוצר חשמלי אחר, אלא רק במוצר אשר הותאם ע"י CSA/UL (של

عند تركيب المنتج، قم باستخدام التوصيلات المتوفرة أو المحددة أو قم بشراء الكابرات الكوراء التيار التردد مع الالتزام بقوانين ومتطلبات السلامة المحلية ما في ذلك حجم الموصل والقابس السليم. استخدام أي كابلات ومحولات أخرى قد يتسبب في عطل أو حريق. يحظر قانون السلامة للأجهزة الكهربائية والمعدات استخدام الكابلات المعتمدة .Supermicro مع أي معدات أخرى غري املنتجات املعنية واملحددة من قبل (CSA/UL (والتي تحمل عالمة CSA أو UL من قبل 전원 케이블 및 AC 어댑터

경고! 제품을 설치할 때 현지 코드 및 적절한 굵기의 코드와 플러그를 포함한 안전 요구 사항을 준수하여 제공되거나 지정된 연결 혹은 구매 케이블, 전원 케이블 및 AC 어댑터를 사용하십시오.

다른 케이블이나 어댑터를 사용하면 오작동이나 화재가 발생할 수 있습니다. 전기 용품 안전법은 UL 또는 CSA 인증 케이블 (코드에 UL / CSA가 표시된 케이블)을 Supermicro 가 지정한 제품 이외의 전기 장치에 사용하는 것을 금지합니다.

#### Stroomkabel en AC-Adapter

Waarschuwing! Bij het aansluiten van het Product uitsluitend gebruik maken van de geleverde Kabels of een andere geschikte aan te schaffen Aansluitmethode, deze moet altijd voldoen aan de lokale voorschriften en veiligheidsnormen, inclusief de juiste kabeldikte en stekker. Het gebruik van niet geschikte Kabels en/of Adapters kan een storing of brand veroorzaken. Wetgeving voor Elektrische apparatuur en Materiaalveiligheid verbied het gebruik van UL of CSA -gecertificeerde Kabels (met UL/CSA in de code) voor elke andere toepassing dan de door Supermicro hiervoor beoogde Producten.

# **Appendix E**

## **Standardized Warning Statements (Traditional Chinese)**

Traditional Chinese versions of warning statements are included in this appendix. **安全警告(注意這些警告標誌)** 

以下的警告標誌對於安全使用本設備非常重要,可以避免操作人員遭遇危險,以及財產 受到任 何損失。

錯誤使用本機器或忽視這本手冊,所引起的傷害或損失等級分類如下:

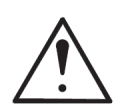

**WARNING(警告)**

此注意標誌提醒未能依照正確指示使用機器,可能導致生命危險 或造成嚴重傷害。

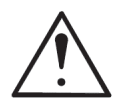

#### **CAUTION(注意)**

此注意標誌提醒未能依照正確指示使用機器,可能導致受傷或財產損失。

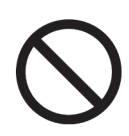

此標誌提示絕對不可做的動作。

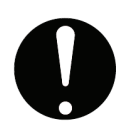

此標誌提示一般性務必要採取的行為。

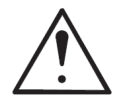

WARNINGS**警告**

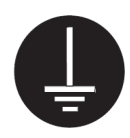

本機器必須用接地線與地面確實連接。 否則受到電擊或閃電時,將對您造成危險。如 果電源插座沒有接地端子,或是有無法接地情況,請務必洽詢專業技術人員,妥善安 裝這些設施。

- 1. 電源必須在 100V 至 240V 正負 10%之間
- 2. 使用額定合格開關來提供電源迴路。
- 3. 機器安裝愈接近電源插座愈好。
- 4. 移動機器必須由維護工程師來處理。
- 1. 勿使用多孔插座或延長線,否則可能造成溫度過高而引起火災。
- 2. 勿在電源線放置重物, 否則可能引起火災或受到電擊。
- 3. 勿踏在電源線上,及勿損傷或任意處理電源線,否則可能引起火災或 受到電擊。
	- 4. 勿綁住或紮緊電源線,否則可能引起火災或受到電擊。
	- 5. 勿將花瓶、花盆或盛水容器放在機器上,如果水滴濺出,可能引起火 災或受到電 擊。
	- 1. 機器如果產生怪味或不正常聲響,必需立即關閉機器電源開關,然後 從插座取下 插頭。

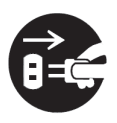

- 2. 絕對不可以沾濕的手插拔插頭, 否則可能受到電擊。
- 3. 插頭必須確實插妥在插座上,如果未能妥善插好,可能會引起火災。
- 4. 僅可使用機器所附電源插頭。

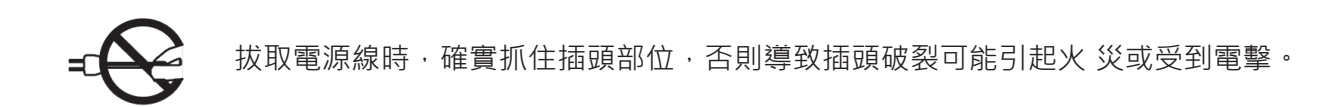

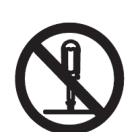

不可企圖拆解或擅自修改機器,否則可能引起火災或受到電擊。

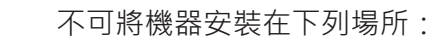

- 1. 濕氣高及多灰塵的地方。
	- 2. 地板不穩的地方。如果機器傾倒,可能造成傷害。

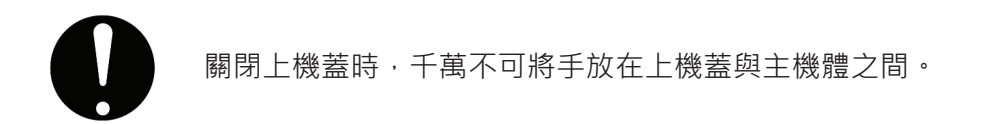

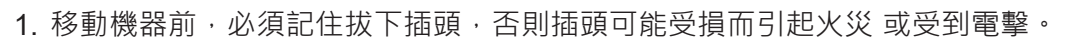

- 2. 為安全起見, 夜晚無人使用伺服器時, 必須確實將它的電源關閉。
- 3. 連續假日長期無人使用伺服器時,必須確實將它的電源關閉。
- 4. 插座周圍必須淨空, 以便隨時可以很輕易的拔下插頭。

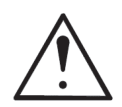

警告使用者: 這是甲類的資訊產品, 在居住的環境中使用時, 可能會造成射頻干擾, 在這種情況下,使用者會被要求採取某些適當的對策

### 限用物質含有情況標示聲明書

Declaration of the Presence Condition of the Restricted Substances Marking

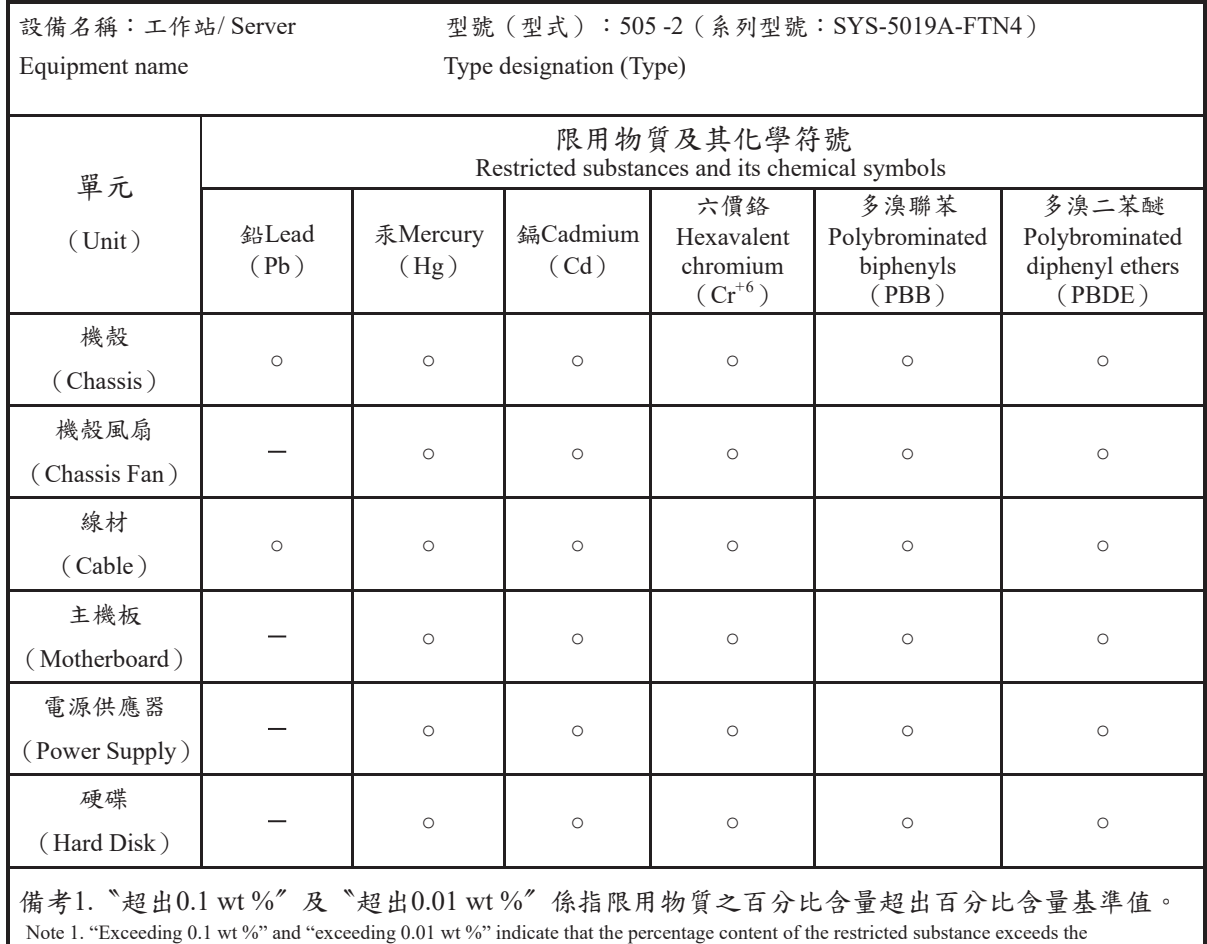

reference percentage value of presence condition.

備考2.〝○〞係指該項限用物質之百分比含量未超出百分比含量基準值。

Note 2. "○" indicates that the percentage content of the restricted substance does not exceed the percentage of reference value of presence.

備考3. 〝-ク係指該項限用物質為排除項目。 Note 3. The "−" indicates that the restricted substance corresponds to the exemption.